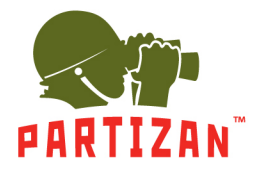

# **CMS PRO SURVEILLANCE SYSTEM**

# **USER MANUAL**

## **Lite**

# **Introduction**

## **1. Summary**:

CMS Pro Surveillance System User Manual》introduces the software features and configuration operation of CMS Pro. Please go through this user manual before operating.

## **2. Symbol agreement**:

The meaning of symbols hereinafter is as following:

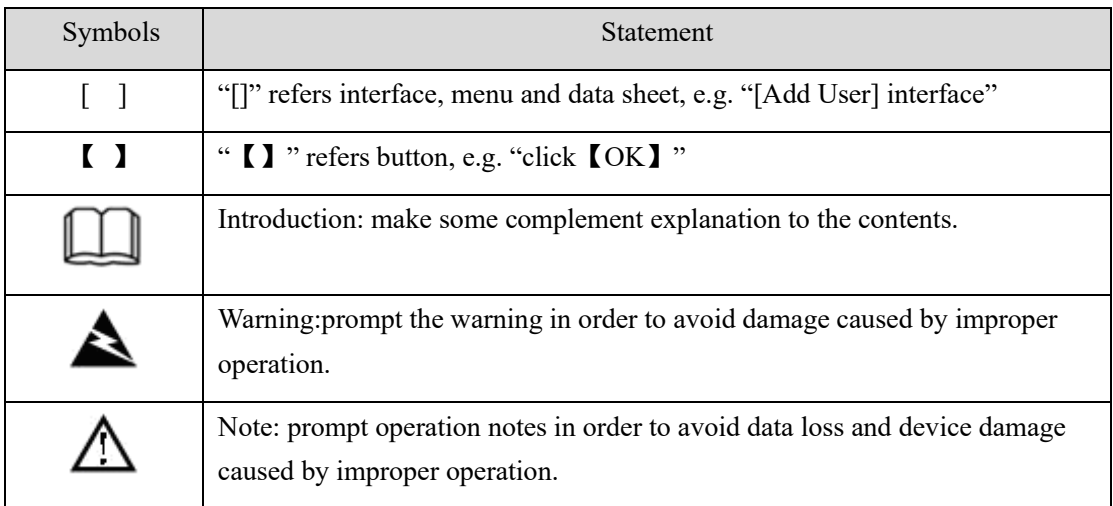

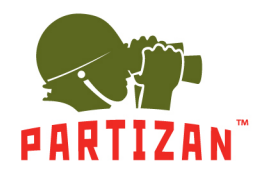

# **TABLE OF CONTENTS**

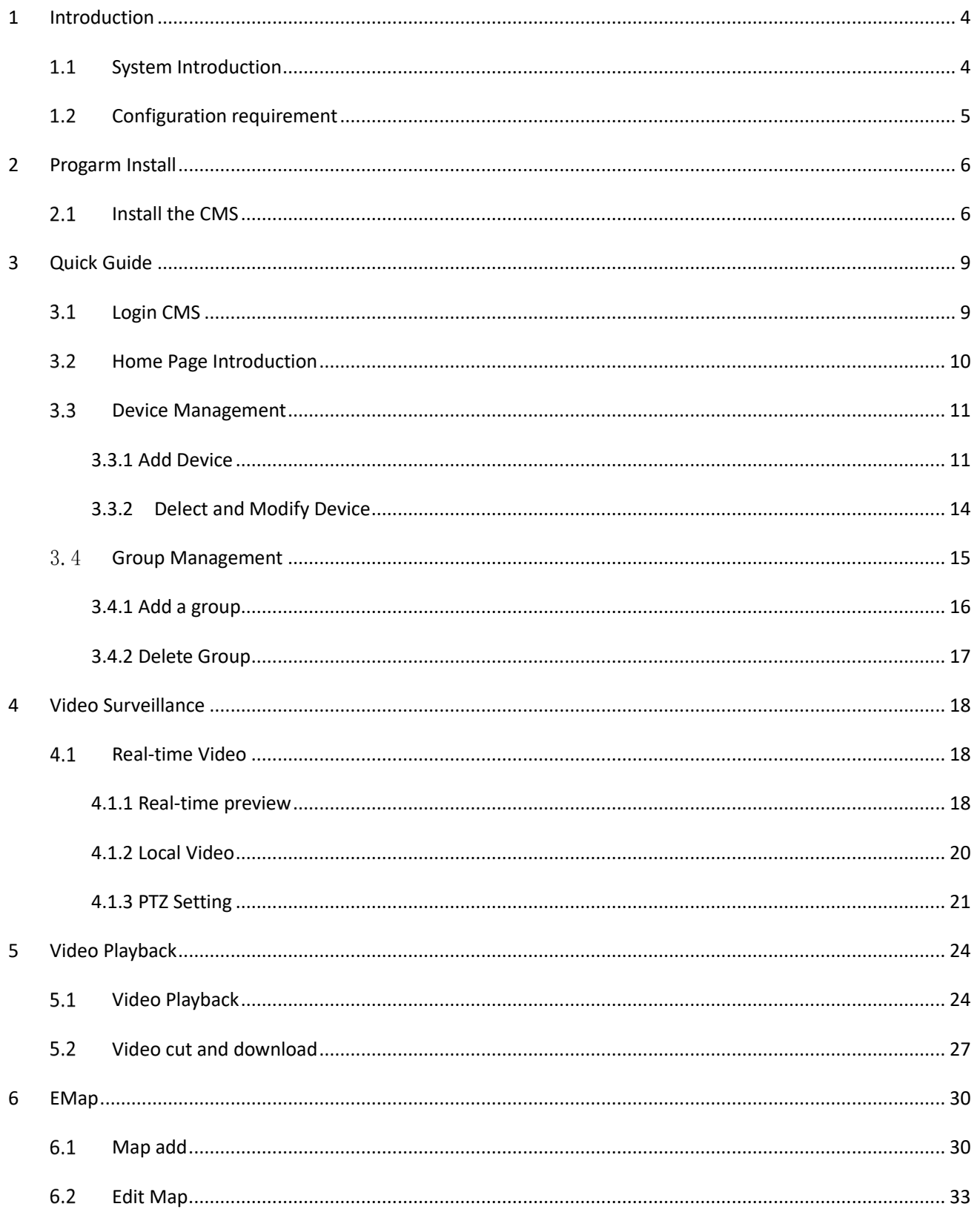

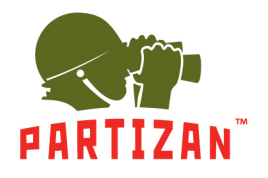

## **PARTIZAN CMS PRO User Manual**

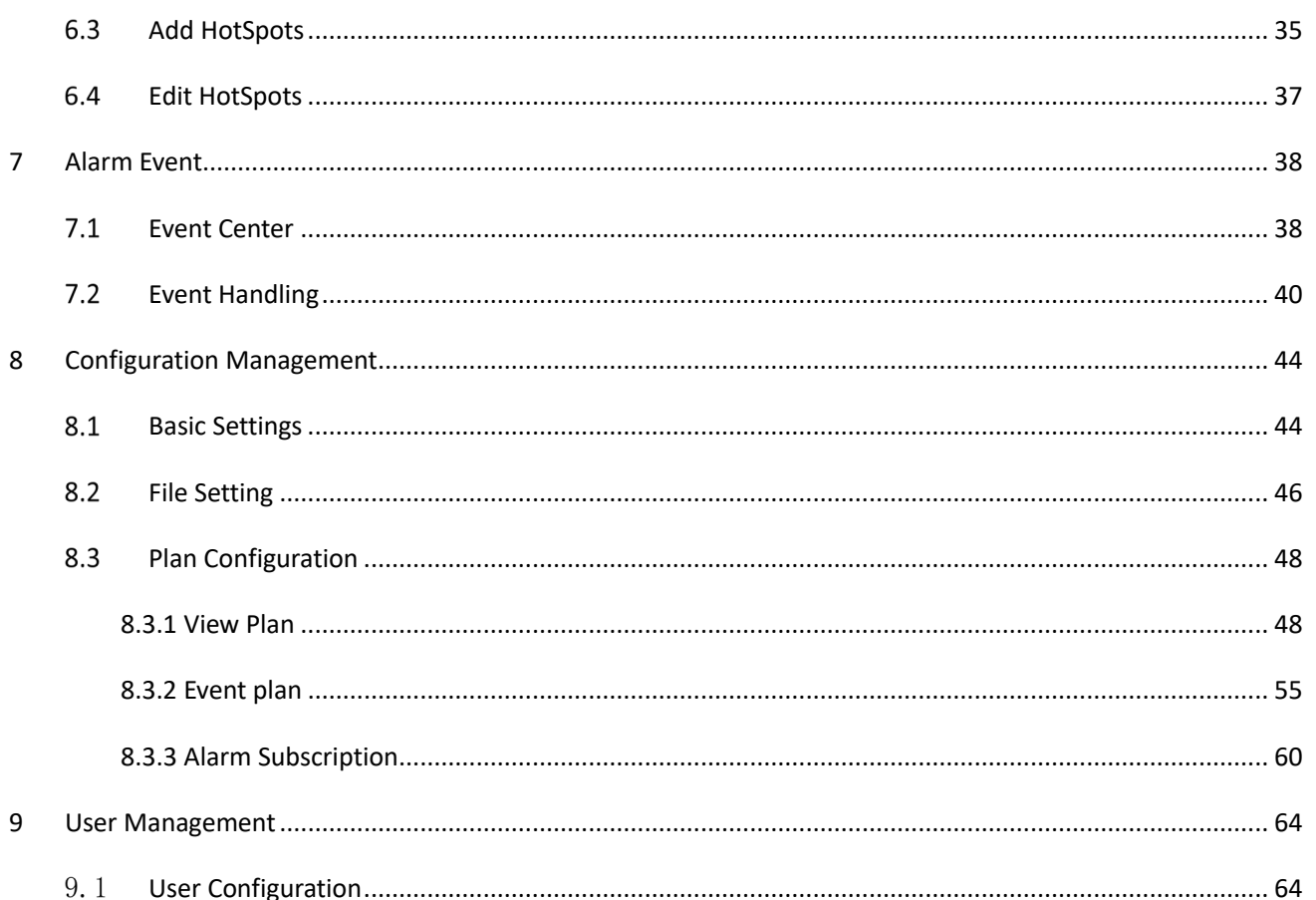

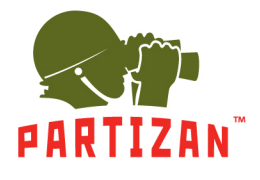

# **1 Introduction**

#### <span id="page-3-1"></span><span id="page-3-0"></span>1.1 **System Introduction**

CMS Pro is a professional surveillance system software which support muti-user, multi-window and multilanguage , voice talk, EMap, alarm and etc. CMS Pro is compatible with various access devices. This is a stable, reliable and easy operation system.

CMS Pro is software applications for embedded network CCTV monitoring equipment including NVR,IP Camera, IP Dome, PCNVR , decoding device and AV decoding card, it can support real-time preview, remote configuration, recording,playback, alarm, electric map and etc..

- $\triangleright$  Simple Component Design: Multiple components can be installed in one PC For a highly integrated.
- $\geq 550$  end users System: Add as much as 50 end users, fully meet the various system permissions management solution.
- $\triangleright$  Find back the password with the super user permissions batch function.
- $\triangleright$  Interface container processing mode: Elaborate method of container handling, simplifies the screen and single switch, significantly improved screen operation experience.。
- $\triangleright$  Channel management mode: Add the channel management mode, adapt the IP monitoring more.
- $\triangleright$  Compatible with custom tools to generate configuration files.
- $\triangleright$  Consider more for UE : Provide visual image type control panel based on the UE, reverse the USES the required type.

Need only visible display mode:on client component interface elements,joined the need only visible display mode,the calendar,time,the toolbar,the system info,etc,.to join the design pattern.

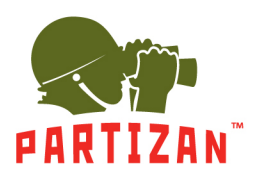

#### <span id="page-4-0"></span> $1.2$ **Configuration requirement**

Lowest requirement of client to run CMS Pro see below table 1-1:

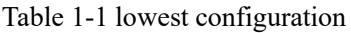

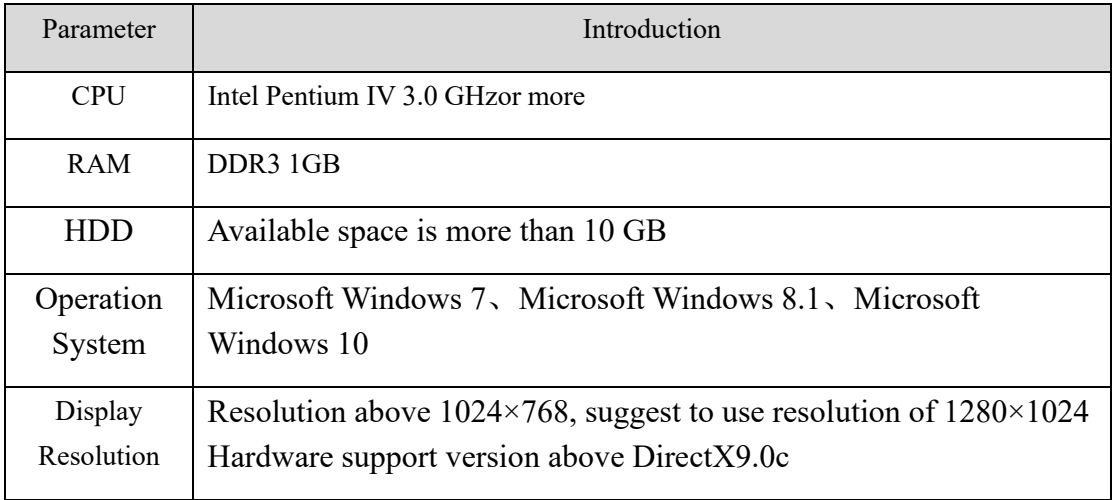

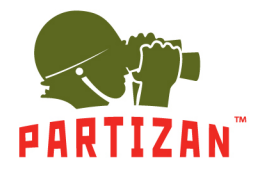

# **2 Progarm Install**

#### <span id="page-5-1"></span><span id="page-5-0"></span> $2.1$ **Install the CMS Pro**

Double click Partizan CMS Pro 1.0.exe to install this program;

Step 1: Complete the installation following the guide, click【Next】, see "Figure 2-1":

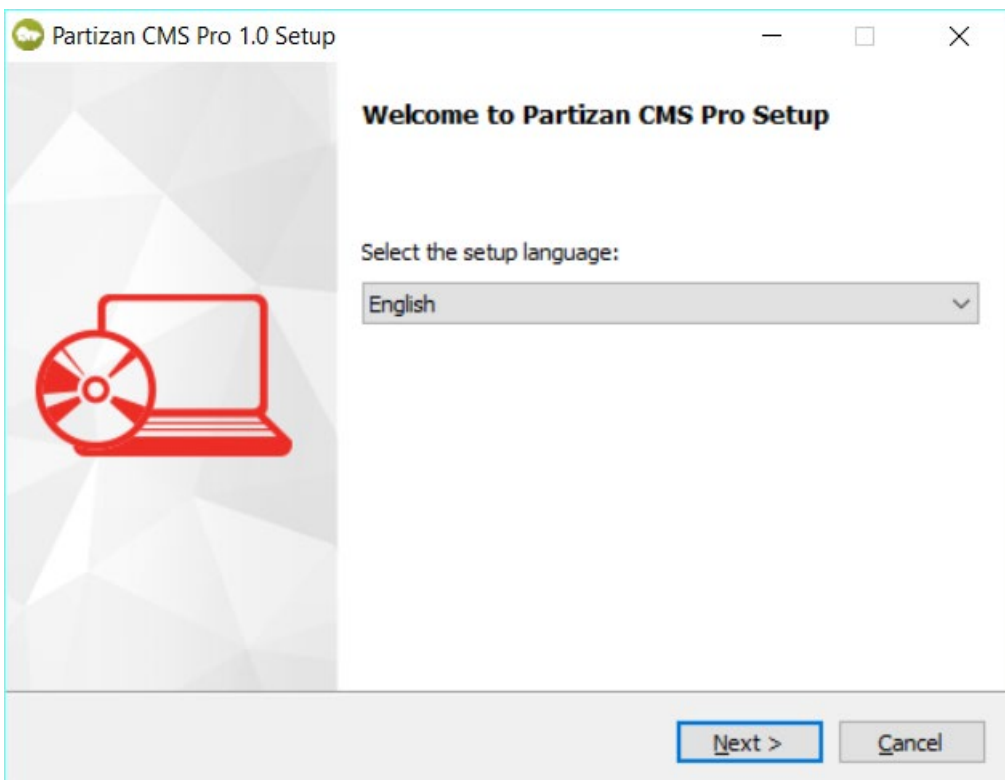

Figure 2-1

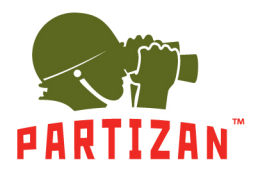

Step 2: System pop up 【Select installation folder】dialog box, as Figure 2-2 shows.

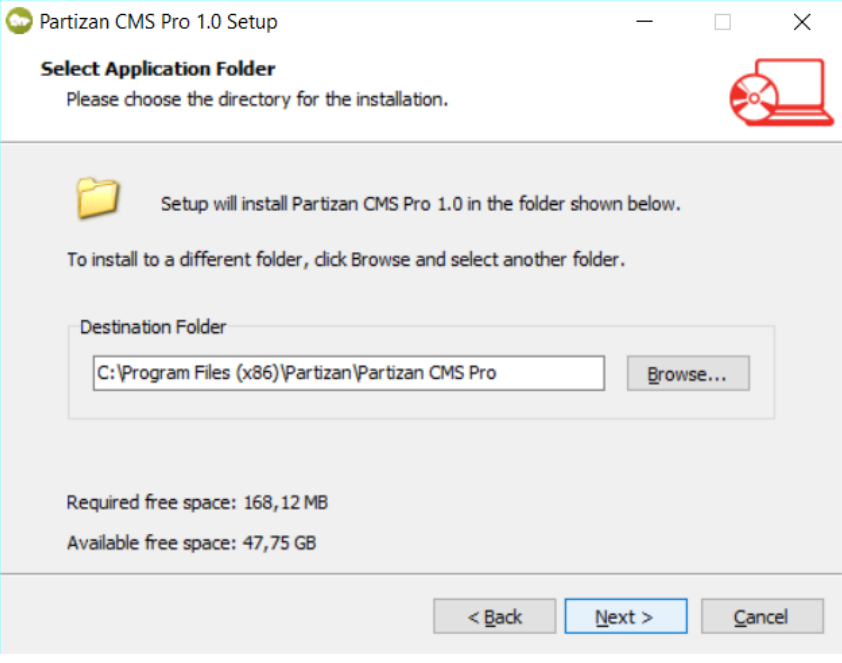

Figure 2-2

Configured according to the needs CMS Pro The application installation directory, or specify the path to the program is used by default.

Step 3:: click 【Next】, System popup [install] dialog box, as Figure 2- 3 shows.

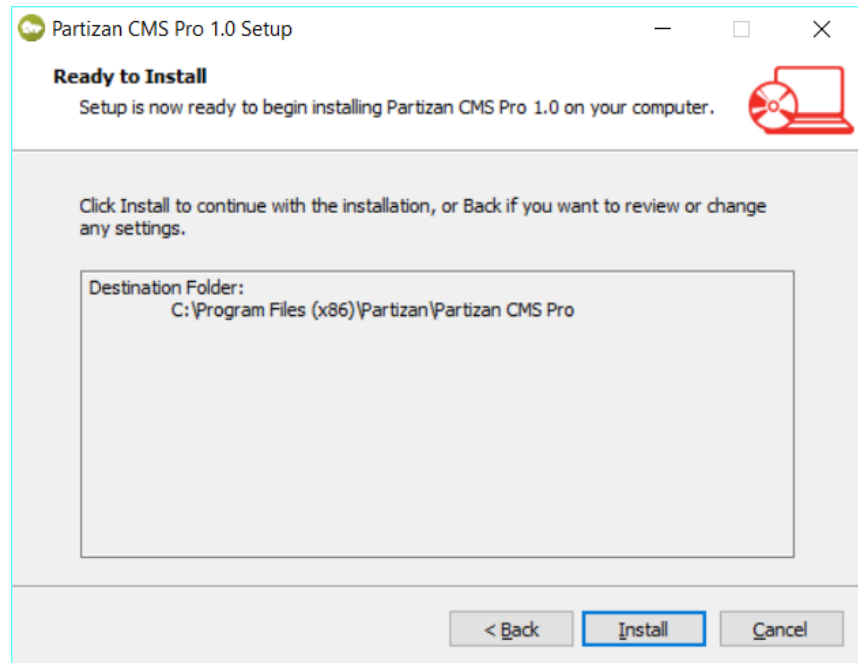

Figure 2-3

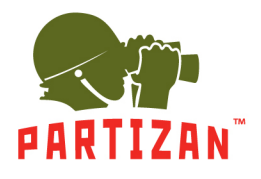

Step 4: Click 【install】the system displays [install]interface.

Step 5: after the installation is complete, you are prompted to "click【Finish】button to exit the Setup Wizard" interface Figure 2-4 shows.

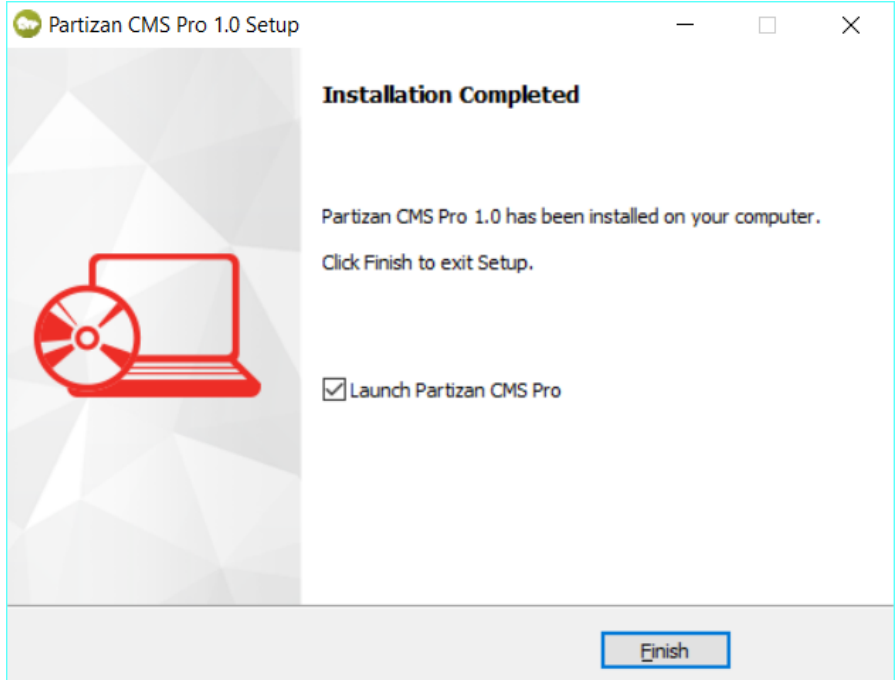

Figure 2-4

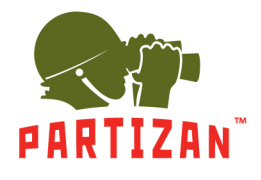

# **3 Quick Guide**

#### <span id="page-8-1"></span><span id="page-8-0"></span>**Login CMS**  $3.1$

Double-click to run it, open login page, as shown in figure 3-1. Input username and password, Click [Login]

to log into the client.

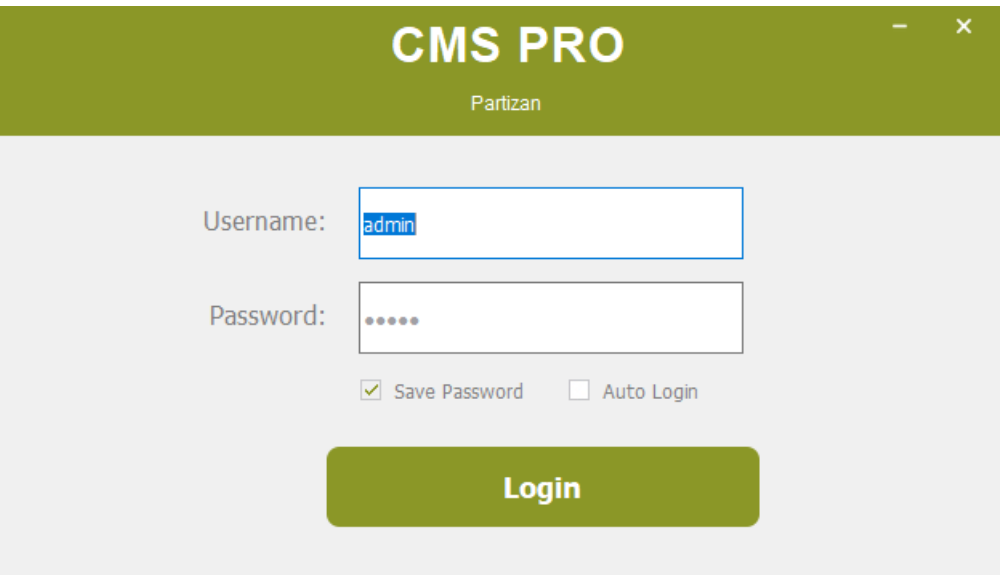

Figure 3-1 The client login

Check【Save password】and 【Auto login】, it will log in current user next time by default.

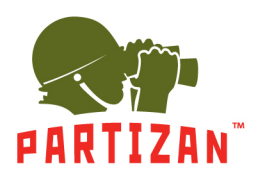

#### <span id="page-9-0"></span> $3.2$ **Home Page Introduction**

CMS homepage as shown in figure 2-6, it can be divided into sub-window area, business logic, alarm statistics,

tool sets, alarm event.

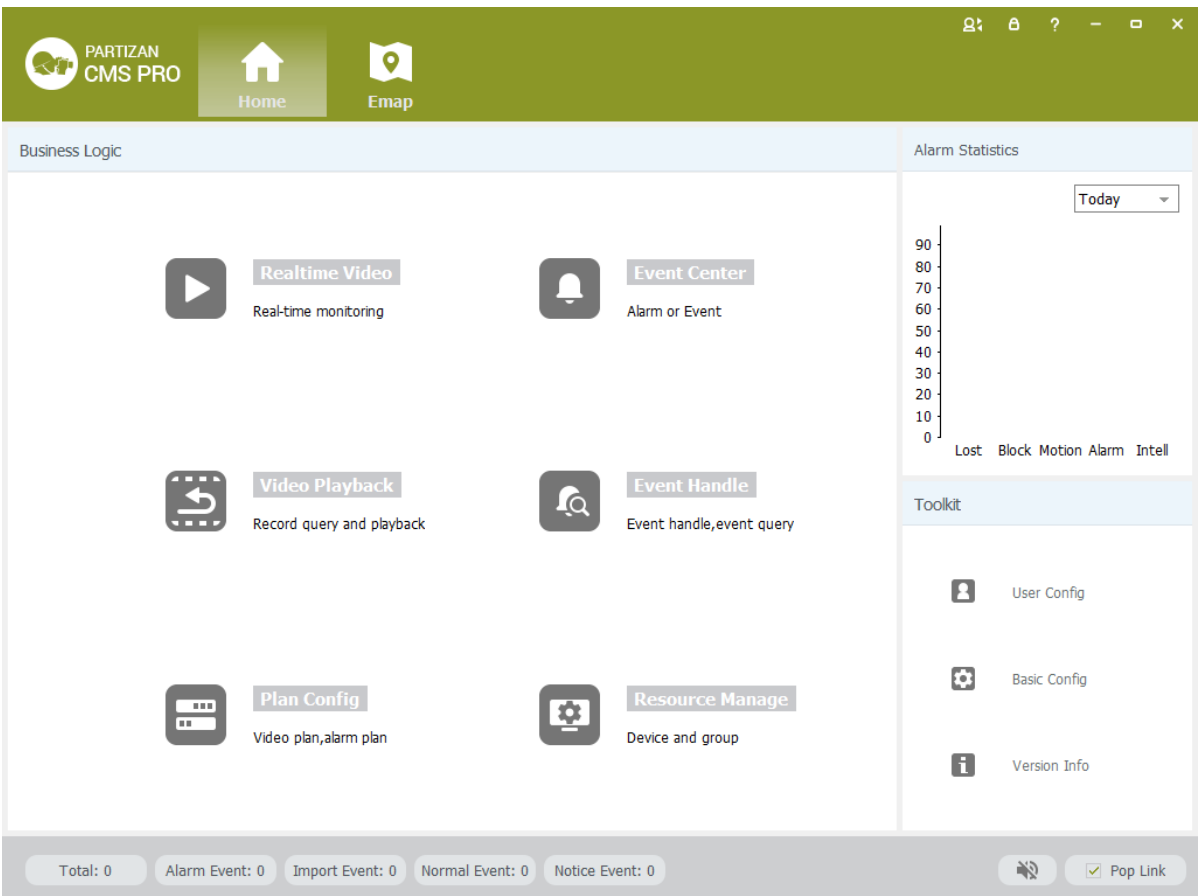

Figure 3-2 CMS homepage

Click  $\triangle$  in right corner interface, switch to another user logged on to the client;

• Click **in** right corner interface, lock the screen. After locking the screen, not able to operate the client. To unlock, need to be in [the screen is locked, enter the current user name and password to unlock] enter the current username and password in the prompt box to unlock;

- Click<sup>-</sup> in right corner interface, client interface can be minimized interface display;
- Click  $\blacksquare$  in right corner interface, client interface can be displayed in full screen;
- Click  $\frac{\times}{\ }$  in right corner interface, be able to exit the client.

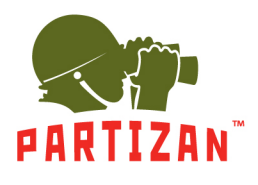

#### <span id="page-10-0"></span> $3.3$ **Device Management**

### <span id="page-10-1"></span>**3.3.1 Add Device**

For the first time using the software, it is needed to add a device. Device online column shows all online device of current LAN.

Method 1: (1) Click 【Resource Management】  $\rightarrow$ 【Add Device】, As shown in figure 3-3:

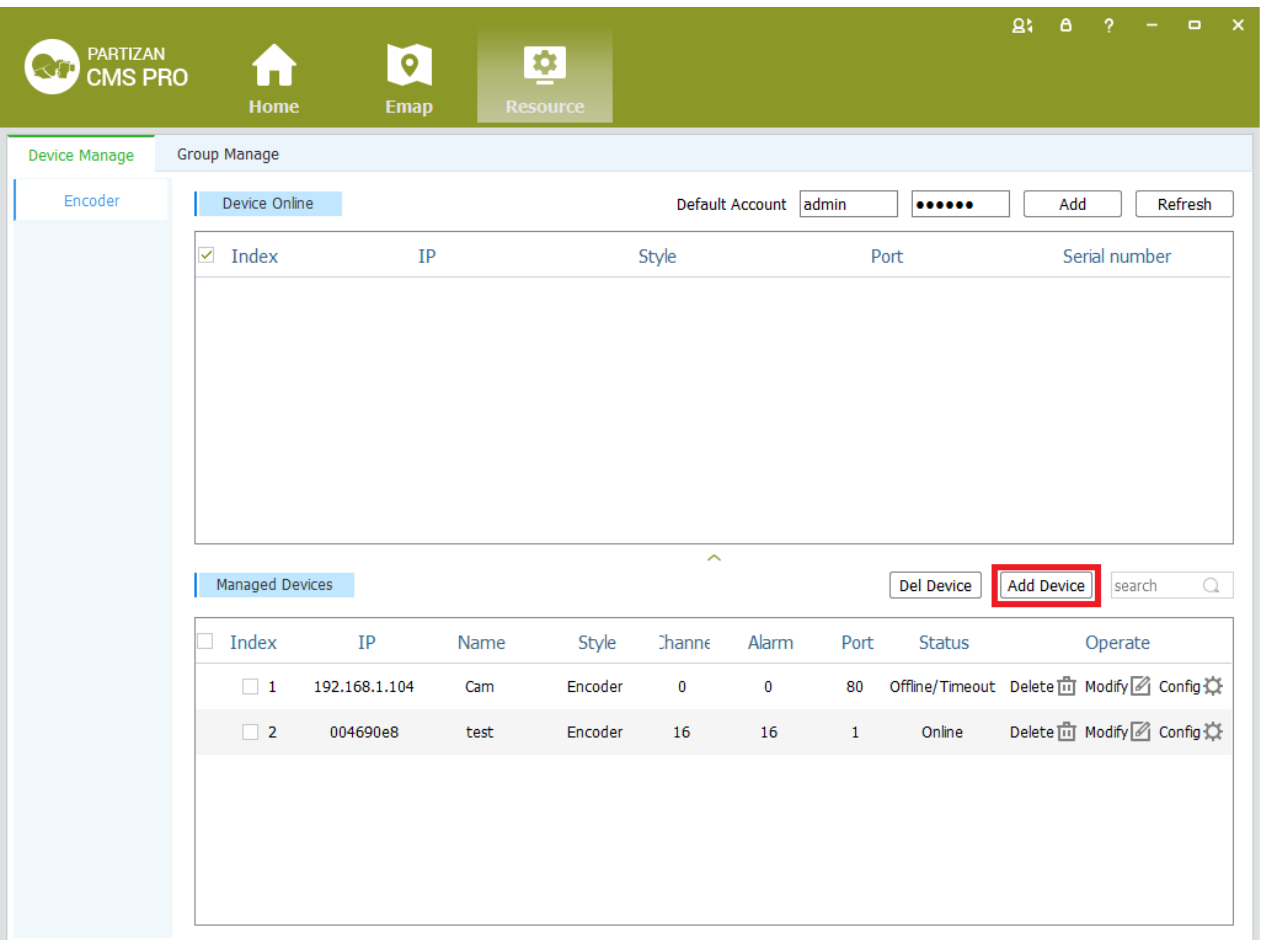

Figure 3-3 Resource Management

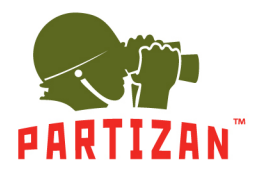

(2) Complete device information, then click 【Save and Continue】or【Save】, then can see the device in

the Managed Devices column. see "Figure 3-4":

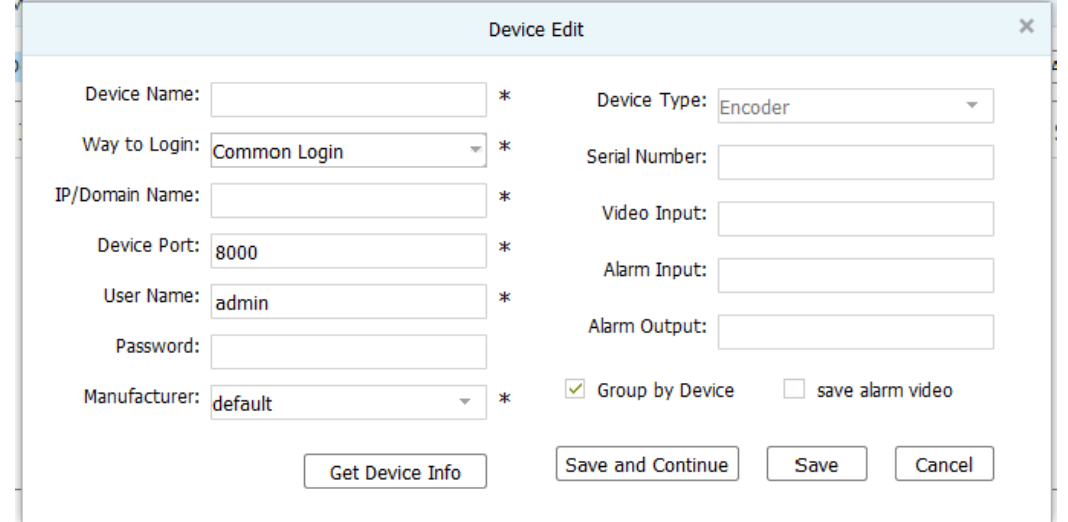

Figure 3-4 Decive Edit

Method 2: (1) Click【Resource】→【Refresh】, see "Figure 3-5":

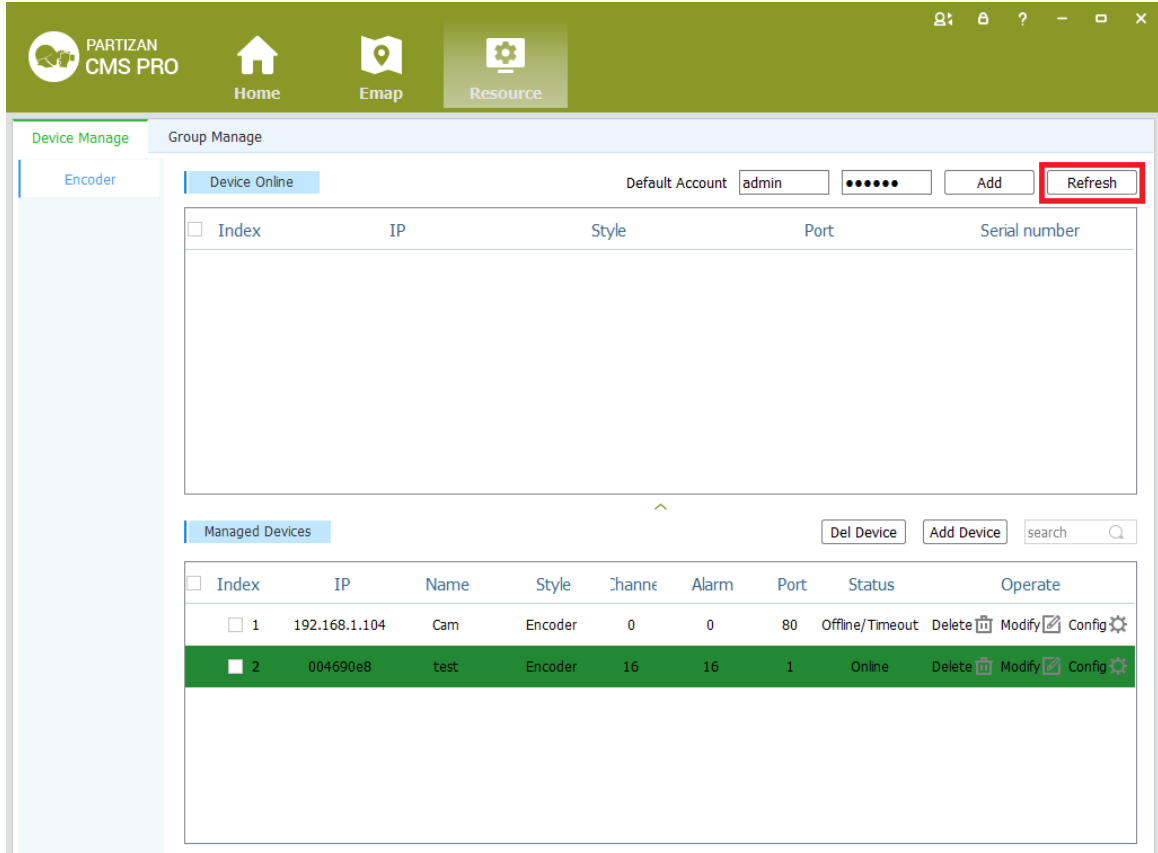

Figure 3-5 Managed Devices

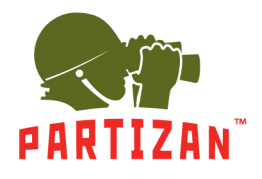

(2) Complete the previous operation, the online device will show in the Device Online, select device you

wanna to add, then click 【Add】, you will see added device in the Managed Devices, see "Figure 3-6":

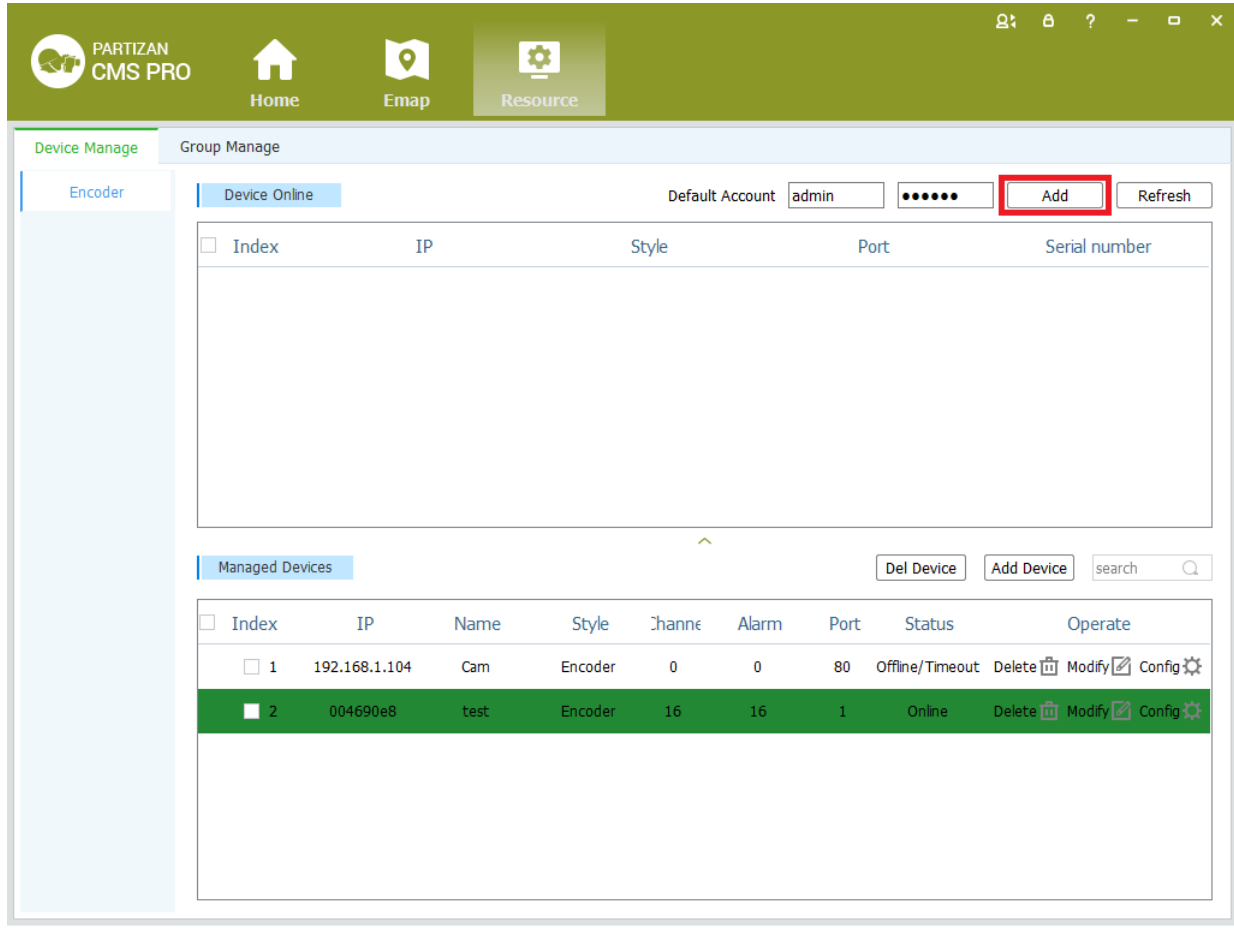

Figure 3-6 Managed Devices

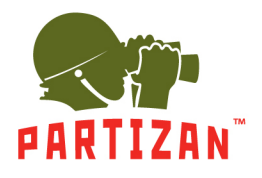

## <span id="page-13-0"></span>**3.3.2 Delect and Modify Device**

In[Managed Devices]choose the added device, then click  $\mathbb{R}$  can delect the device.

In[Managed Devices]choose the added device, then click  $\mathbb{Z}$  can modify the device, see figure 3-7:

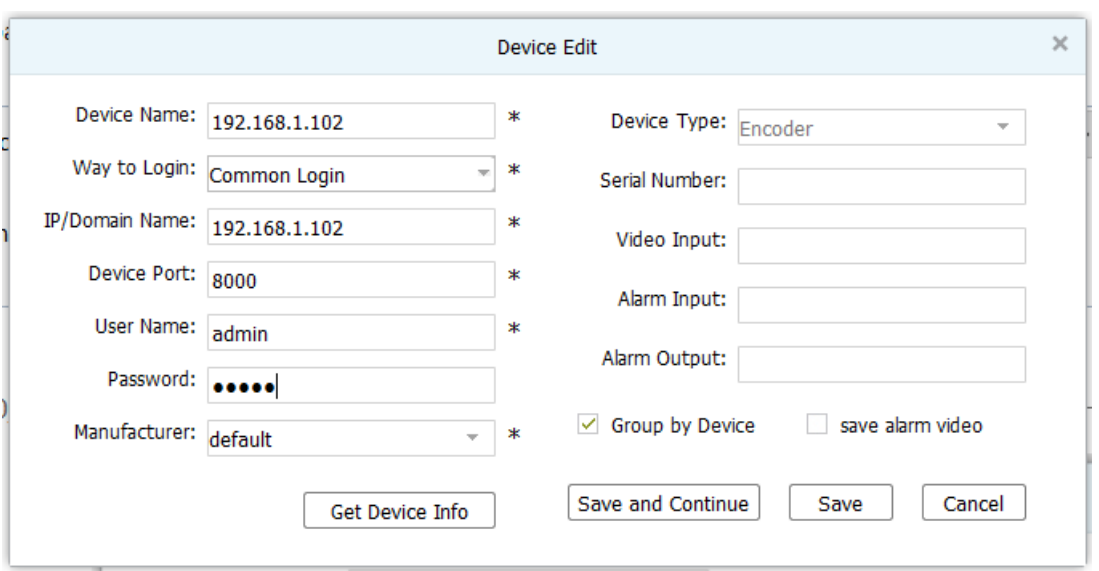

Figure 3-7 Add the device's network parameter

On this interface, user can change the device's parameter, like device's name, login type, device IP, device port, username, password and manufacturer etc. Then input administrator's password, and click Save to finish the parameter adding.

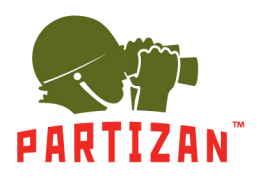

#### <span id="page-14-0"></span>3.4 **Group Management**

In[Resource management] click【group management】, enter the group management interface.

System allows two methods to add device group methods, method 1: Add a device in the device management by grouping devices by default group names for the device IP; method 2: Add a custom group in group management, you can combine multiple channels are merged into a custom group of devices, and the channel name is renamed. Figure 3-8 shows:

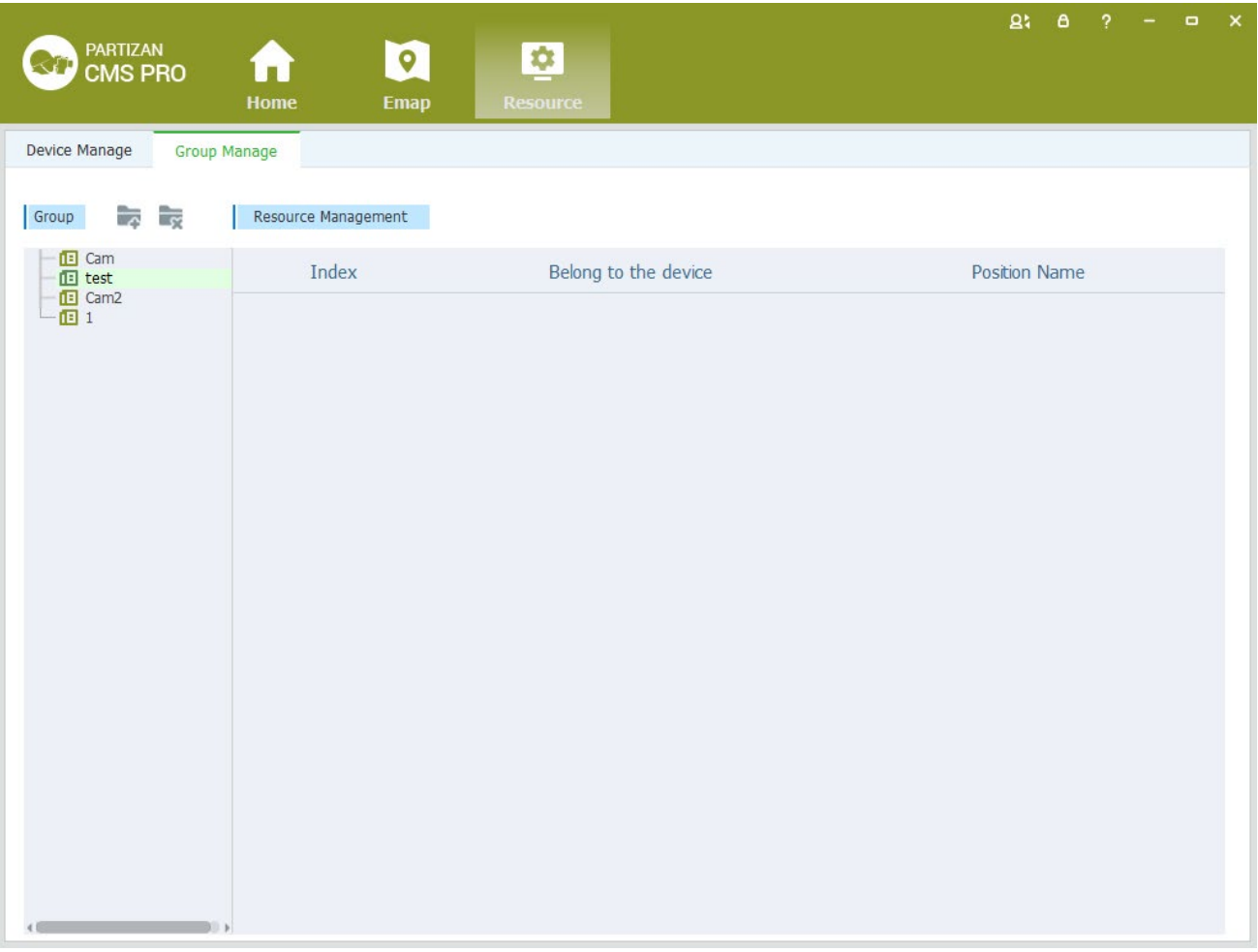

Figure 3-8 Group Management

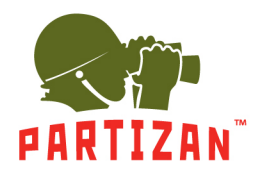

### <span id="page-15-0"></span>**3.4.1 Add a group**

According to the user needs to create a new group will be added to the specified channel grouping.

Add grouping specific steps are as follows:

Step 1: click Add Group in the group management interface , Pop up Group Set dialog box, as shown in

### Figure 3-9 is shown:

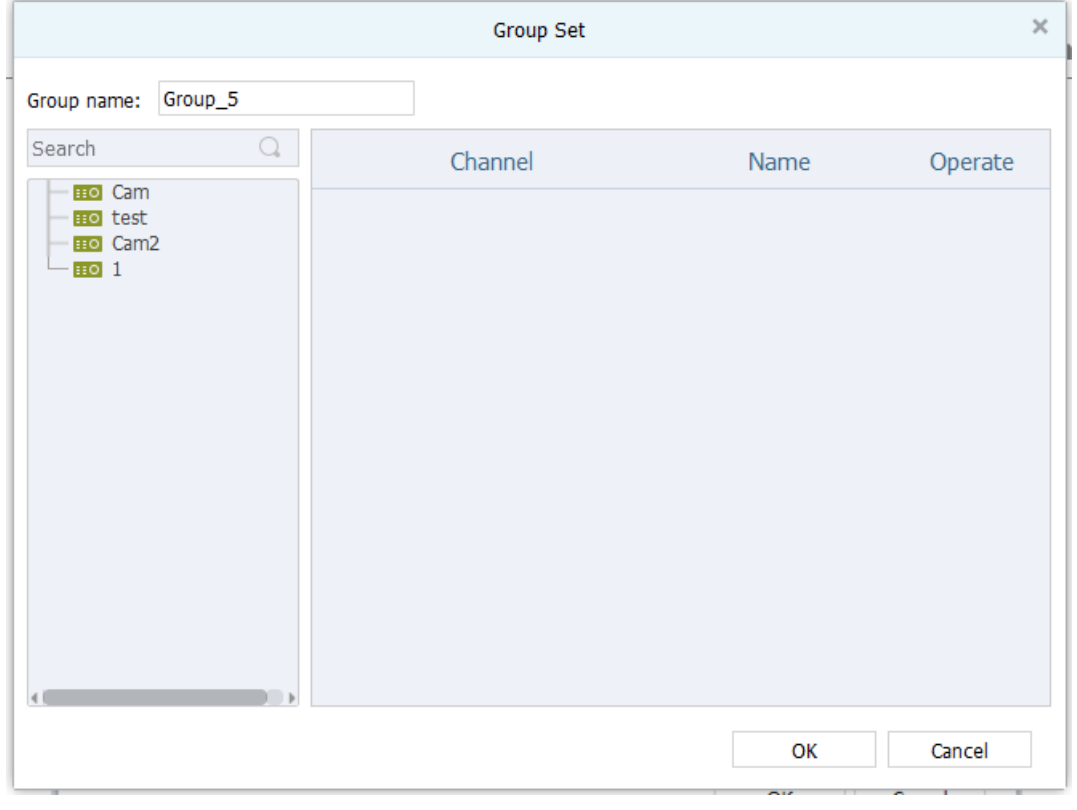

Figure 3-9 Add a Group

Step 2: click to expand has been added in the system devices list on the left, select custom group needs to receive the channel, drag the mouse to group resource list on the right and the channel with the same name in the name column.

Step 3: user custom group name, click  $[OK]$ , grouping was added successfully.

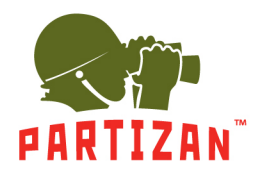

## <span id="page-16-0"></span>**3.4.2 Delete Group**

Remove grouping specific steps are as follows:

Step 1: Click Delete a group in the group management interface , Pop-up remove grouping prompt box,

as shown in Figure 3-10 is shown:

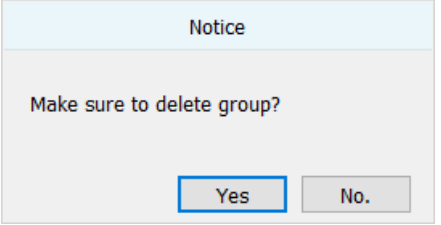

Figure 3-10 Delete Group

Step 2: click 【OK】To confirm your choice to complete the Group deleted.

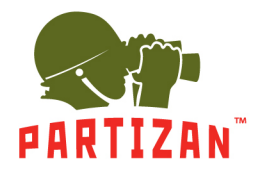

# **4 Video Surveillance**

#### <span id="page-17-1"></span><span id="page-17-0"></span> $4.1$ **Real-time Video**

IMS300 support realtime preview, local recording, snapshot, PTZ control etc.

### <span id="page-17-2"></span>**4.1.1 Real-time preview**

Steps show as below:

Step 1: click 【Realtime Monitor】in business logic area, the system will show the realtime monitor interface;

Step 2: In the device list at the right side of interface, choose the channel and drag to video window; It will show the realtime monitor interface in video window. See below figure 4-1 .

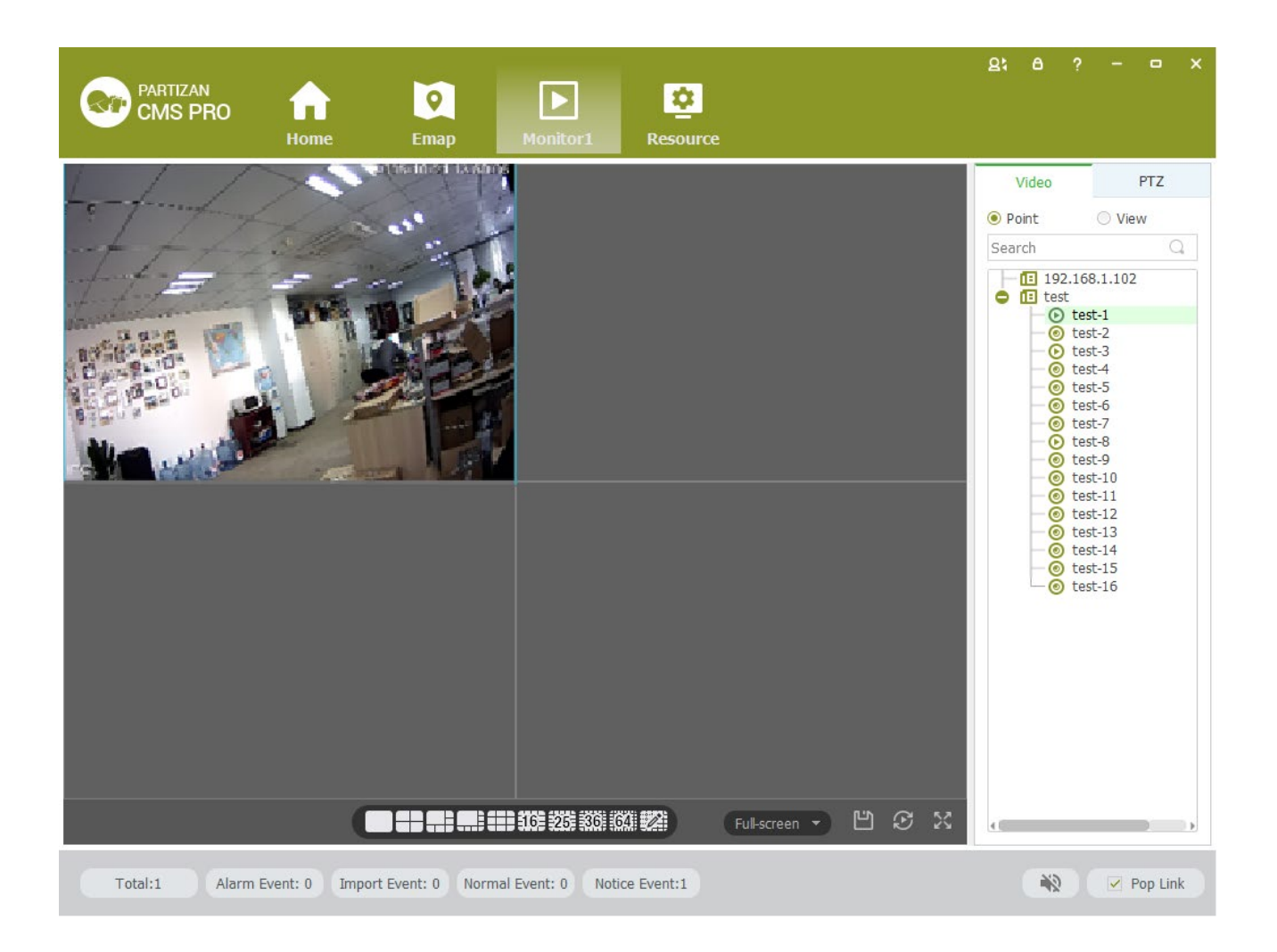

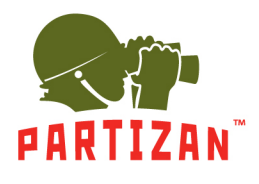

## **PARTIZAN CMS PRO User Manual**

### Figure 4-1 Real-time Video

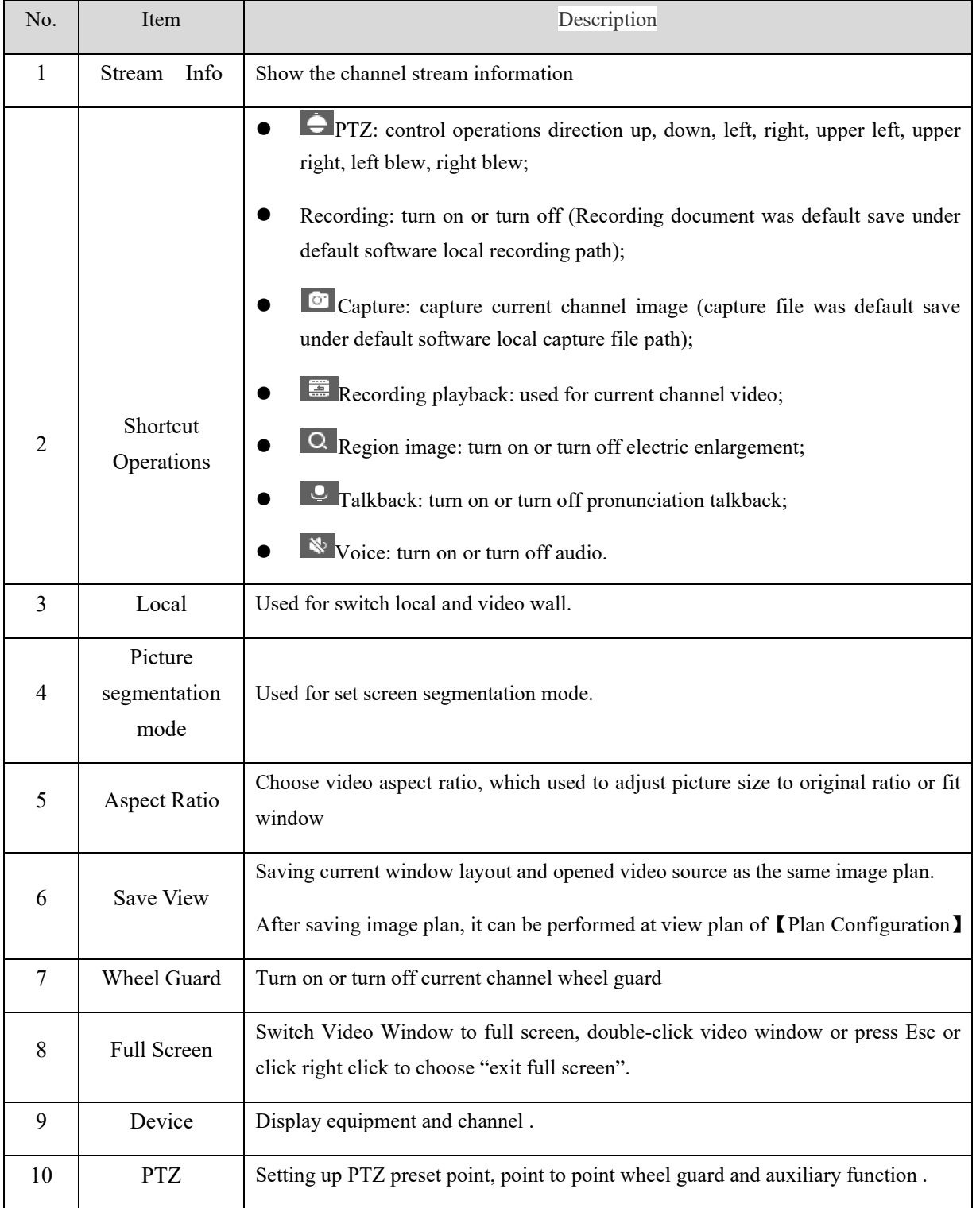

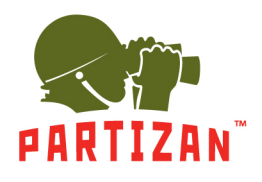

## <span id="page-19-0"></span>**4.1.2 Local Video**

Recording operation step:

Step 1:Click video window  $\Box$  at bottom right of real-time preview or right click to choose [open recording ].

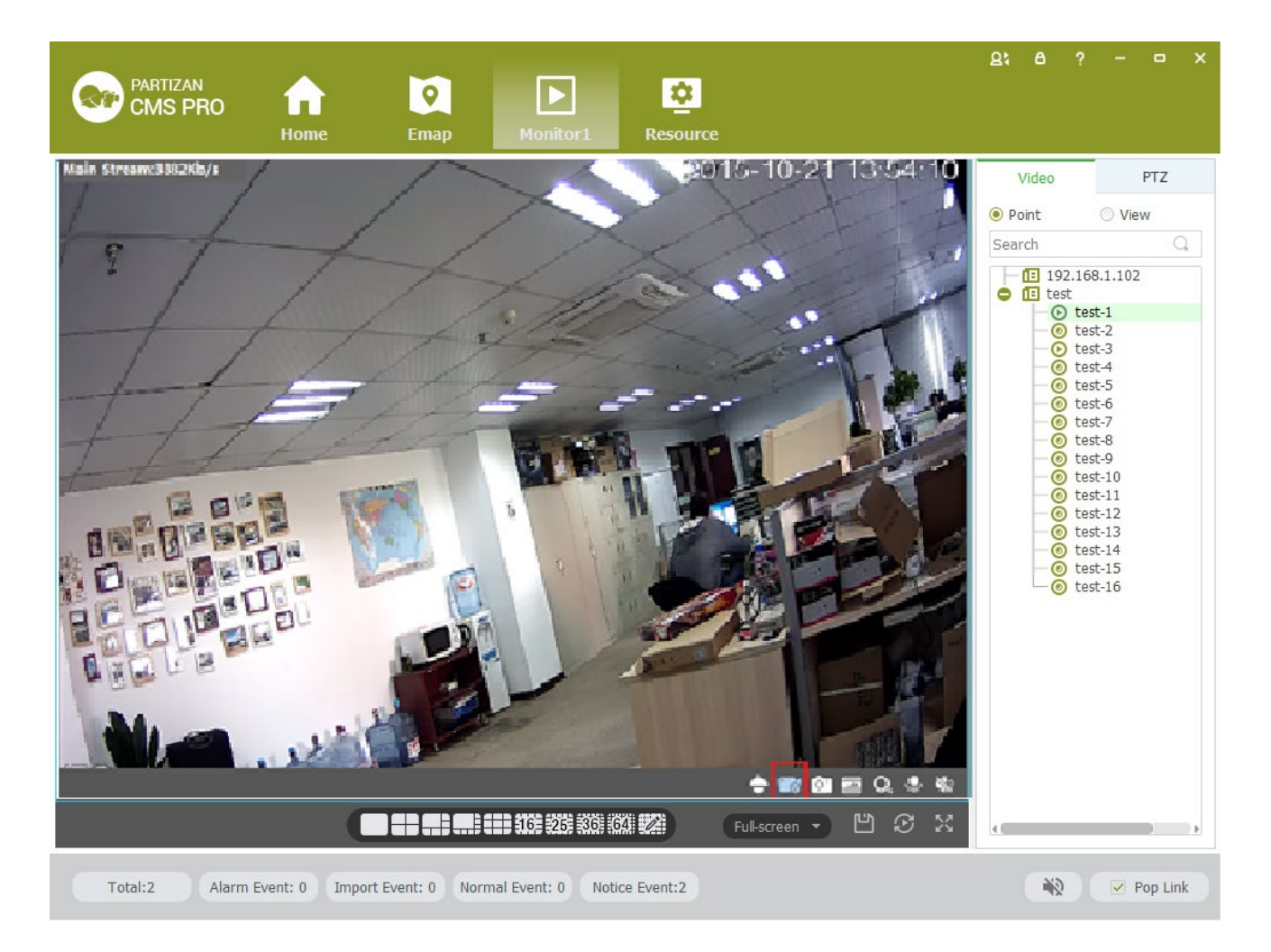

Figure 4-2 Local video

Step 2: Once recording finished, click  $\mathbb{F}$  or right click [closed recording].

: Statement: Modify image default save path under  $\Box$  basic setting  $\Box \rightarrow \Box$  document setting  $\Box \rightarrow \Box$  recording setting **I**.

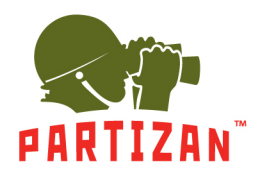

## **4.1.3 PTZ Setting**

<span id="page-20-0"></span>Achieving speed dome camera full range monitoring by setting PTZ direction, preset point and point to point wheel guard.

Previewing speed dome camera monitoring image, click speed dome camera preview interface and the PTZ tabs at right side of the interface, the system display PTZ interface ,see figure 4-3.

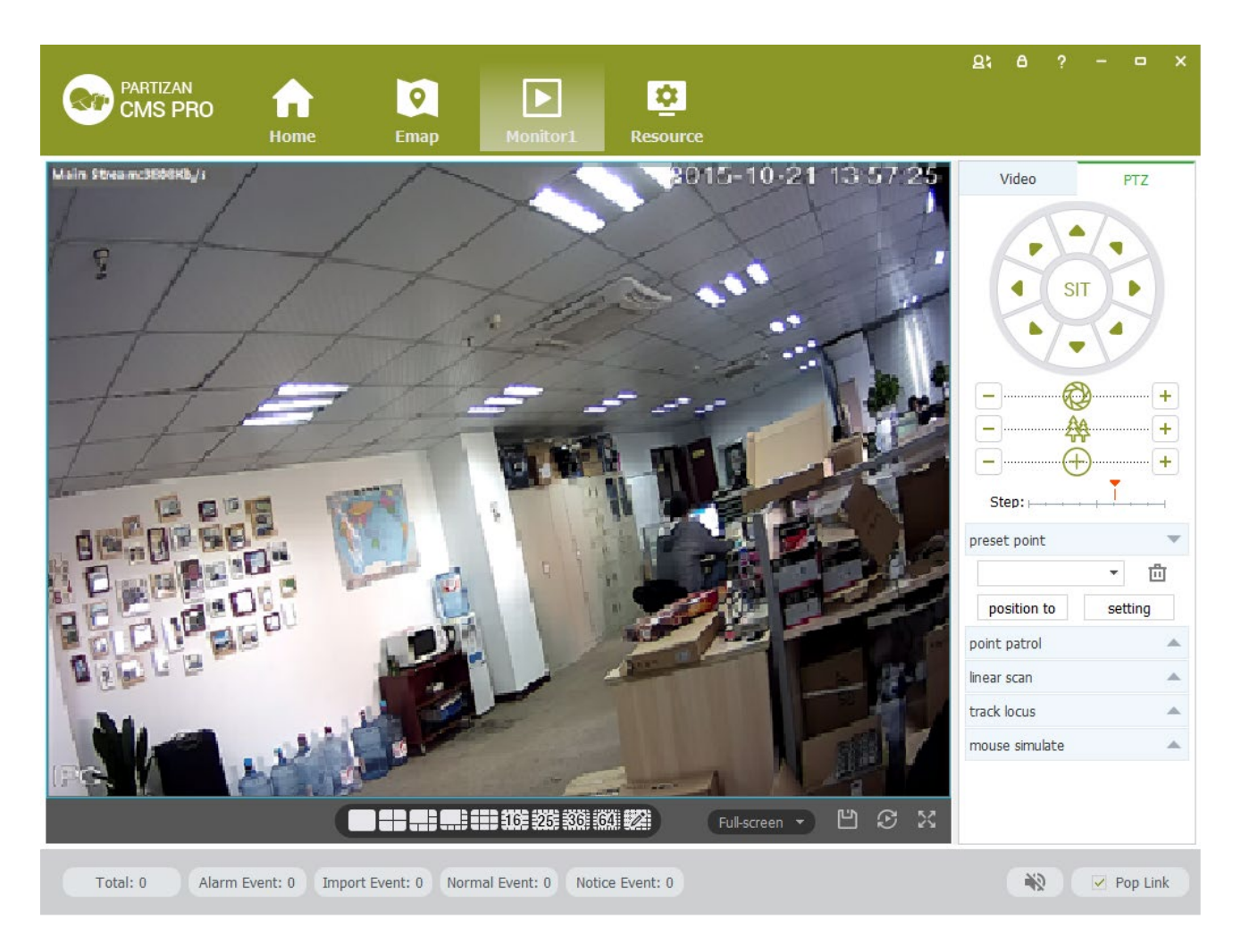

Figure 4-3 PTZ control

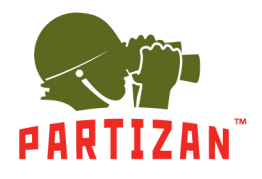

## **PARTIZAN CMS PRO User Manual**

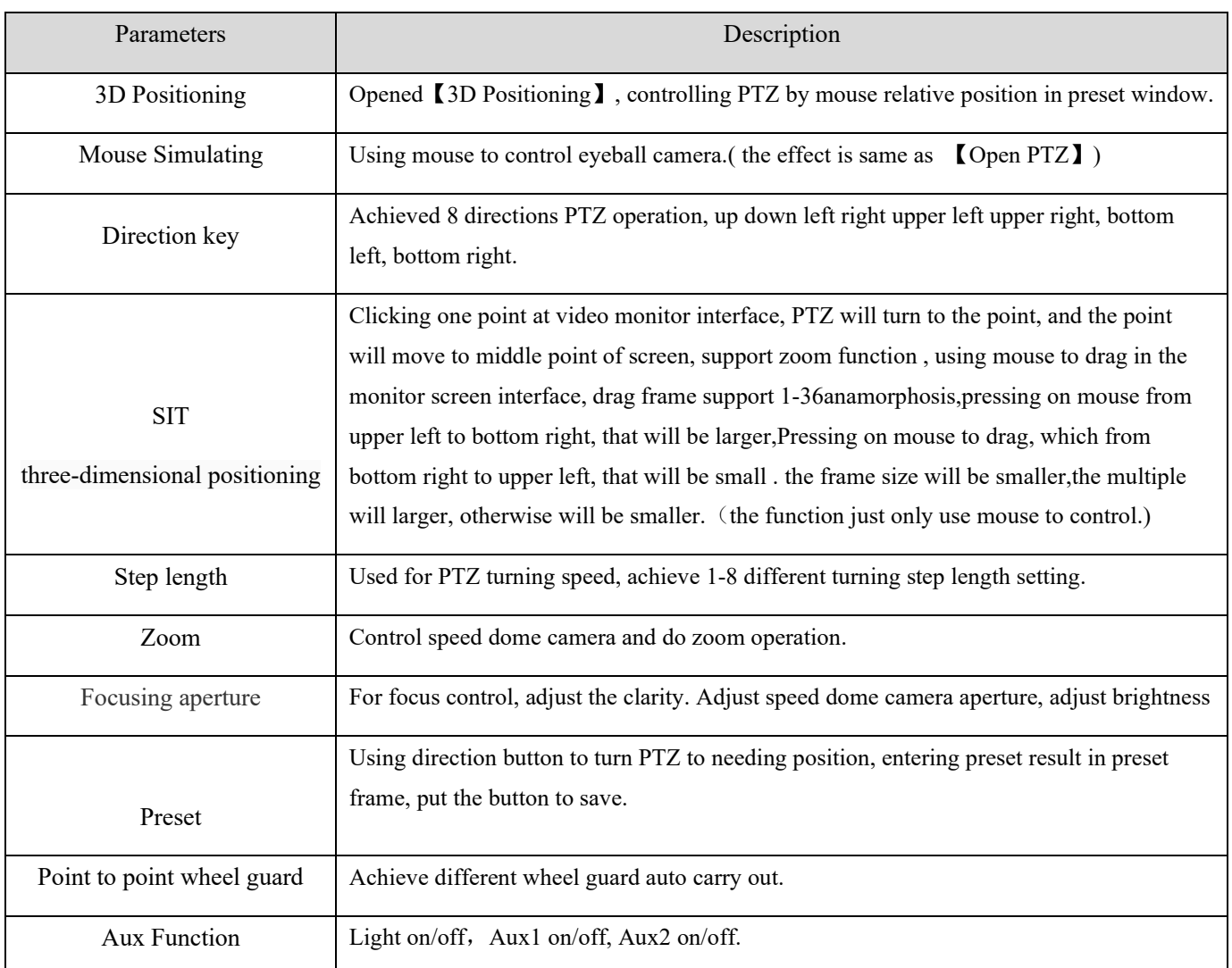

## Preset Setting:

- Step 1: Moving camera to target position by clicking Direction Key
- Step 2: Click preset point tabs;
- Step 3: Input preset point name.;
- Step 4: Click Setting, current monitoring area of the camera will be one preset point

Set other preset at drop-down menu by clicking [Position]

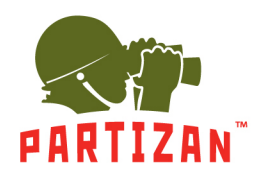

Cruise Setting:

- Step 1: Click [Cruise];
- Step 2: Click  $\blacksquare$ , [New Cruise] pop up;

Step 3: After parameter setting, click [Save], See figure 4-4:

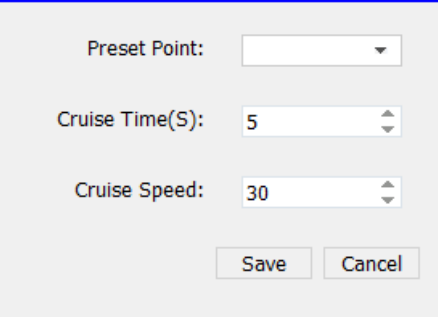

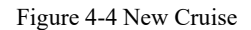

Select cruise at Cruise between points tab, Click  $\blacktriangleright$ , Cruise start; Click , Modify setting cruise line.

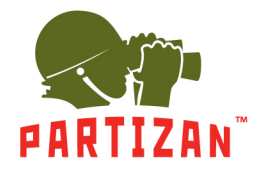

# **5 Video Playback**

<span id="page-23-0"></span>Recording could be checking by channel, time and different type and replay/edit.

#### <span id="page-23-1"></span> $5.1$ **Video Playback**

Detailed playback operation steps:

Step 1: Click [Playback] (see Figure 3-2, section 2), it will show [Playback] interface, see figure 5-1:

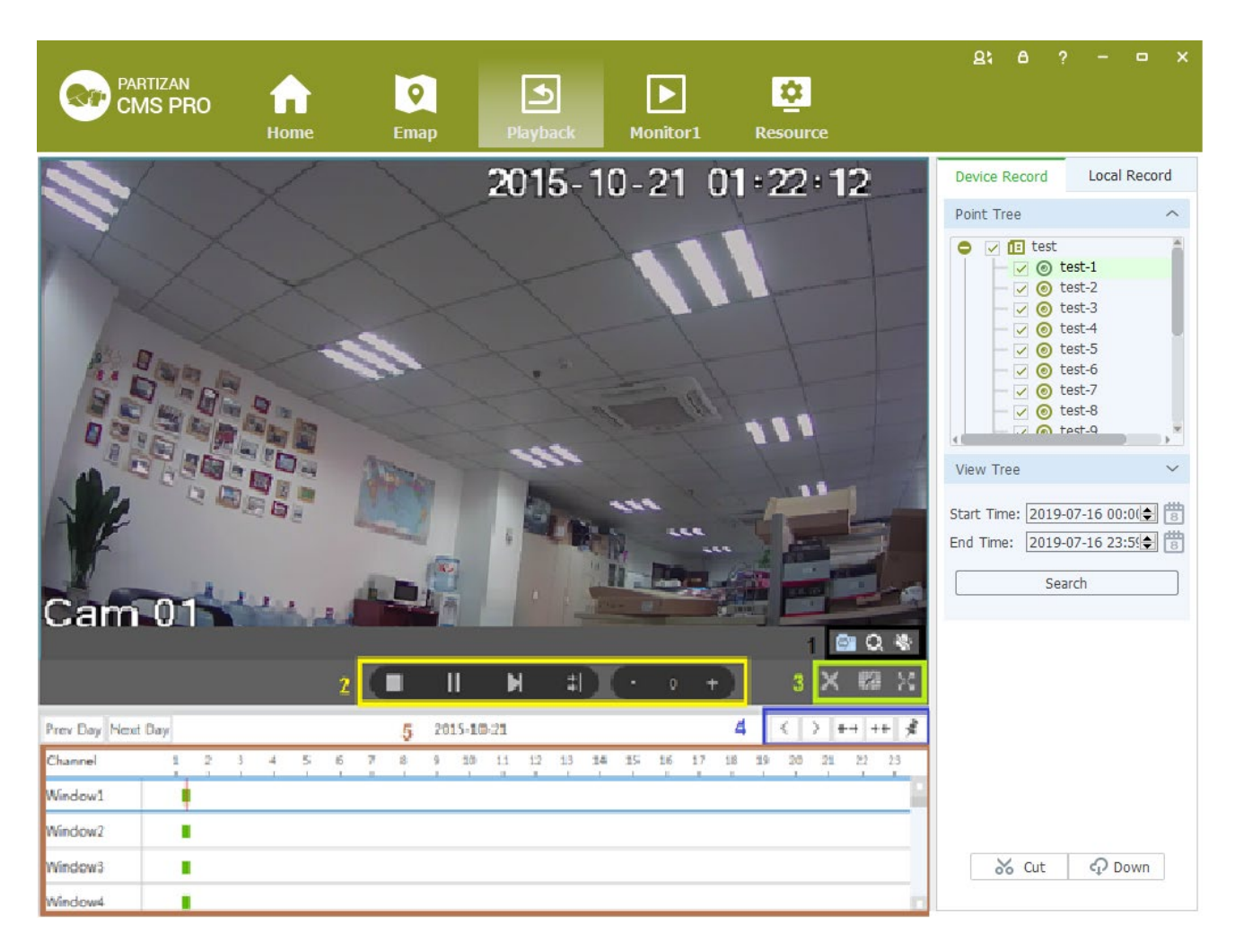

Figure 5-1 Video playback

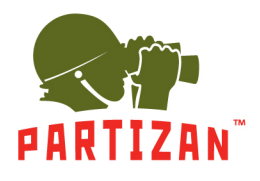

## **PARTIZAN CMS PRO User Manual**

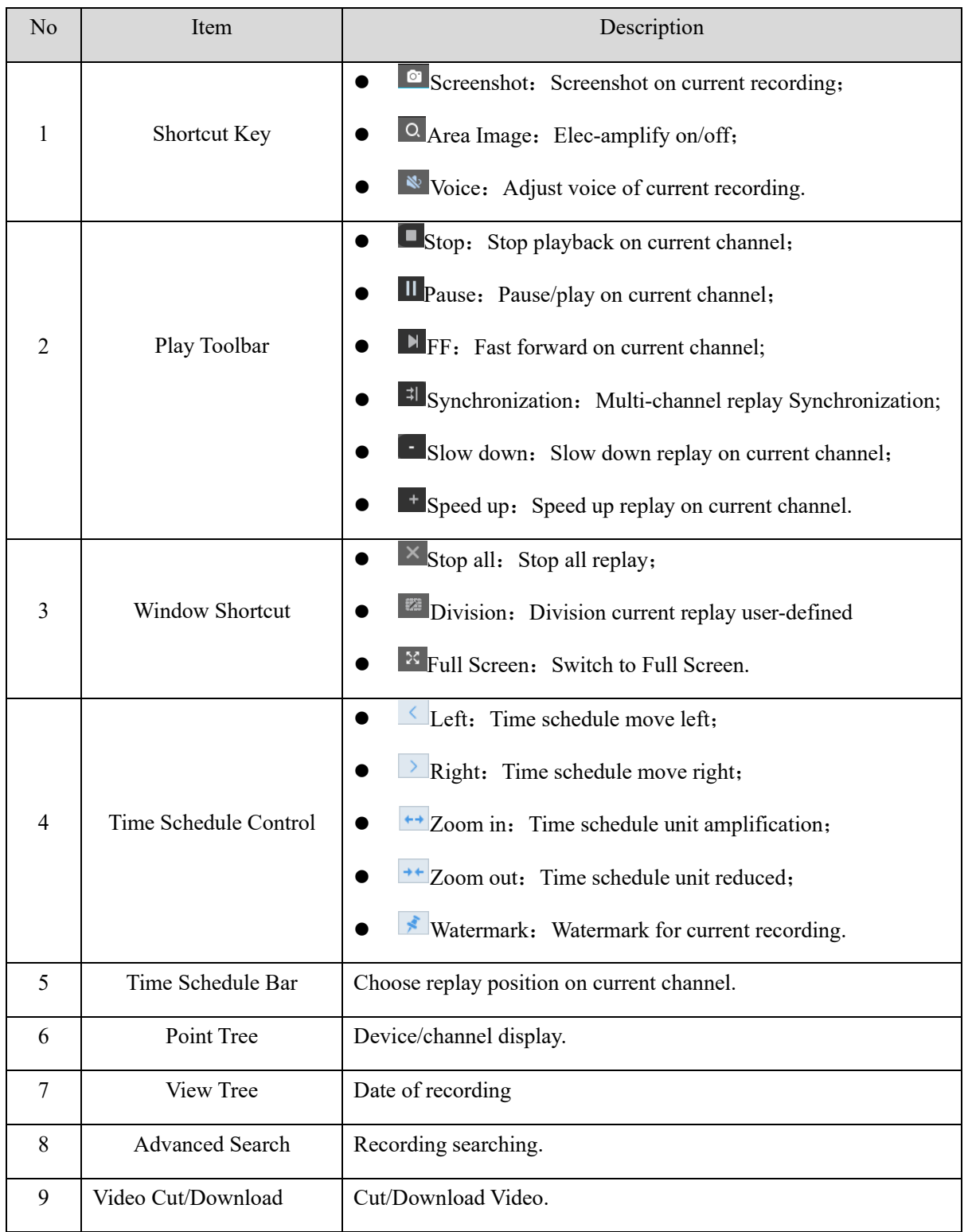

Step 2: Choosing device channel at upper right side.

Step 3: Choosing starting/ending time, click [search]

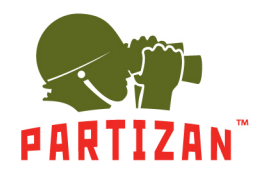

### Available recording will be shown at time schedule bar when searching finished, Figure 5-2:

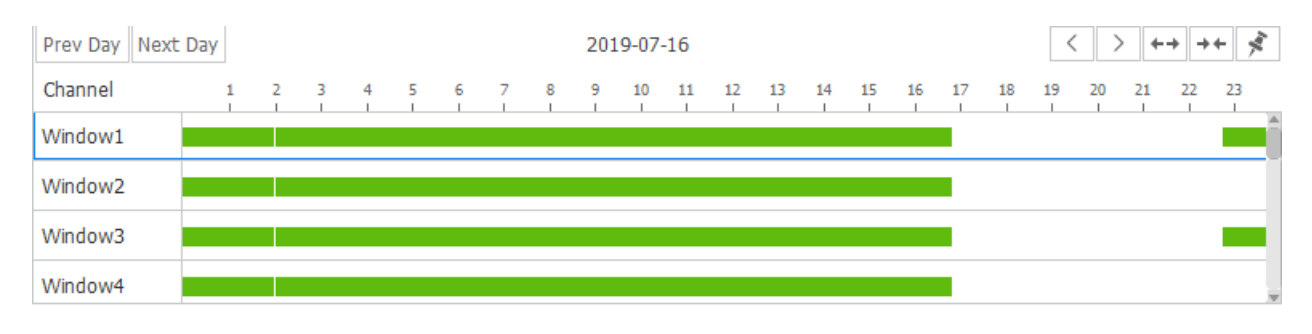

Figure 5-2 Recording search

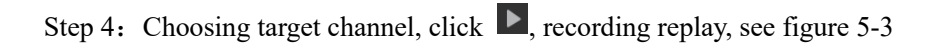

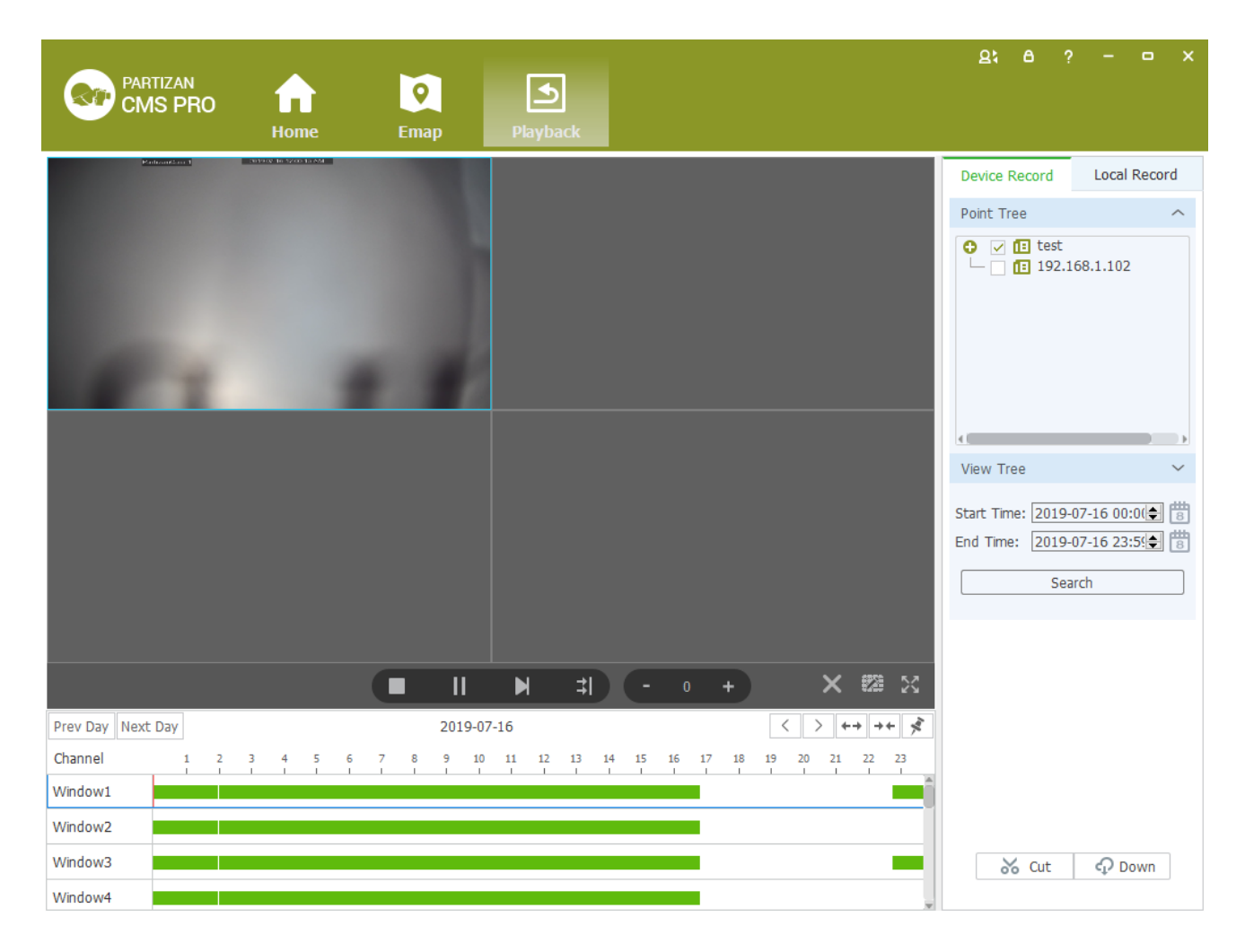

Figure 5-3 Playback

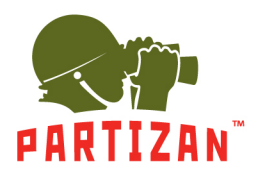

#### <span id="page-26-0"></span>5.2 **Video cut and download**

Step 1: Click  $\frac{36 \text{ HJD}}{200 \text{ Hup}}$  from the clip download area(No.9 area of Diagram5-1) of [Playback] interface. Then mouse will show as  $\frac{86}{10}$  in time bar.

Step 2: Left click to select start point at the channel time bar which want to clip, Then left Click again at another position to select the end point. See figure 5-4:

| Prev Day Next Day   |   |                |                |    |    |   |        | 2015-10-23 |           |    |      |    |    |    |    |    |    |    |      |    |      |
|---------------------|---|----------------|----------------|----|----|---|--------|------------|-----------|----|------|----|----|----|----|----|----|----|------|----|------|
| Channel             | 2 | 3 <sup>2</sup> | $\overline{4}$ | -5 | -6 | 7 | 8 9 10 |            | <b>11</b> | 12 | - 13 | 14 | 15 | 16 | 17 | 18 | 19 | 20 | - 21 | 22 | - 23 |
| Window1             |   |                |                |    |    |   |        |            |           |    |      |    |    |    | ПШ |    |    |    |      |    |      |
| Window <sub>2</sub> |   |                |                |    |    |   |        |            |           |    |      |    |    |    |    |    |    |    |      |    |      |
| Window <sub>3</sub> |   |                |                |    |    |   |        |            |           |    |      |    |    |    |    |    |    |    |      |    |      |
| Window4             |   |                |                |    |    |   |        |            |           |    |      |    |    |    |    |    |    |    |      |    | m    |

Figure 5-4 Video cut and download

Step 3: Right click at the time bar to select [Plan Add] after you select the starting point and end point;

Step 4: Continue click  $\frac{\partial \text{F}}{\partial x}$  at the video clip area (No.9 area of figure 5-1)), see figure 5-5;

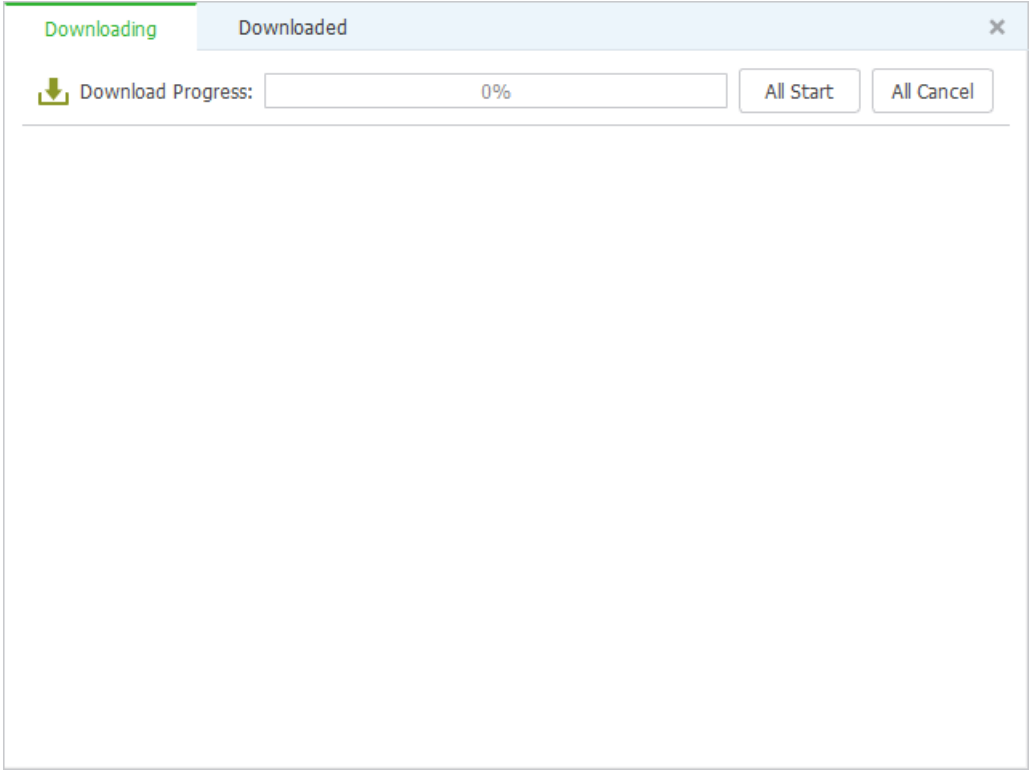

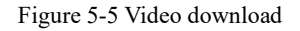

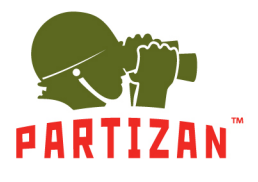

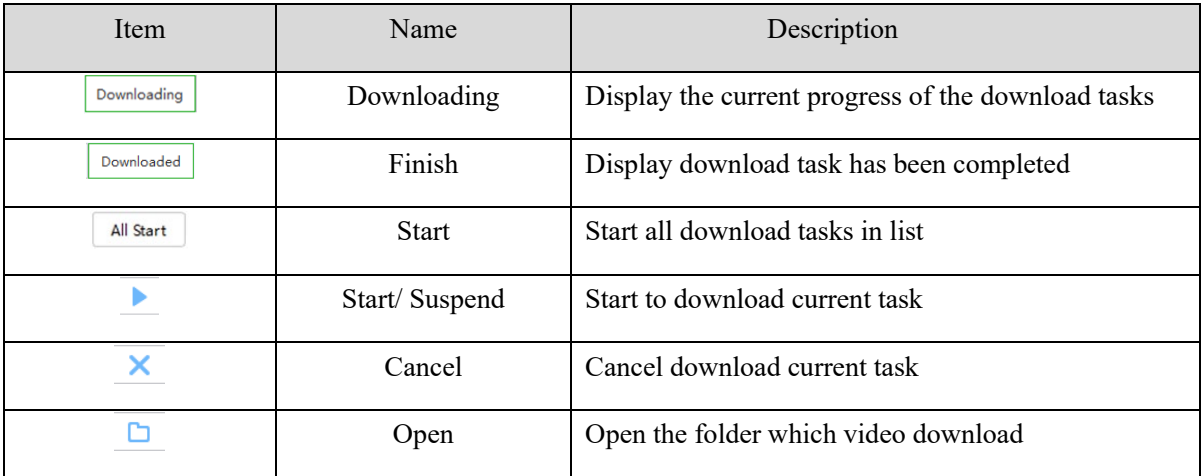

Step5:  $\text{click}$  All Start or  $\blacktriangleright$  To download of editing video

Step6: click  $\boxed{\text{Downloaded}}$  to check the video clip after downloaded, see figure 5-6:

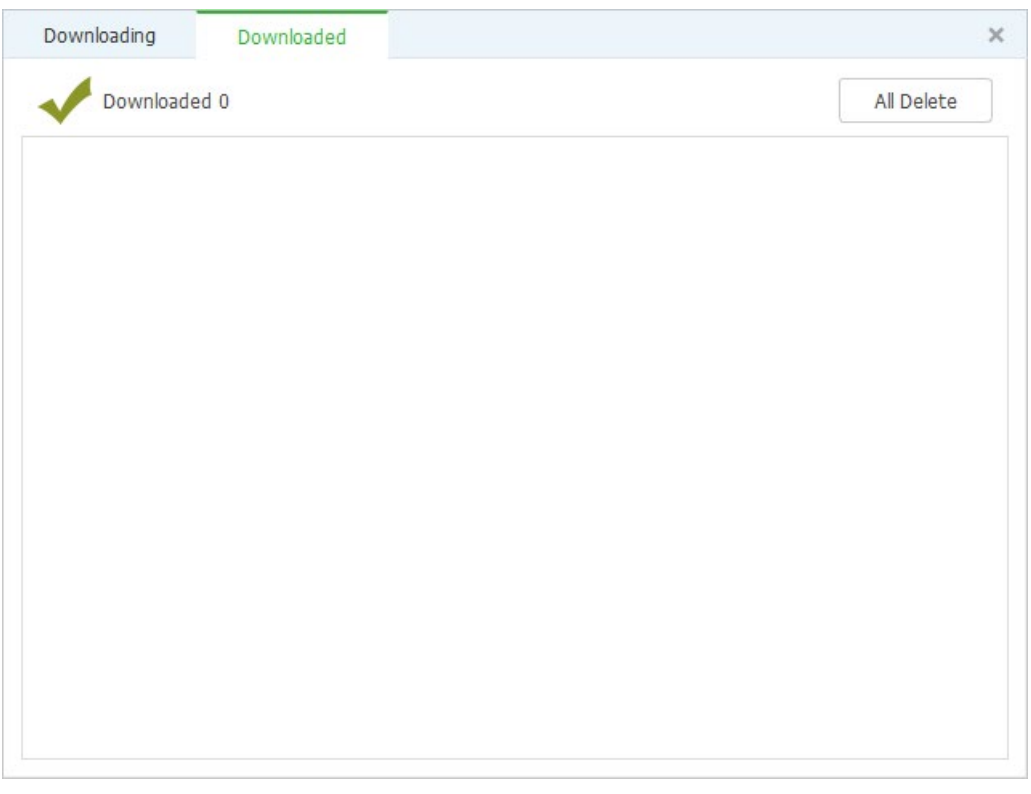

Figure 5-6 Finished list

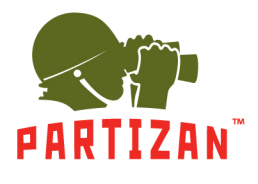

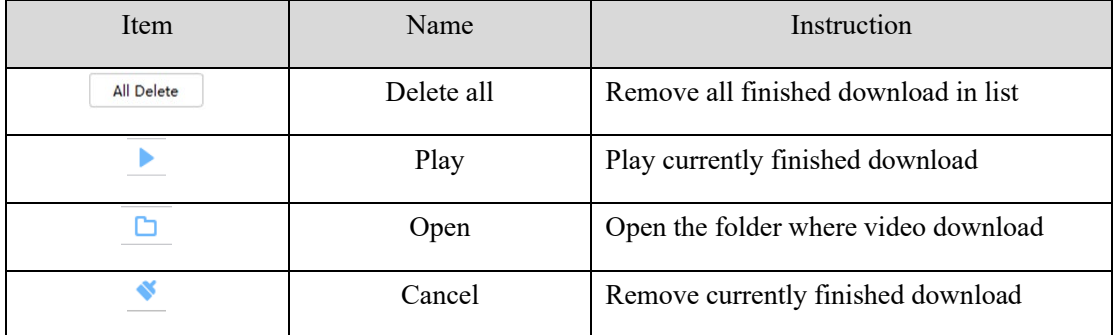

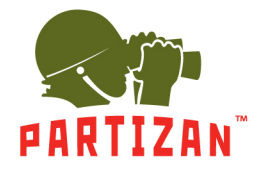

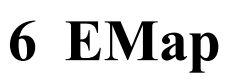

<span id="page-29-0"></span>EMap can quickly learn the location of the camera, and alarm host deployed, it is closely related to alarm function, when alarm occurs on the map, there is alarm hint, and according to this, we can take immediate protect action.

#### <span id="page-29-1"></span>6.1 **Map add**

EMap associated with groud,a groud can add one EMap.

The specific steps of the add EMap as below:

Steps 1: Click 【EMap】at window area(see figure 3-2 picturre 1)System display【EMap】interface,see figure 6-1:

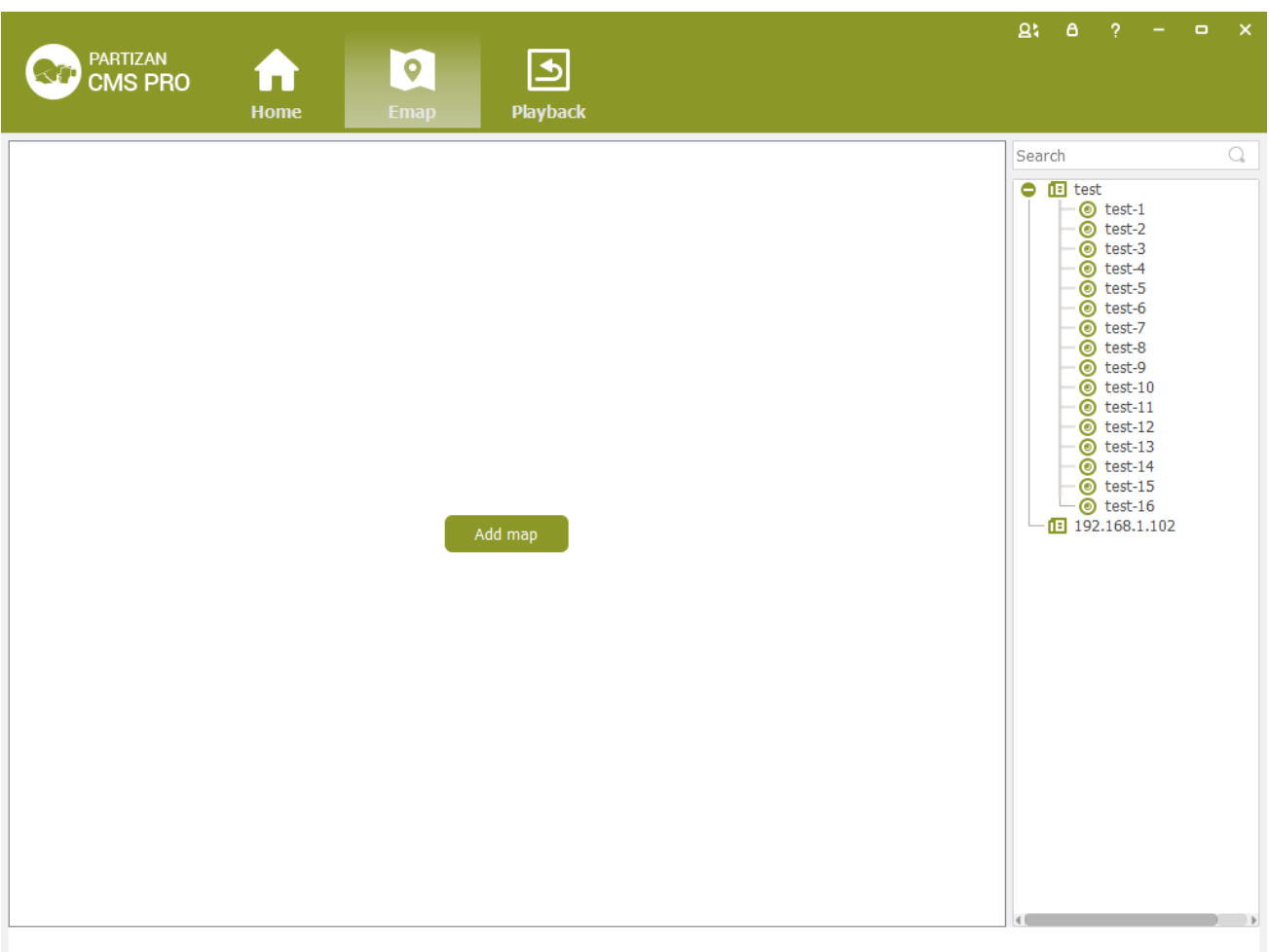

Figure 6-1 EMap

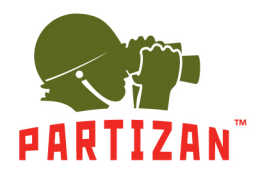

**PARTIZAN CMS PRO User Manual** 

Step 2: After add EMap name, click[Preview] to find pic file in PC, click [OK] to complete add in EMap. See

figure 6-2:

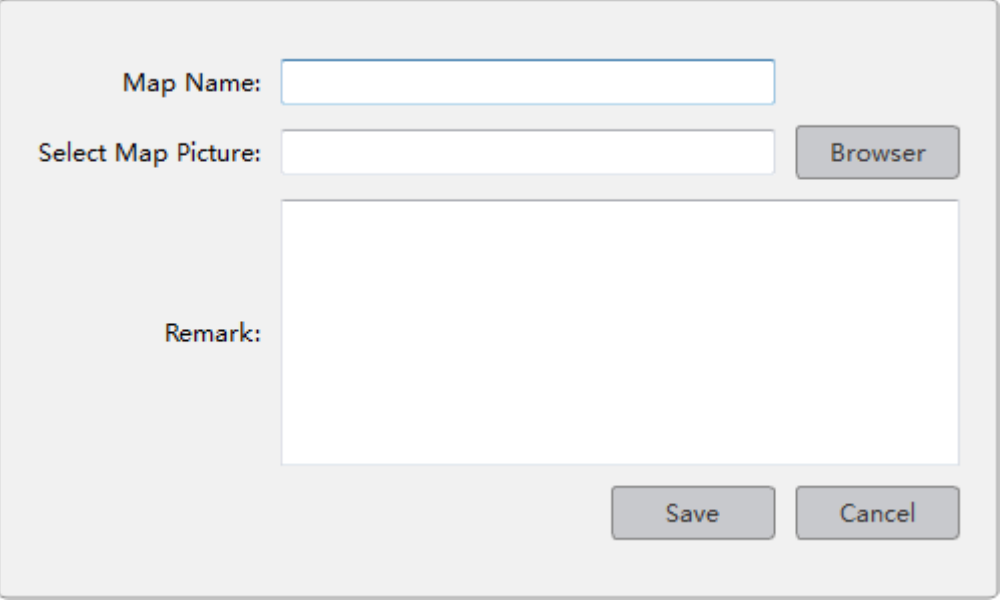

Figure 6-2 Map Add

Step 3:After success to add EMap,it will turn to defulted [Preview Model].After add EMap,see figure 6-3:

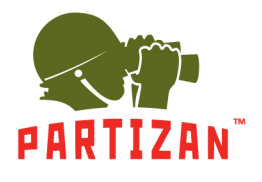

## **PARTIZAN CMS PRO User Manual**

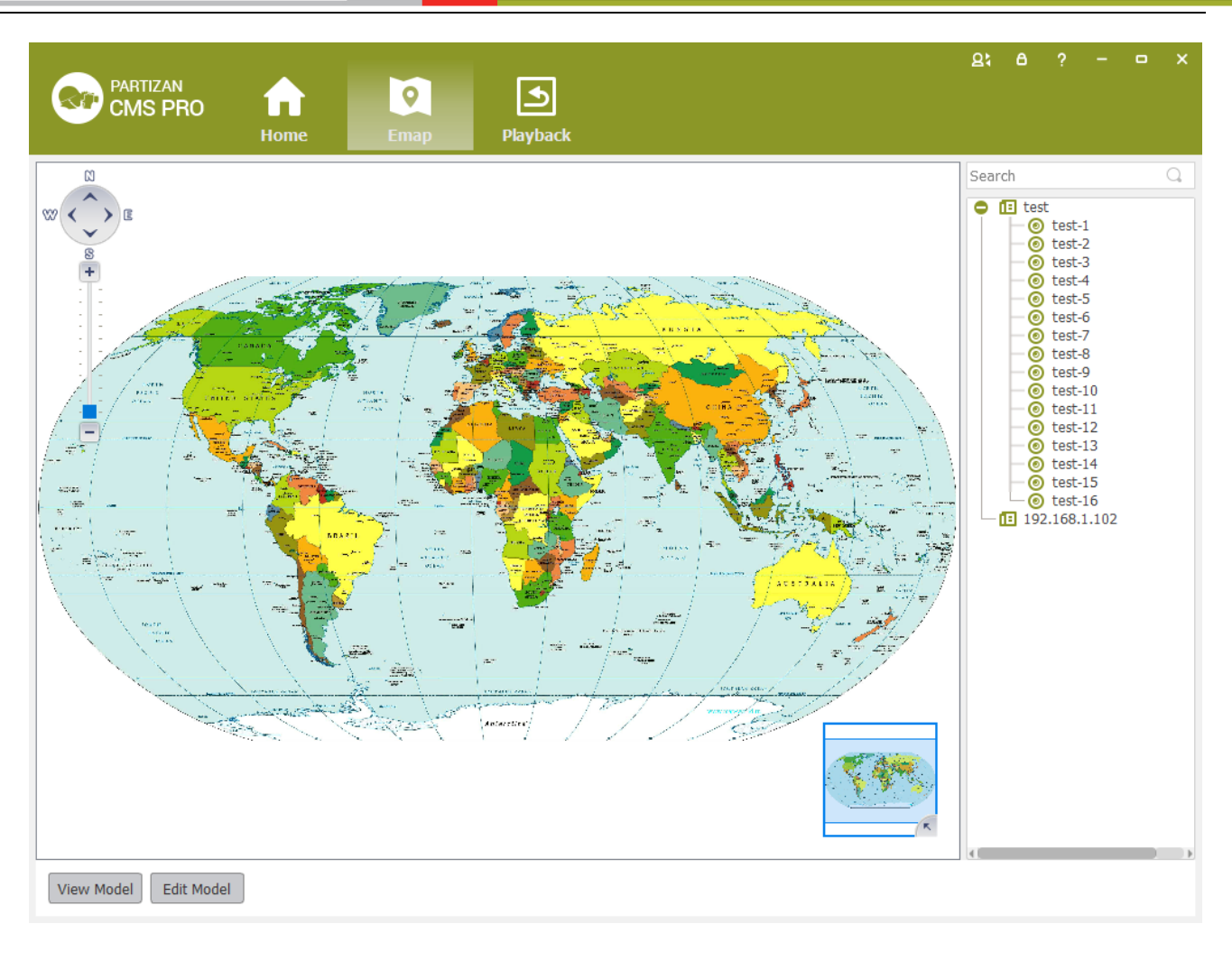

Figure 6-3 EMap Adding Complete Interface

 $\sum$ : The map pic format should be png,jpg,or bmp.

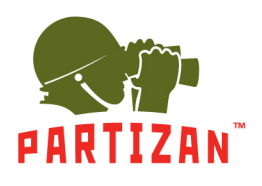

#### <span id="page-32-0"></span>6.2 **Edit Map**

The specific steps of editing map as below:

Step 1:Click [Edit Model] at toolbar, see figure 6-4:

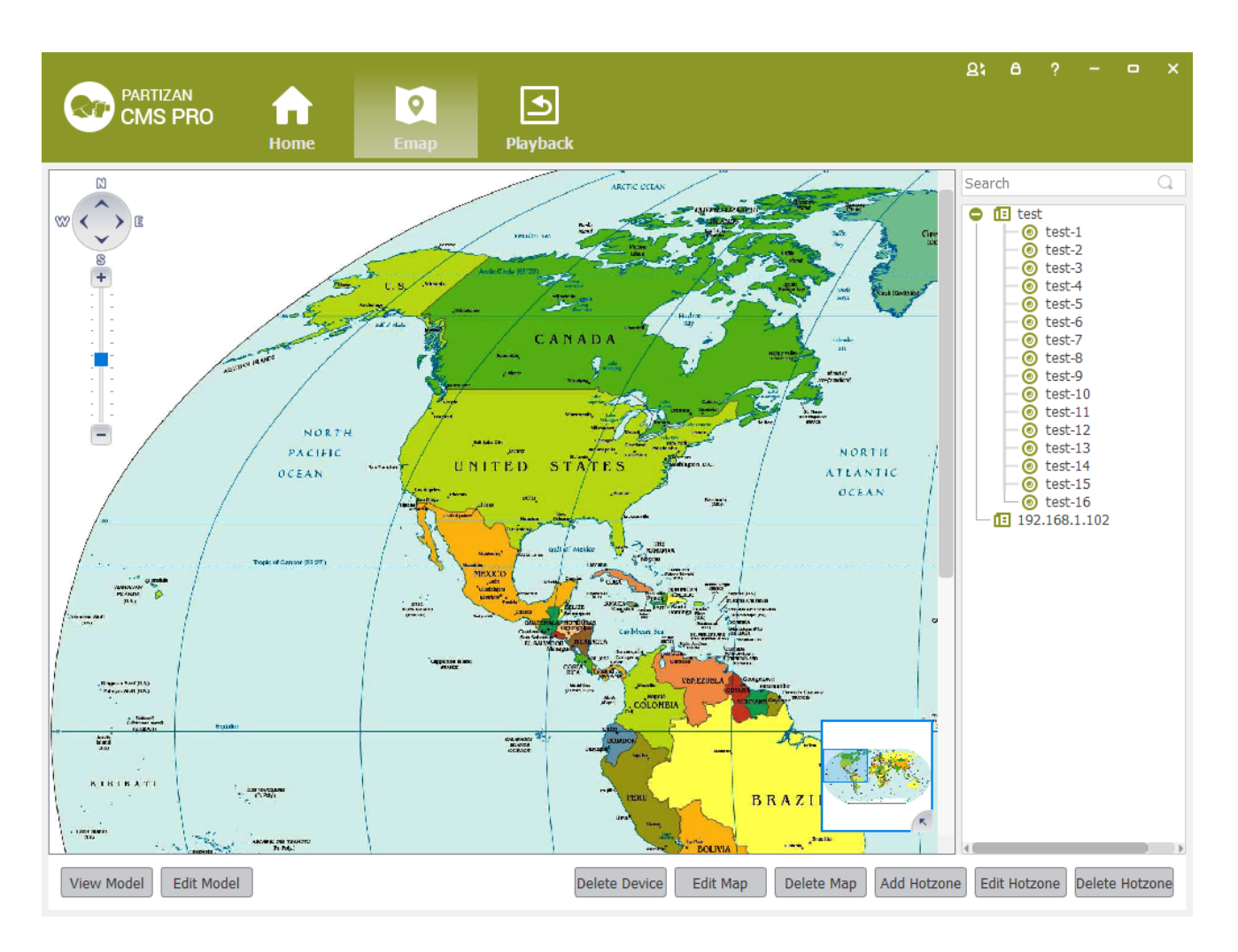

Figure 6-4 Edit Model

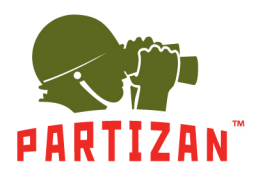

Step 2:Click [Edit Map],see figure 6-5:

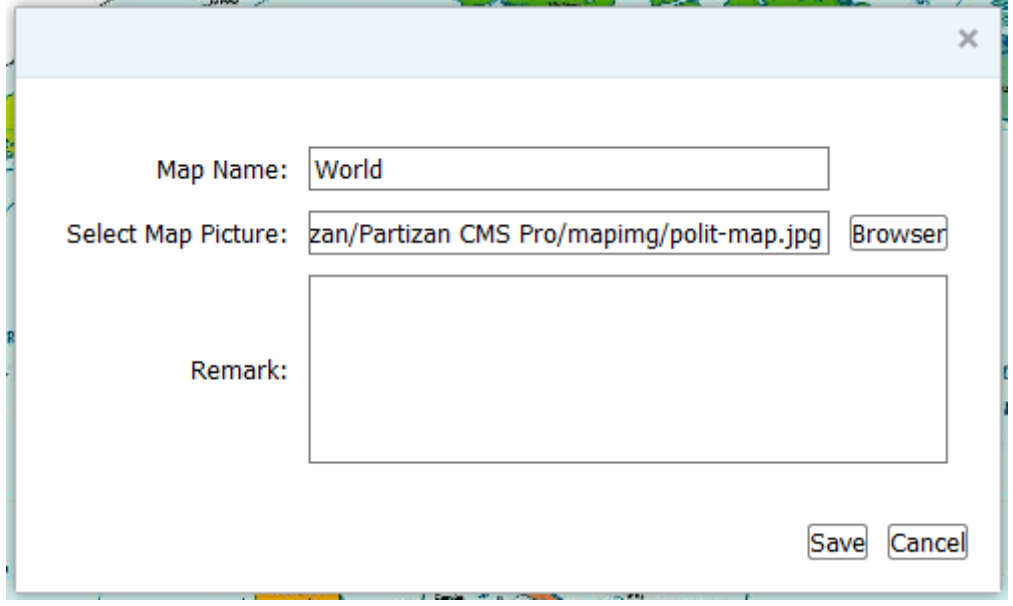

Figure 6-5

Step 3: Choose map, modify the name and click 【Save】 to finish the map modification.

Delete the current map operation:

Click  $\text{[Edit Mode]} \rightarrow \text{[Delete Map]}$  to delete the current map in the menu.

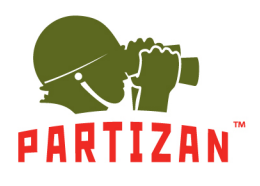

#### <span id="page-34-0"></span>6.3 **Add HotSpots**

Set submap of related map by hotspts configuration under editor state of the map.

Adding hotspots steps:

Step 1: Click 【Add Hotspots】 under editor mode of the map ,see figure 6-6.

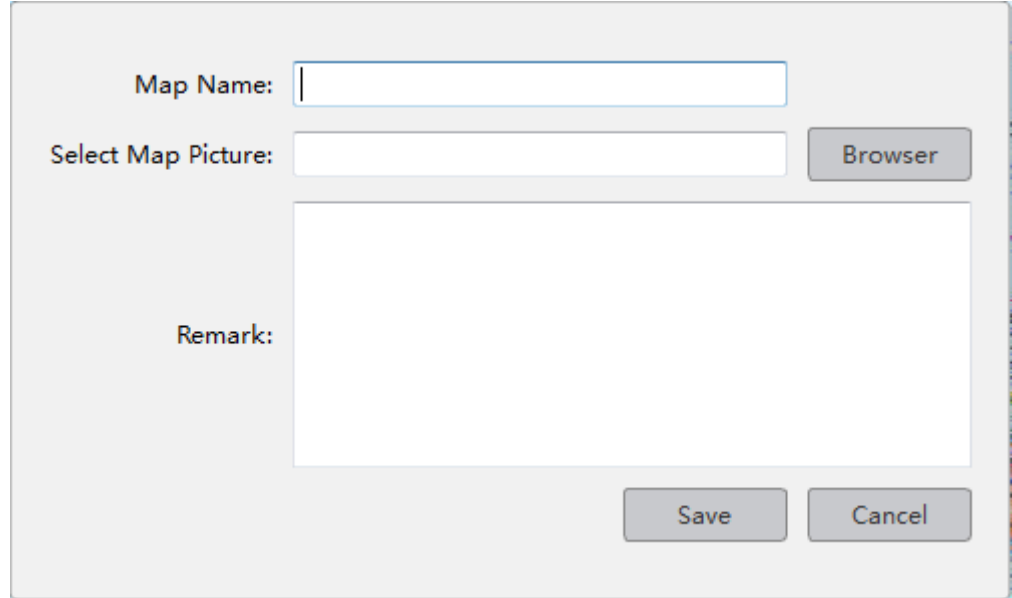

Figure 6-6 Add HotSpots

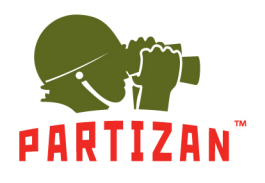

Step 2: Fill in the map name, click【Browser】to find the photos in the local PC, choose one photo and click **[OK]** to add this map , see figure 6-7

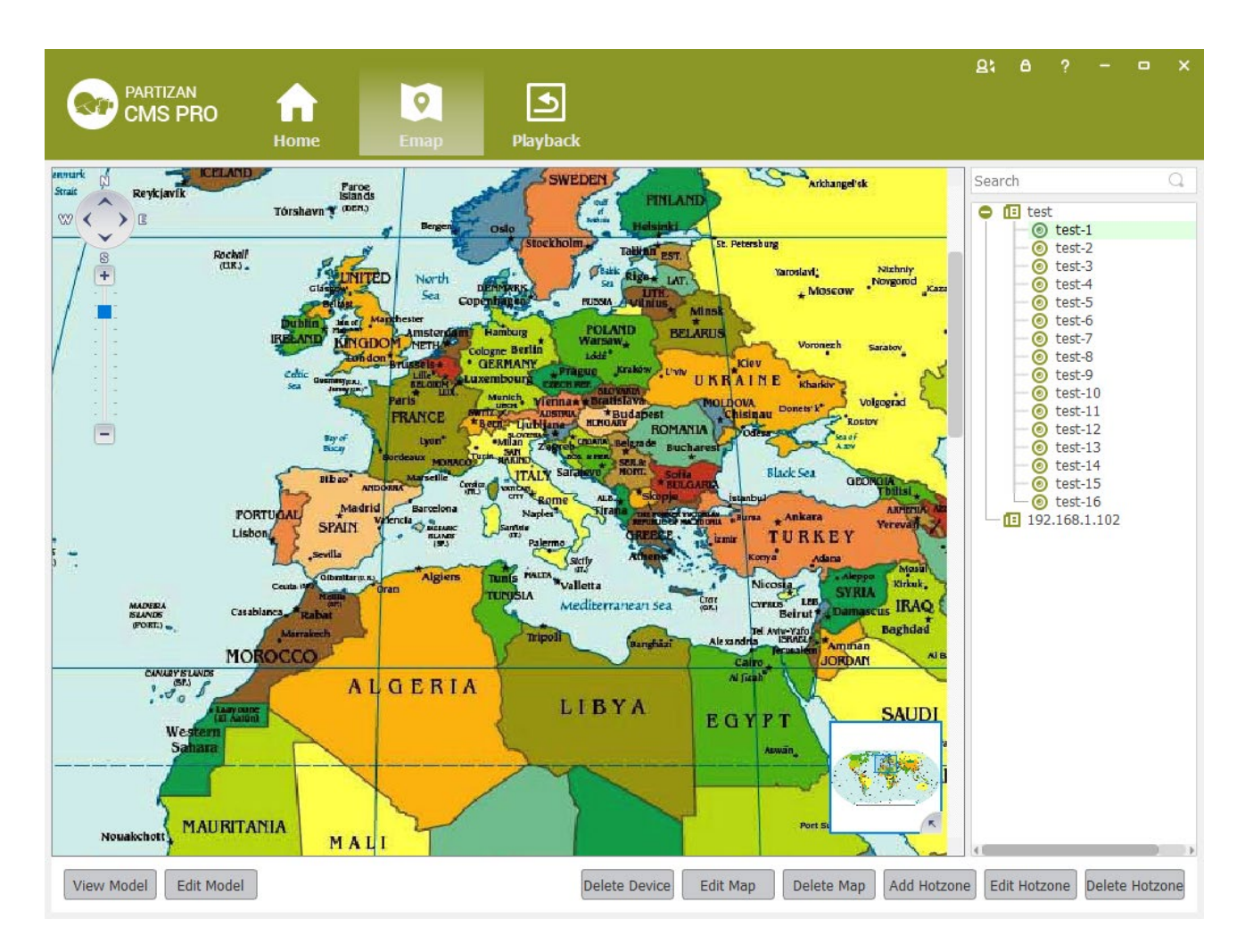

Figure 6-7 HotSpots Adding Complete Interface

When you finish all the above steps, you can click the hotspots icons to go into the submap.

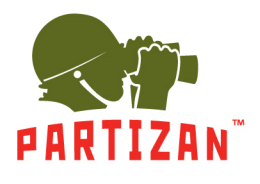

#### <span id="page-36-0"></span>6.4 **Edit HotSpots**

You can edit the hotspots when it is necessary:

Step 1: Choose the hotspot you want to edit and click【Edit Hotspot】,see figure 6-8

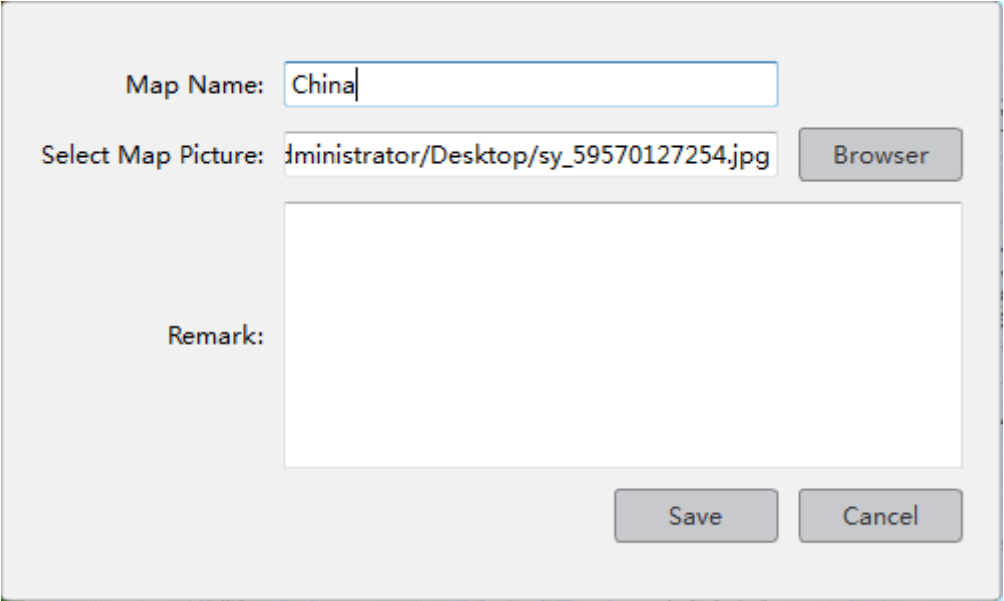

Figure 6-8 Edit HotSpots

Step 2: Modify the name and photo of hotspots map, click 【Save】to finish the modification.

Delete current hotspot map operation:

Click  $\Box$  Edit Mode  $\Box \rightarrow \Box$  Delete Hotspot Map  $\Box$  to delete the current map in the menu.

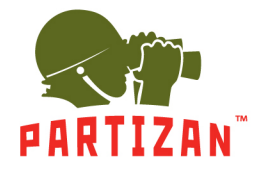

<span id="page-37-0"></span> $\overline{a}$ 

**PARTIZAN CMS PRO User Manual** 

# **7 Alarm Event**

There are two parts of alarm centre event, one is event center, another is event handling:

#### <span id="page-37-1"></span> $7.1$ **Event Center**

IMS300 alarm center supports check and deal with all kinds alarm events.see figure 7-1:

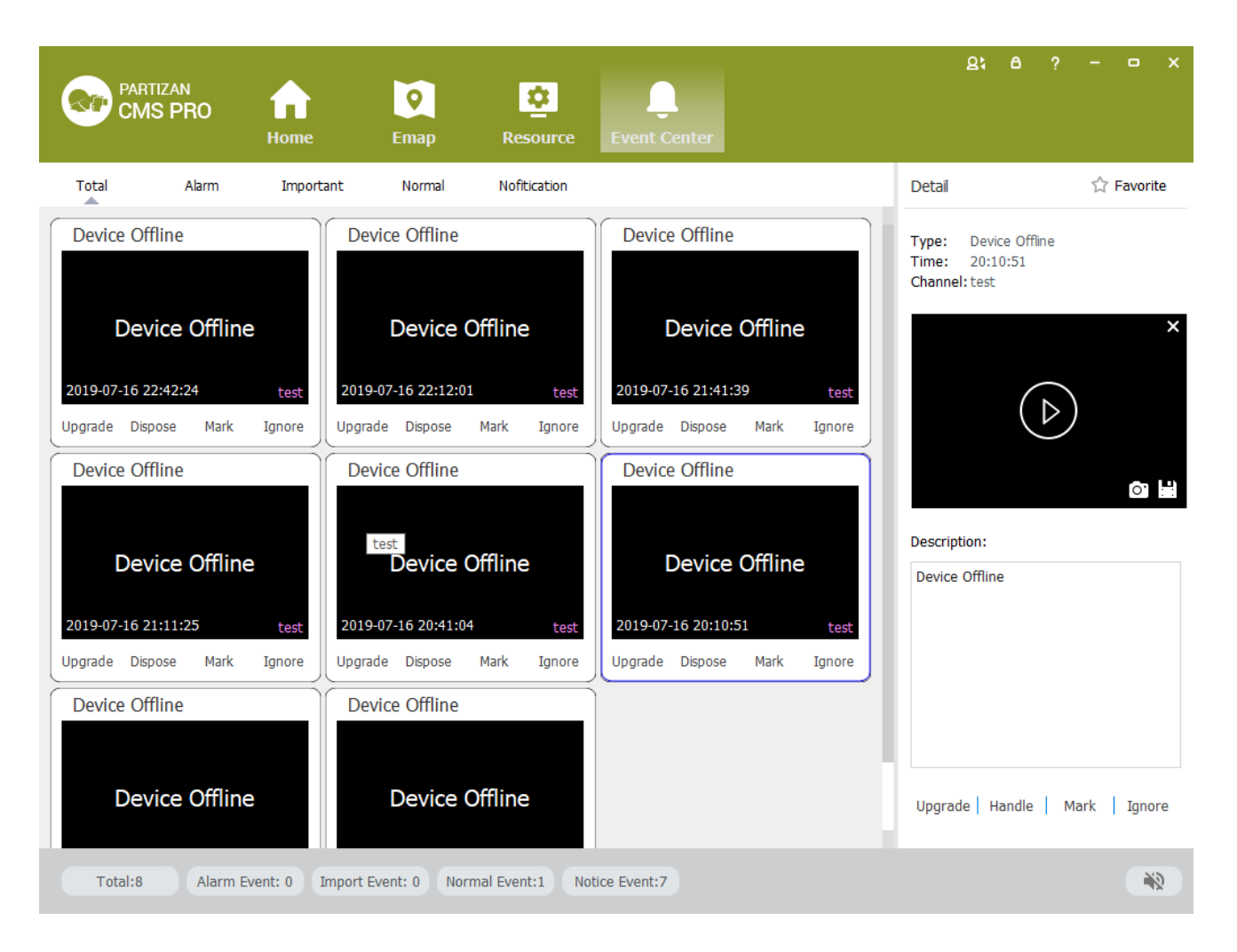

Figure 7-1 Event Center

Upgrade: From low to high, there are four levels: prompt event, ordinary event, important event and alarm event

Handle: Double-click the event, jump out of the event processing interface, fill in the handler, contact information, select the processing method; The event processing interface has two functions:  $\blacksquare$  real-time video  $\blacksquare$  and v  $\blacksquare$  ideo

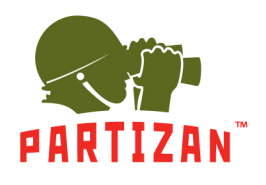

### playback】

Mark: Event in the event processing interface

Ignore: Click [ignore], the event is not displayed in the event center, but the event can be queried in the event processing。

Detall: Display event details, can play event video, support capture and save

Favorate: In the event processing interface, the event is superimposed on the searched event

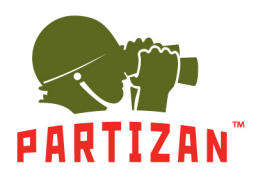

#### <span id="page-39-0"></span> $7.2$ **Event Handling**

 Query event: select point location, start time, end time, event type, processing type, click search, and all events that meet the criteria will pop up (see figure 7-2).

| <b>PARTIZAN</b><br><b>CMS PRO</b> | <b>Home</b>            | $\bullet$<br><b>Emap</b>                         | <b>IQ</b><br><b>Event Handle</b> | <b>Event Center</b> |                       |                   | $\mathbf{R}$<br>Α                                 | $\times$<br>$\Box$                                |
|-----------------------------------|------------------------|--------------------------------------------------|----------------------------------|---------------------|-----------------------|-------------------|---------------------------------------------------|---------------------------------------------------|
| No.                               | Time                   | Type                                             | <b>Narm Type</b>                 | Channel             | spose Stat Opinion    | Favorite          | <b>Run Event</b>                                  | Operate Event                                     |
| <b>Cification Event#1</b>         | 2019-07-16<br>18:25:10 | Device Offline                                   | Prompt<br>Event                  | test                | <b>Not</b><br>Receipt | ☆                 | <b>◎</b> Device                                   | C History                                         |
| <b>Cification Event#2</b>         | 2019-07-16<br>18:34:55 | Device Offline                                   | Prompt<br>Event                  | test                | <b>Not</b><br>Receipt | ☆                 | Search<br>$\sqrt{1}$ test<br>٥                    | Q                                                 |
| <b>C</b> tification Event#3       | 2019-07-16<br>19:10:06 | Device Offline                                   | Prompt<br>Event                  | test                | <b>Not</b><br>Receipt | ☆                 |                                                   | $\vee$ <b>@</b> test-1<br>$\vee$ <b>O</b> test-2  |
| <b>Cification Event#4</b>         | 2019-07-16<br>19:40:20 | Device Offline                                   | Prompt<br>Event                  | test                | <b>Not</b><br>Receipt | ☆                 | ◉<br>⊽<br>$\checkmark$                            | test-3<br>test-4                                  |
| <b>Cification Event#5</b>         | 2019-07-16<br>20:10:51 | Device Offline                                   | Prompt<br>Event                  | test                | <b>Not</b><br>Receipt | ☆                 | ◉<br>$\overline{\checkmark}$<br>◉<br>$\checkmark$ | test-5<br>test-6                                  |
| <b>Cification Event#6</b>         | 2019-07-16<br>20:41:04 | Device Offline                                   | Prompt<br>Event                  | test                | <b>Not</b><br>Receipt | ☆                 | ✓                                                 | test-7<br>$\vee$ $\odot$ test-8                   |
| <b>Cification Event#7</b>         | 2019-07-16<br>21:11:25 | Device Offline                                   | Prompt<br>Event                  | test                | <b>Not</b><br>Receipt | ☆                 |                                                   | $\vee$ <b>@</b> test-9<br>$\vee$ <b>O</b> test-10 |
| Clormal Event#8                   | 2019-07-16<br>21:41:39 | Device Offline                                   | <b>Normal</b><br>Event           | test                | <b>Not</b><br>Receipt | ☆                 |                                                   | Begin Time: 2019-07-16                            |
| <b>N</b> tification Event#9       | 2019-07-16<br>22:12:01 | Device Offline                                   | Prompt<br>Event                  | test                | <b>Not</b><br>Receipt | ☆                 |                                                   | End Time: 2019-07-16 등 []                         |
| lification Event#10               | 2019-07-16<br>22:42:24 | Device Offline                                   | Prompt<br>Event                  | test                | <b>Not</b><br>Receipt | ☆                 | Event Type:                                       | All                                               |
|                                   |                        |                                                  |                                  |                     |                       |                   | Dispose Status: All                               | $\overline{\mathcal{M}}$<br>Search                |
|                                   |                        |                                                  |                                  |                     |                       |                   |                                                   |                                                   |
| $(\ll)$<br>1<br>$\rightarrow$     |                        | Current Page 1 / Total 1 Pages, Total 10 Records |                                  |                     | Export                | <b>Export All</b> |                                                   |                                                   |

Figure 7-2 Event Query

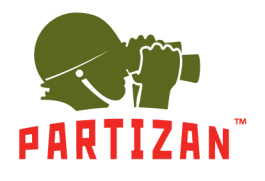

Event processing: double-click the event, jump out of the event processing interface, fill in the handler and contact information,

and select the processing state; The event processing interface has two functions: 【real-time video】 and v【ideo playback】. see

### figure 7-3

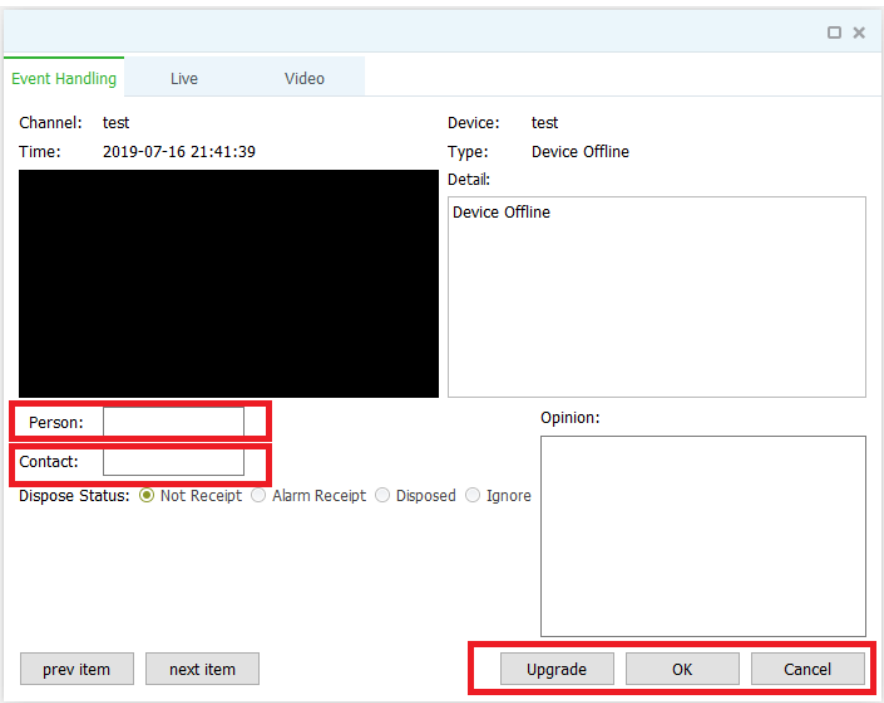

Figure 7-3 Event Handling

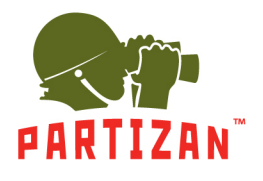

Export event: [export current] and [export all] function, click export, select the path, fill in the file name, and save, see figure 7-4

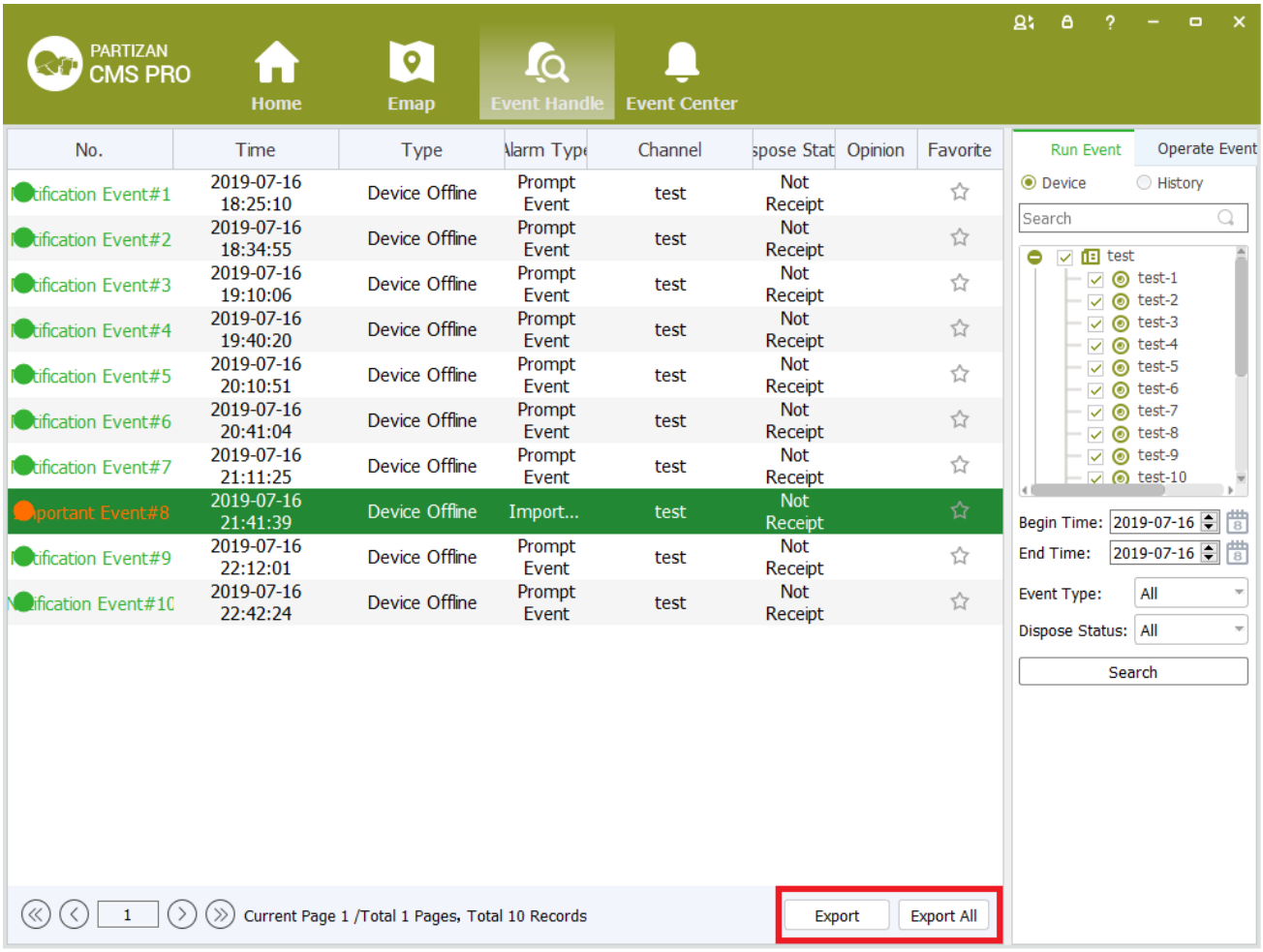

Figure 7-4 Export event

Historical records: records that have been queried and saved in the historical records.

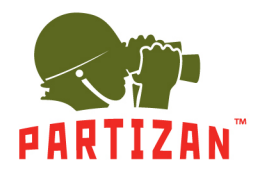

**PARTIZAN CMS PRO User Manual** 

Action events: select start time, end time, select system information type, search. see figure 7-5

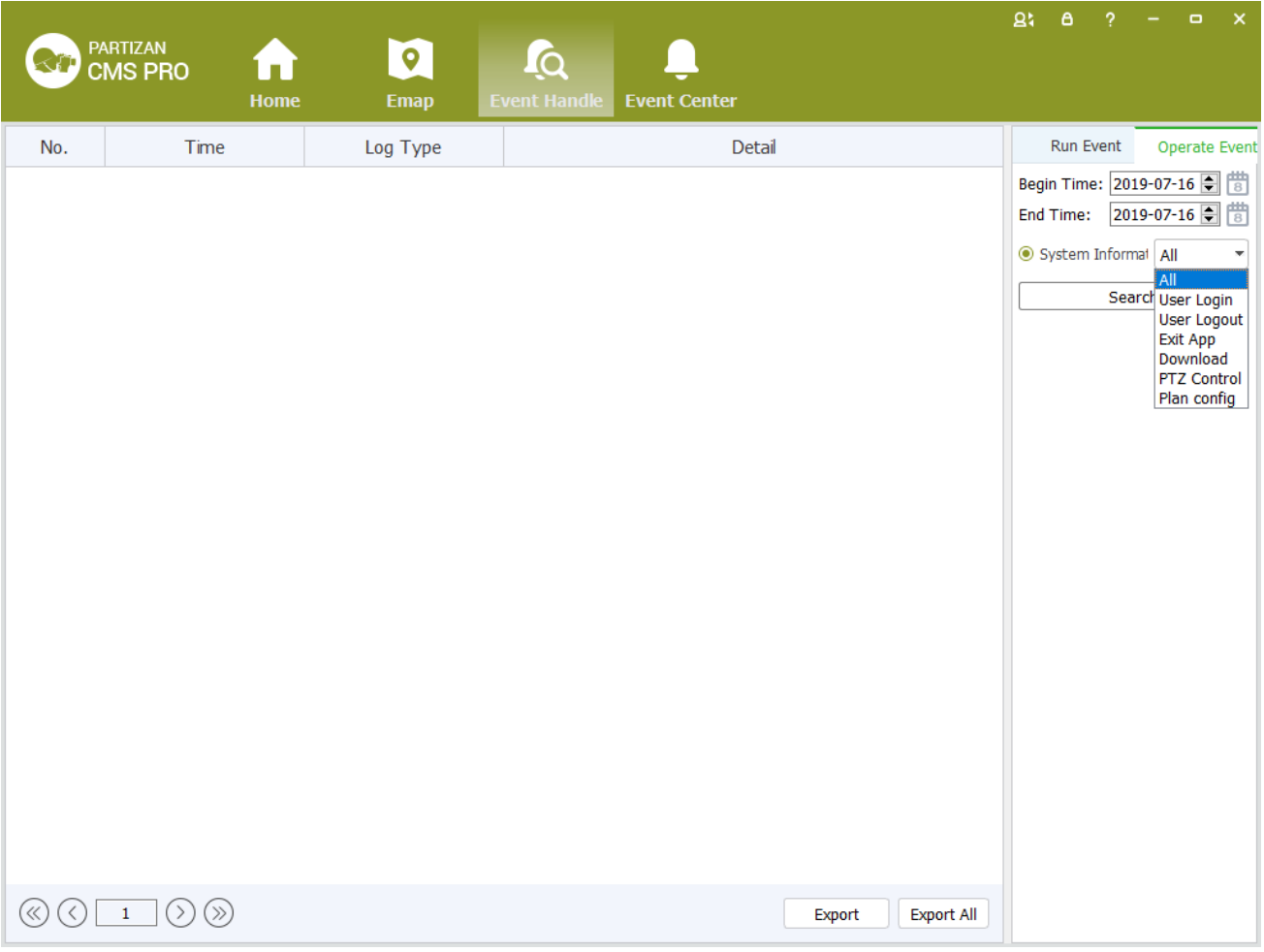

Figure 7-5 Operational events

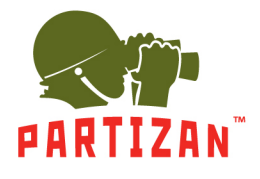

# **8 Configuration Management**

#### <span id="page-43-1"></span><span id="page-43-0"></span>8.1 **Basic Settings**

Configure the basic parameters of the client when users log in the IMS300 for the first time.

Detailed process as described below:

Step 1: Click [Basic Configuration] of Tool in the home page of the client. (See area 4 of Figure 3-2)

[Basic Configuration] see figure 8-1:

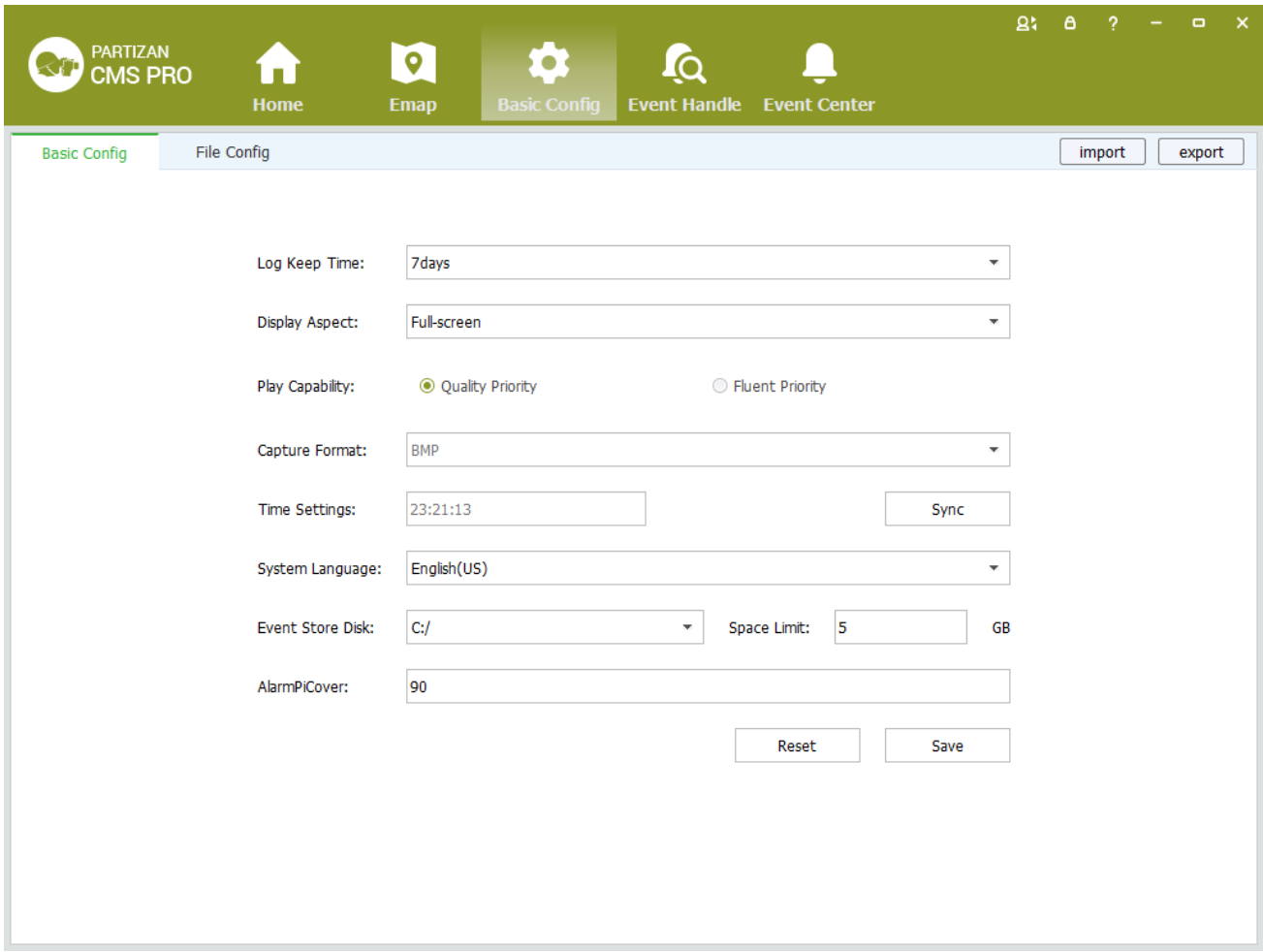

Figure 8-1 Basic Configurations

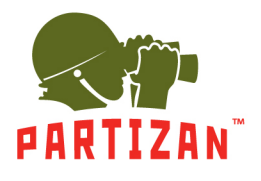

## **PARTIZAN CMS PRO User Manual**

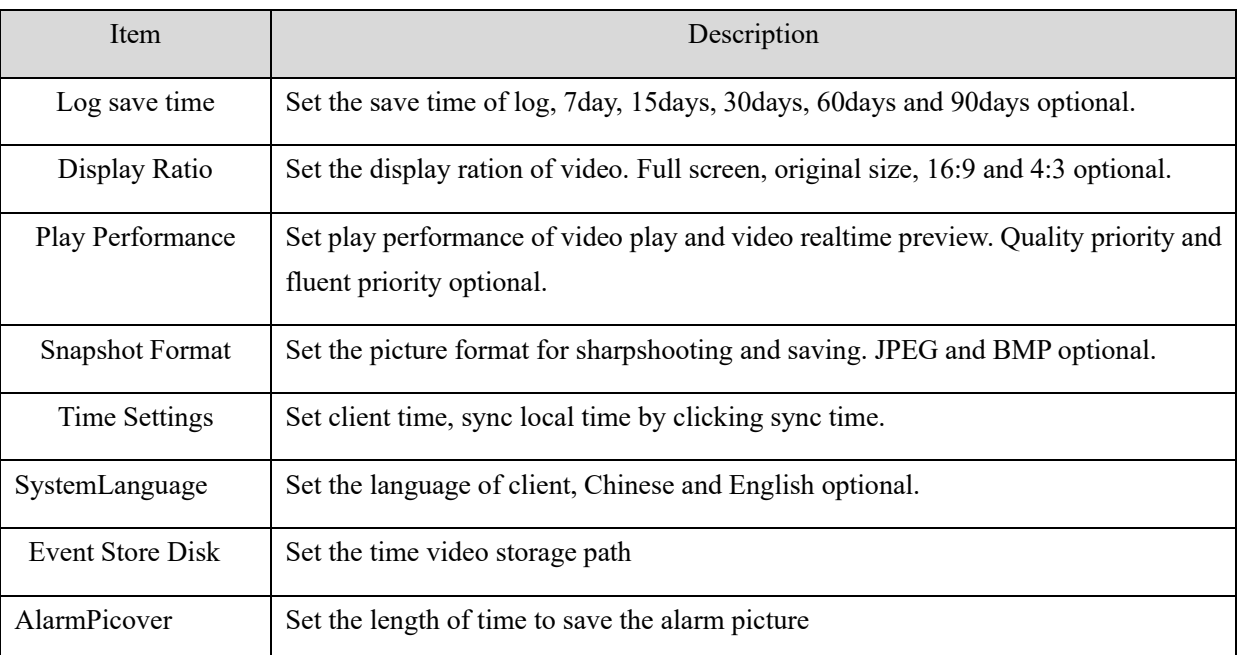

Step2: Click[save] after finish setting.

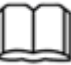

 $\Box$ : Click [default] to reset local configuration

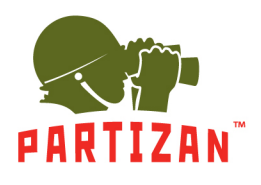

#### <span id="page-45-0"></span>**File Setting** 8.2

Detailed process as described below:

Step 1: Click [Document Configuration] in the home page of the client(see figure 3-2 area 4).

【Basic Setting】interface as figure 8-2:

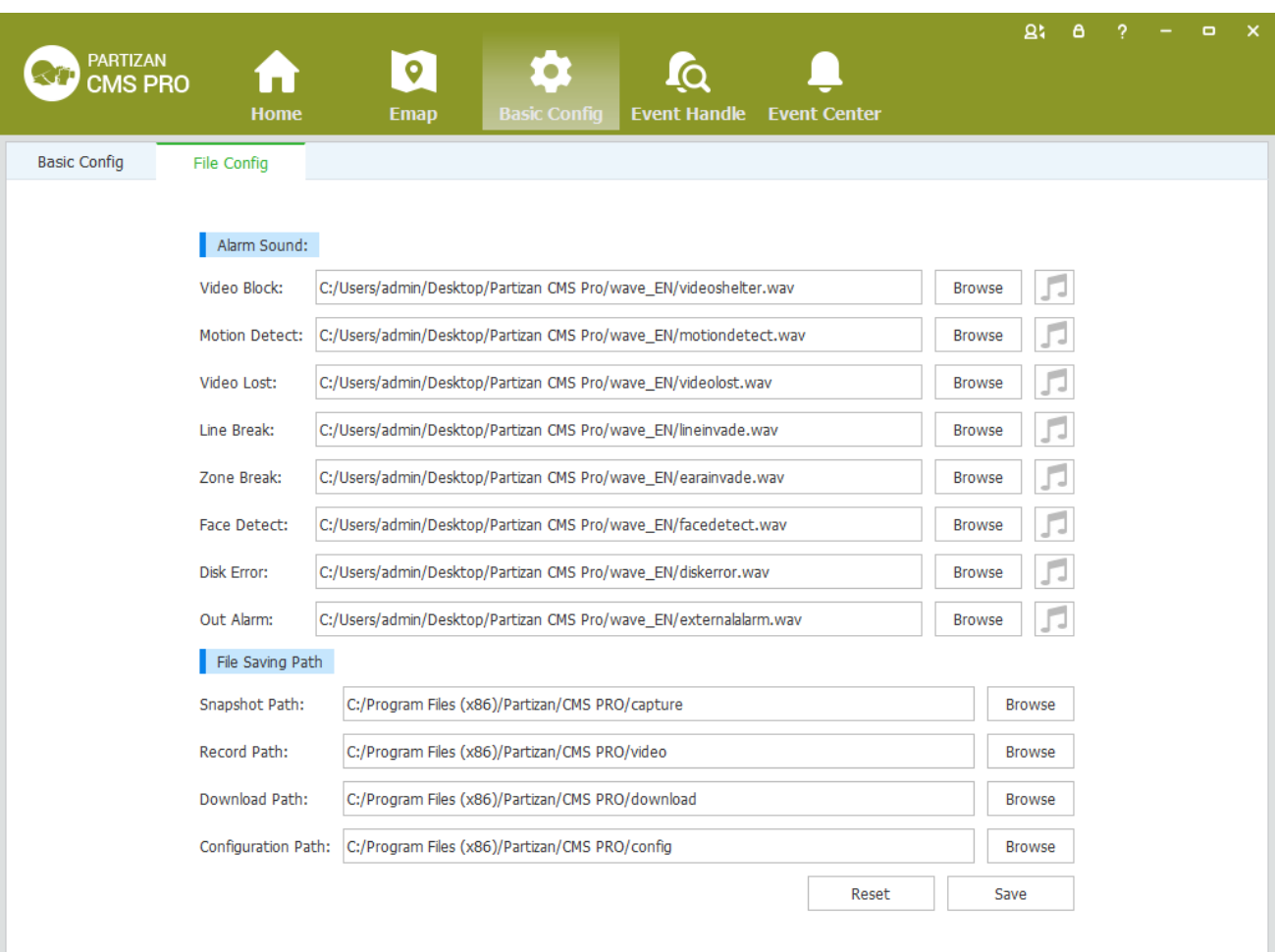

Figure 8-2 File Setting

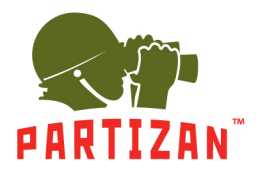

## **PARTIZAN CMS PRO User Manual**

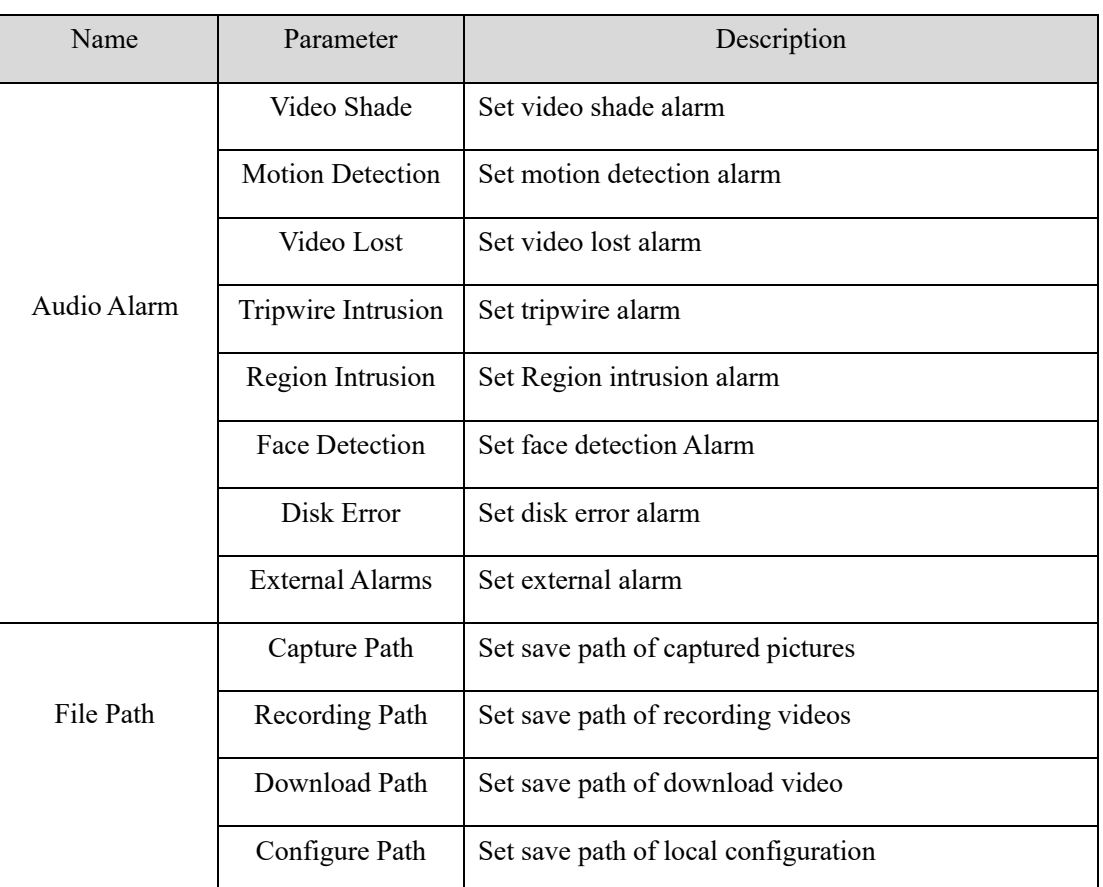

Step 2: Click [Save] after finishing the settings.

:Click【Reset】to restore all file configuration to default..

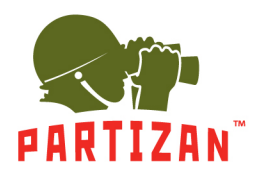

#### <span id="page-47-0"></span>**Plan Configuration** 8.3

## <span id="page-47-1"></span>**8.3.1 View Plan**

Steps of plan configuration as following:

Step 1: Click [View Plan] on home page(See Area 2 of Figure3-2)

[Plan settings] interface as figure 8-3:

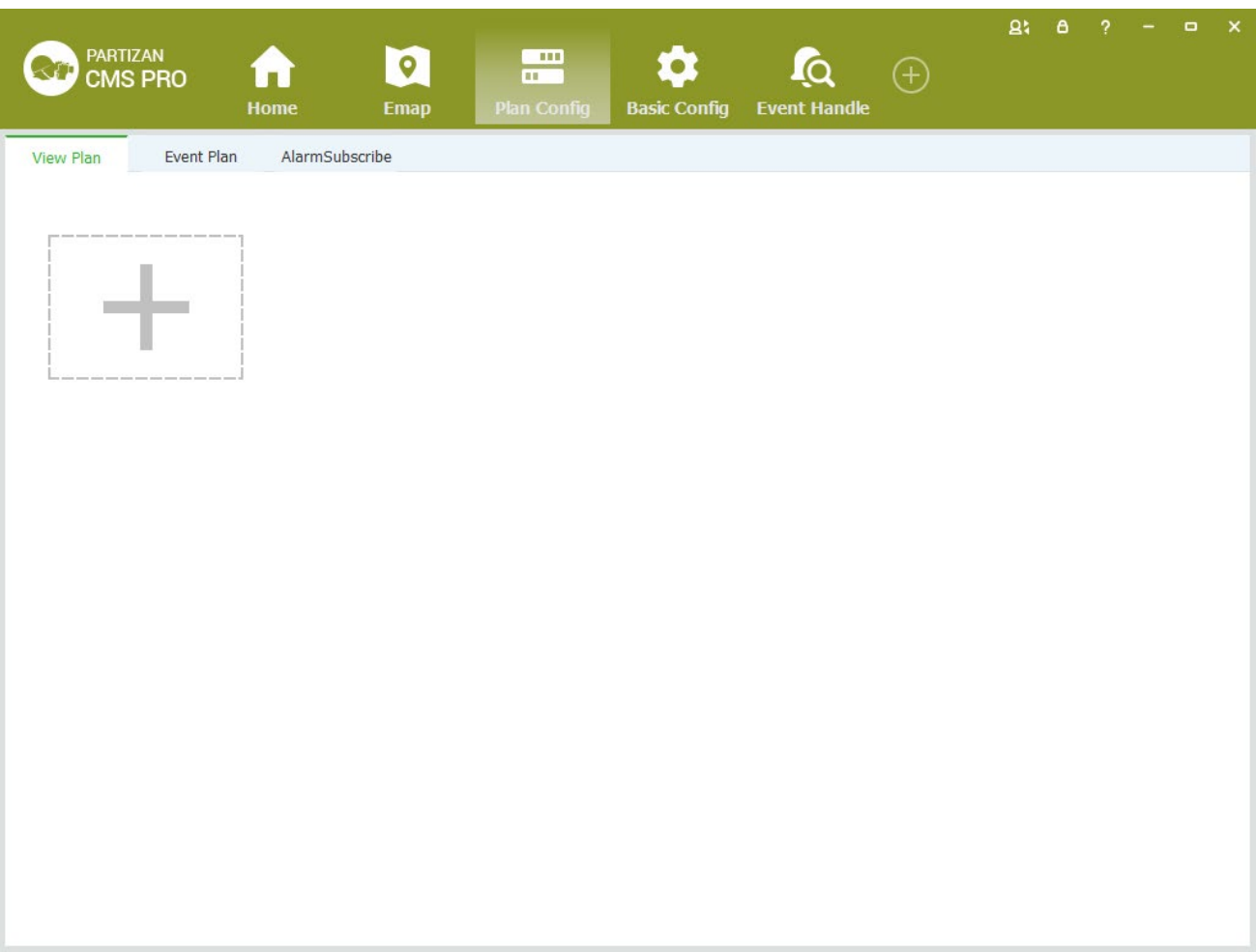

Figure 8-3 Plan settings

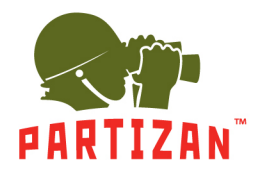

**PARTIZAN CMS PRO User Manual** 

Step 2: click on +, go to the create view plan interface (see figure 8-4).

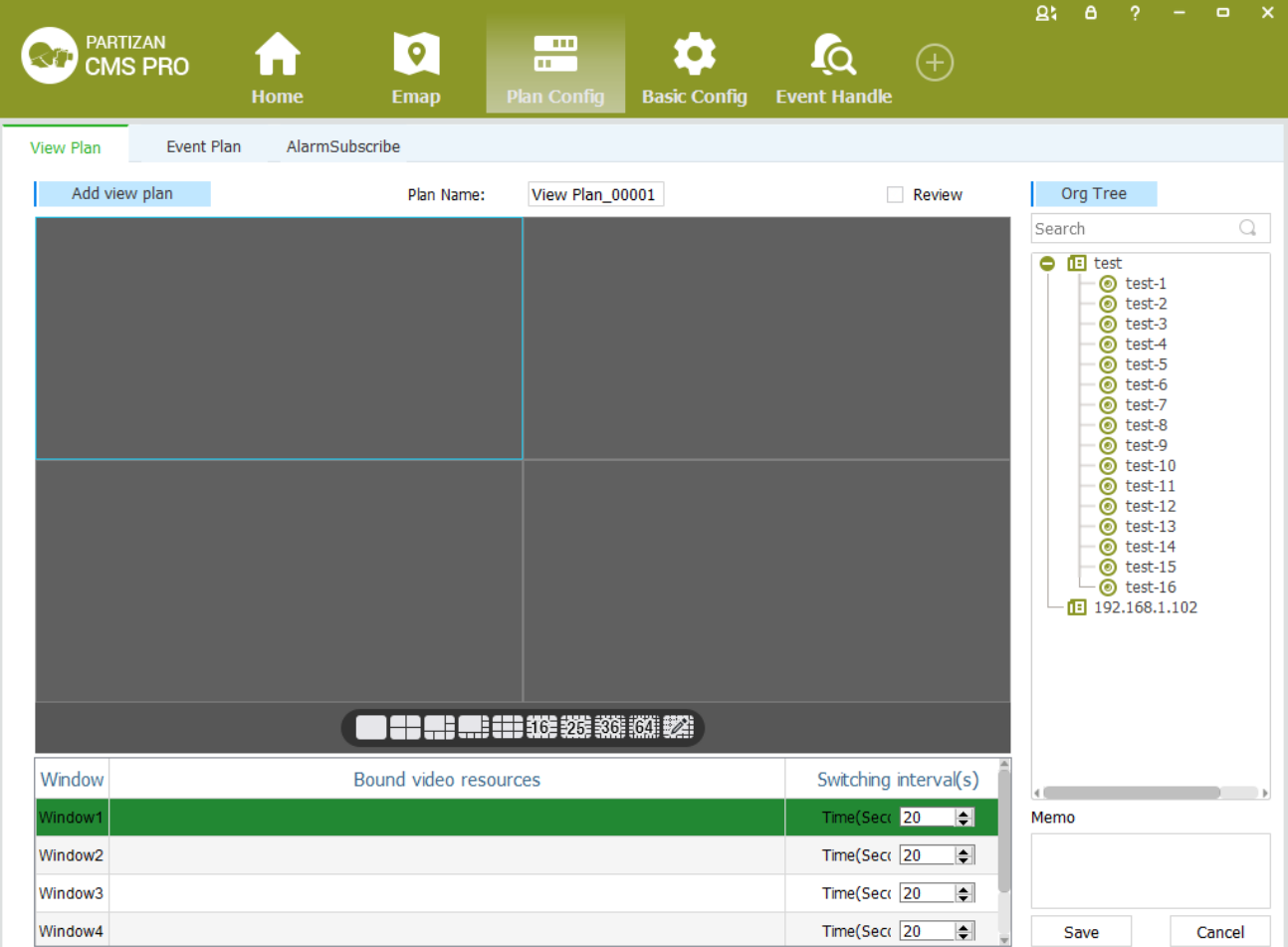

Figure 8-4 Create view plans

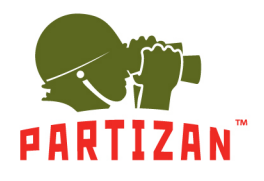

Step 3: fill out the plan name, and the right video source in the organization tree, double-click or drag any window, select tour time, default 20s, save the view.

A video loop source corresponding to a window for a single video source (figure 8-5); more than one video source corresponding to a window for a loop of multiple video sources (figure 8-6);

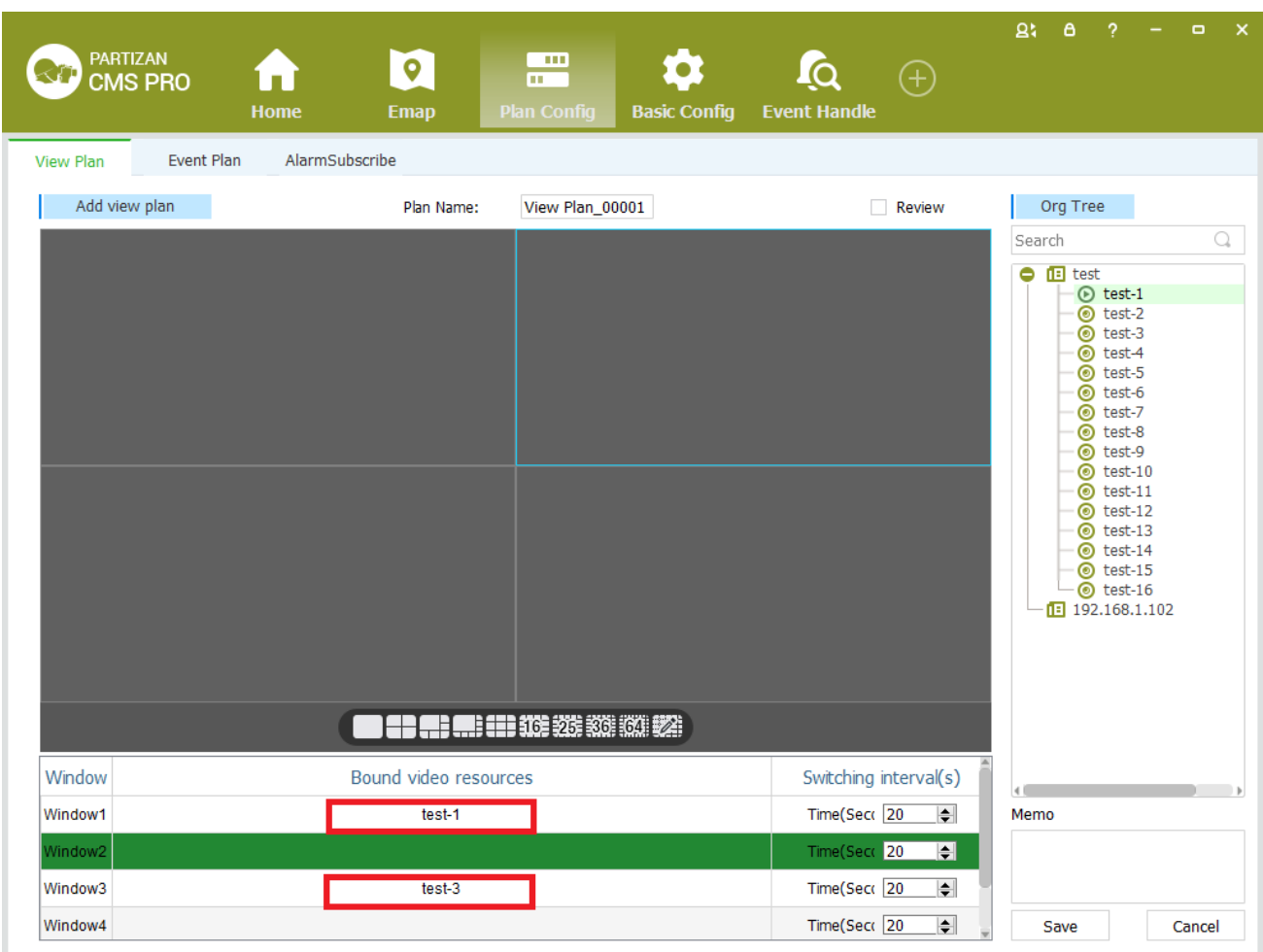

Figure 8-5 Single video source loop

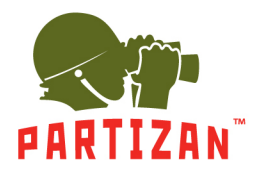

### **PARTIZAN CMS PRO User Manual**

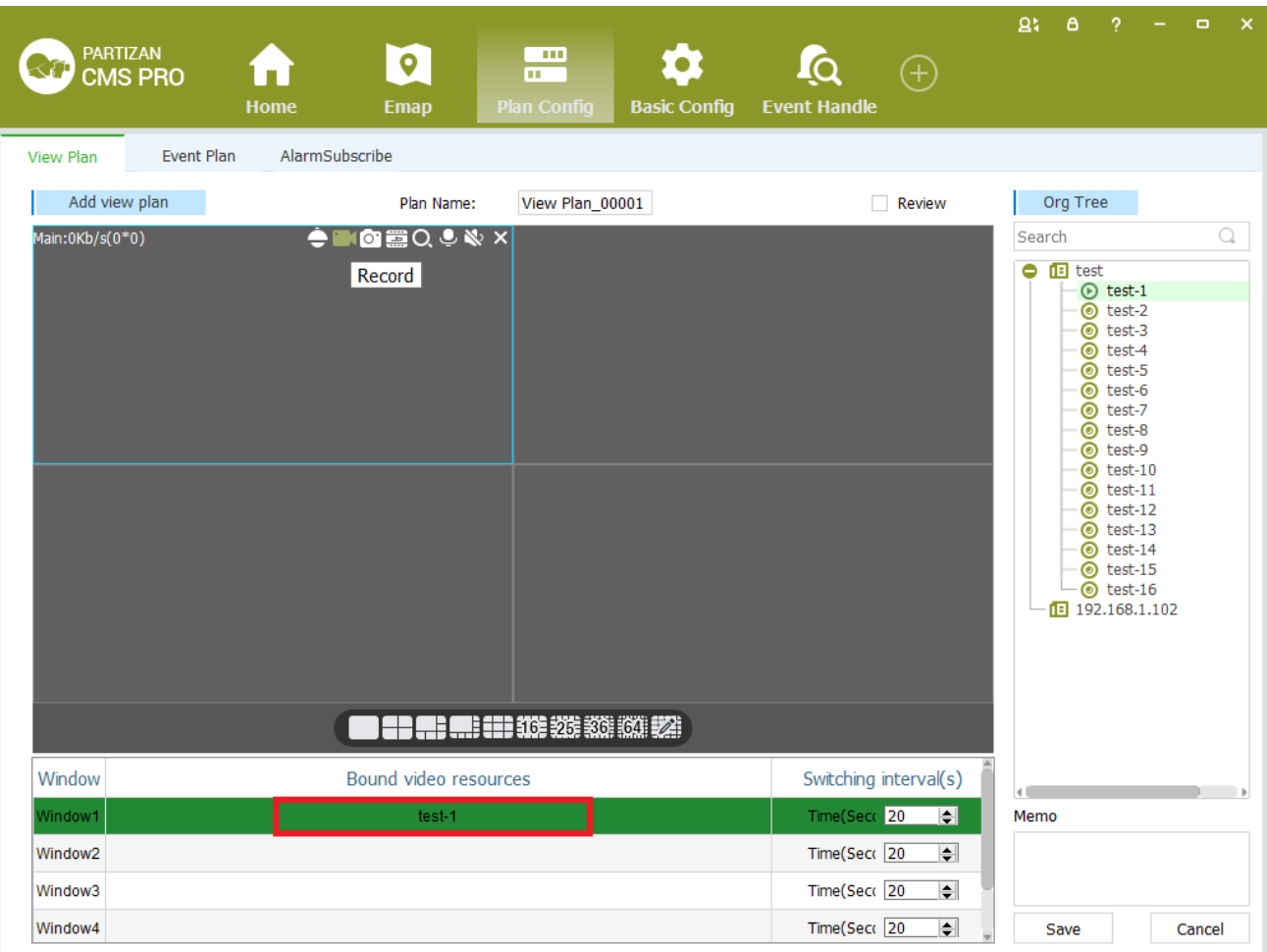

Figure 8-6 Loop with multiple video sources

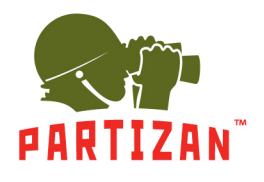

Step 4: right-bound video source window, select the【Cancel Bind】, cancel the current window the video source

bindings; select *[Cancel All Bind]*, cancel all Windows video source binding (see figure 8-7).

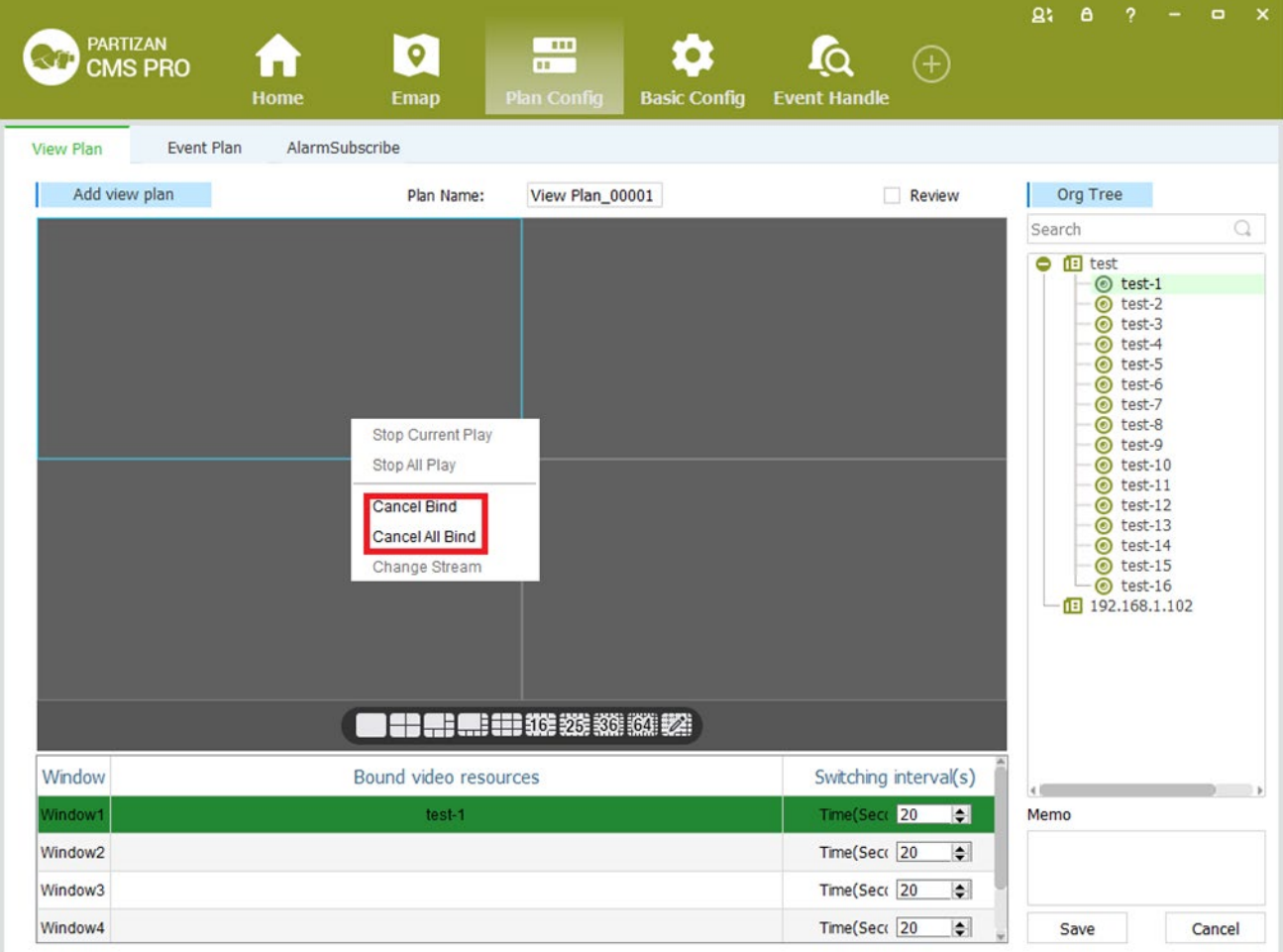

Figure 8-7 cancel bind the video source

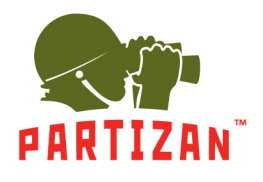

Step 5: right-bound video source window, select the 【close video】, then close window video, select【close all video】, close all Windows video (see figure 8-8).

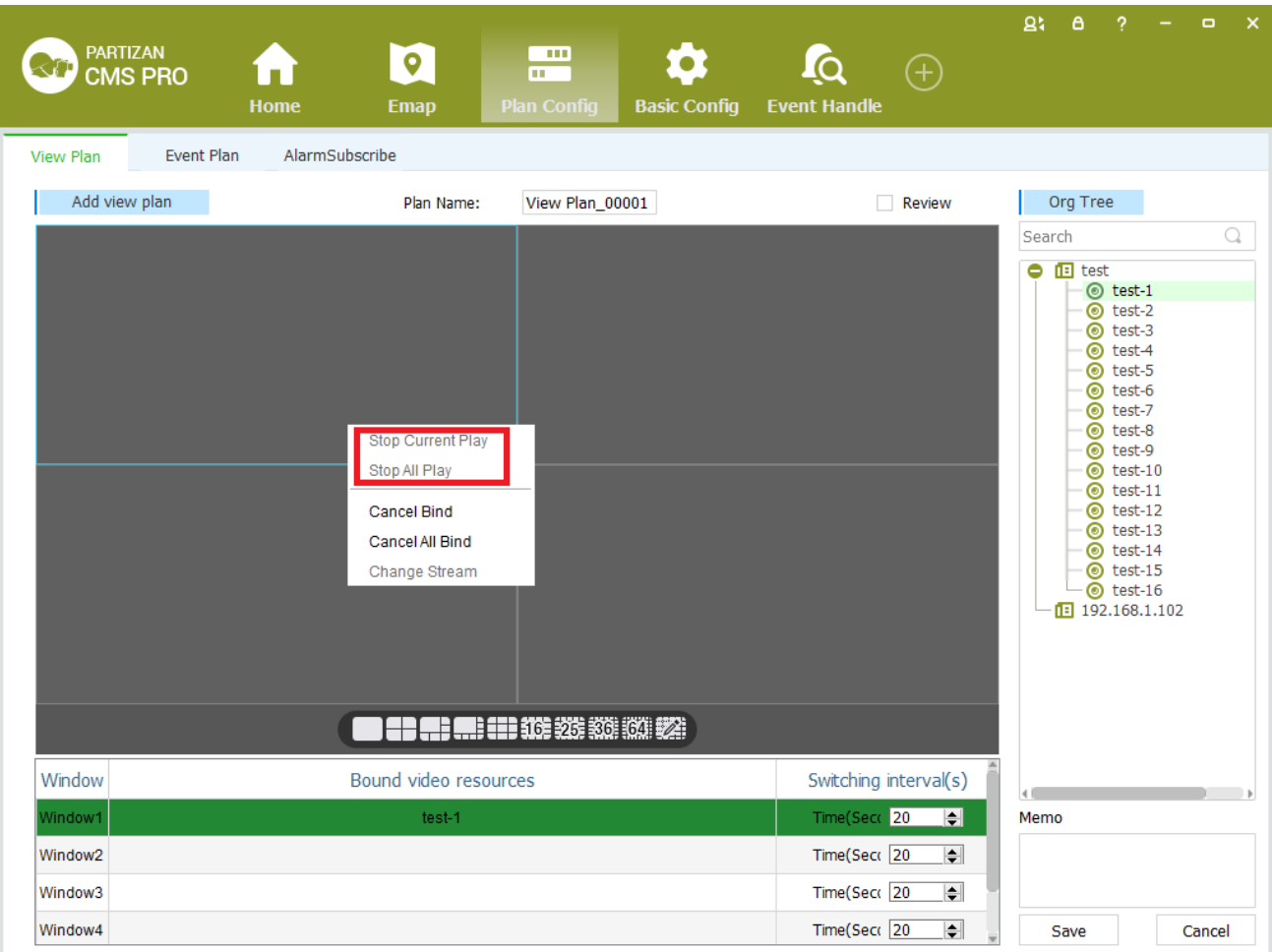

Figure 8-8 close video

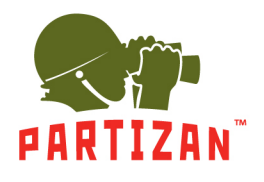

Step 6: the right-bound video source window, select the primary / secondary stream switching, switch video source stream (see figure 8-9).

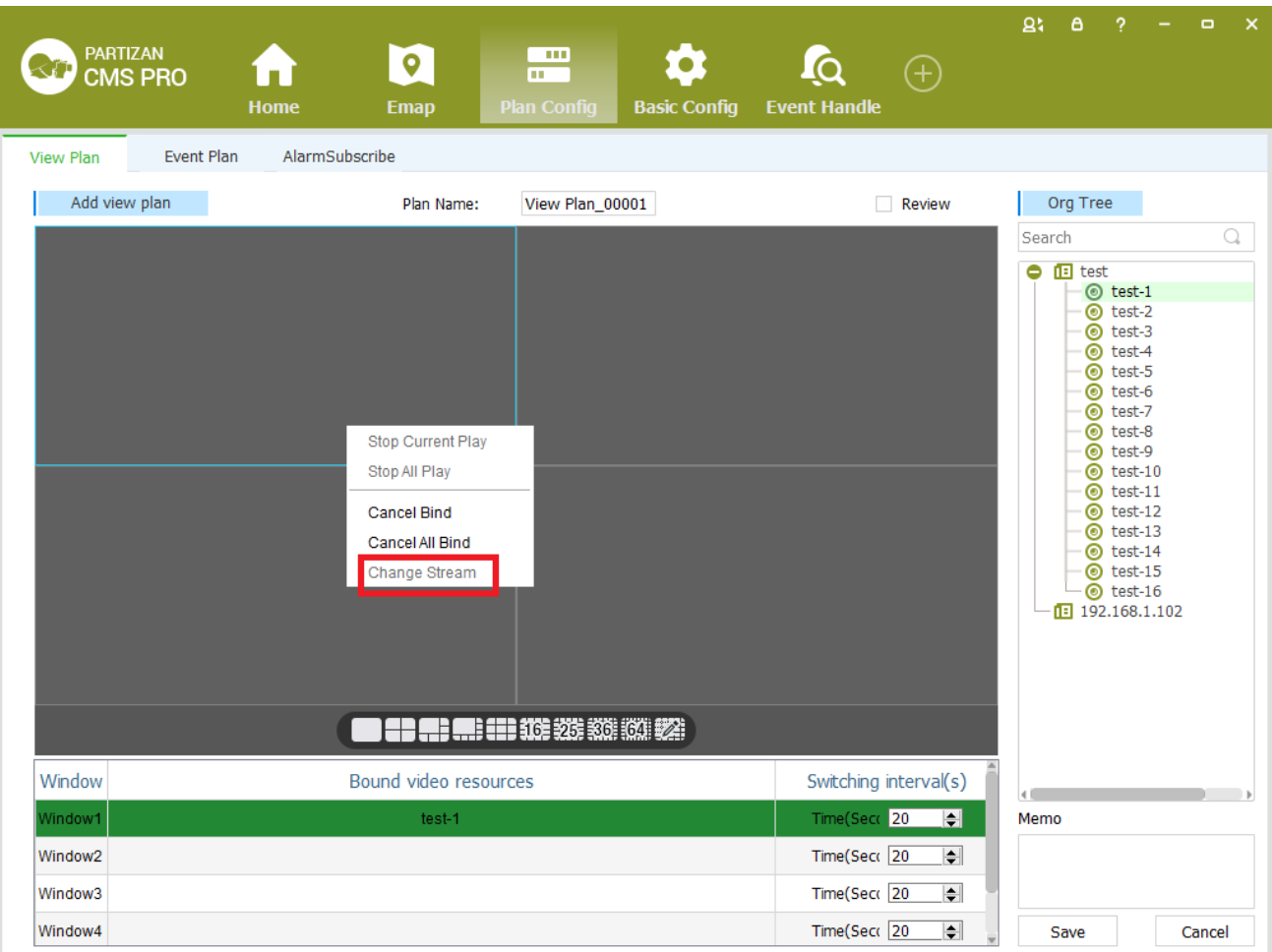

Figure 8-9 Switch main / Sub stream

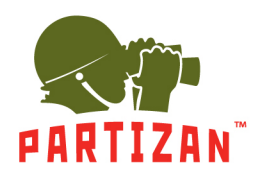

## <span id="page-54-0"></span>**8.3.2 Event plan**

Event plans for specific steps to configure as follows:

Step 1: click the client home page business logic (see figure 3-2 2 Area) in the 【Plan Config】. System displays the [ plans ] interface, as shown in Figure 8-10 is shown:

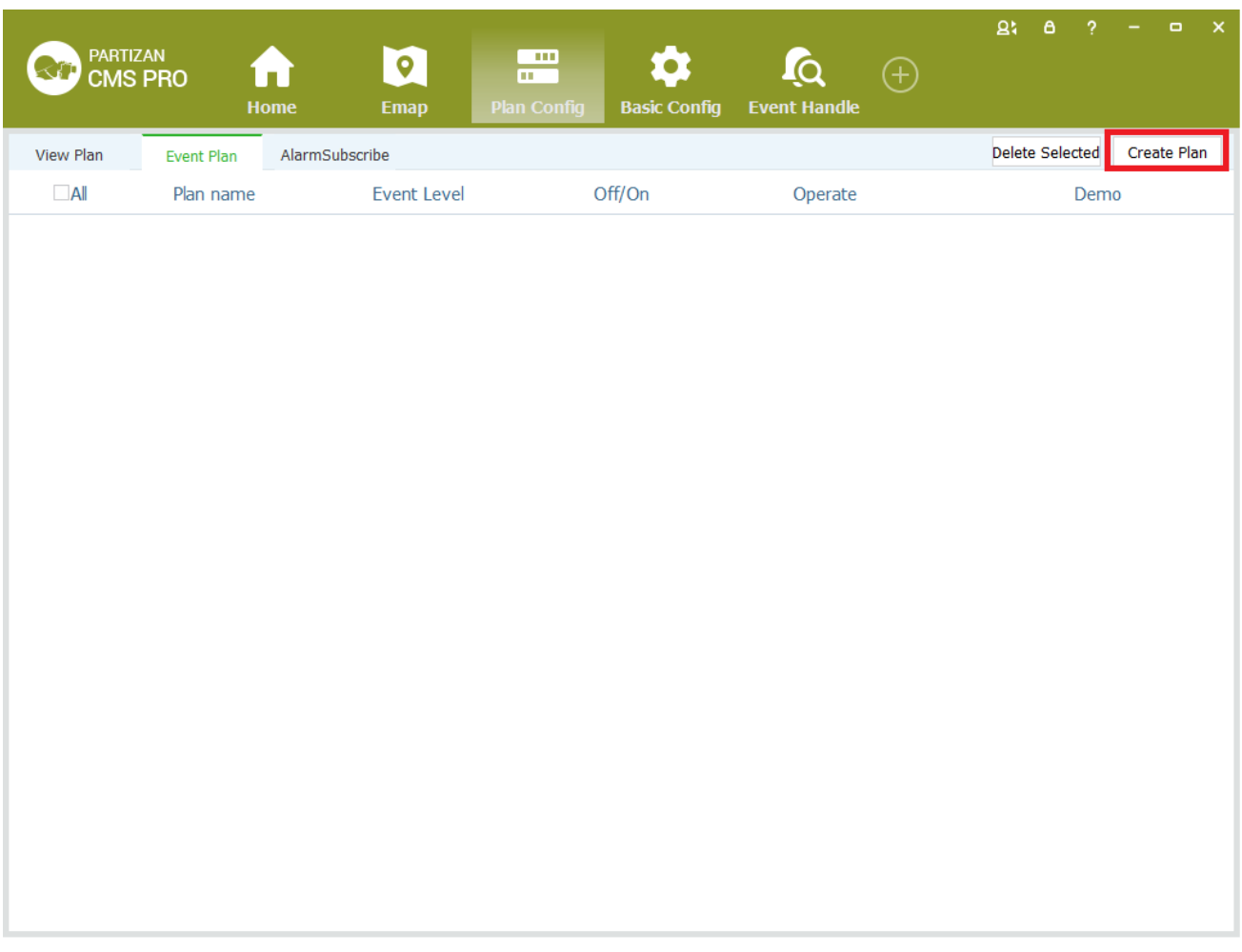

Figure 8-10 Create a plan

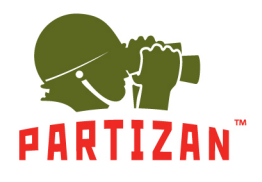

**PARTIZAN CMS PRO User Manual** 

Step 2: fill in the plan name, select an event type. as shown in Figure 8-11 is shown:

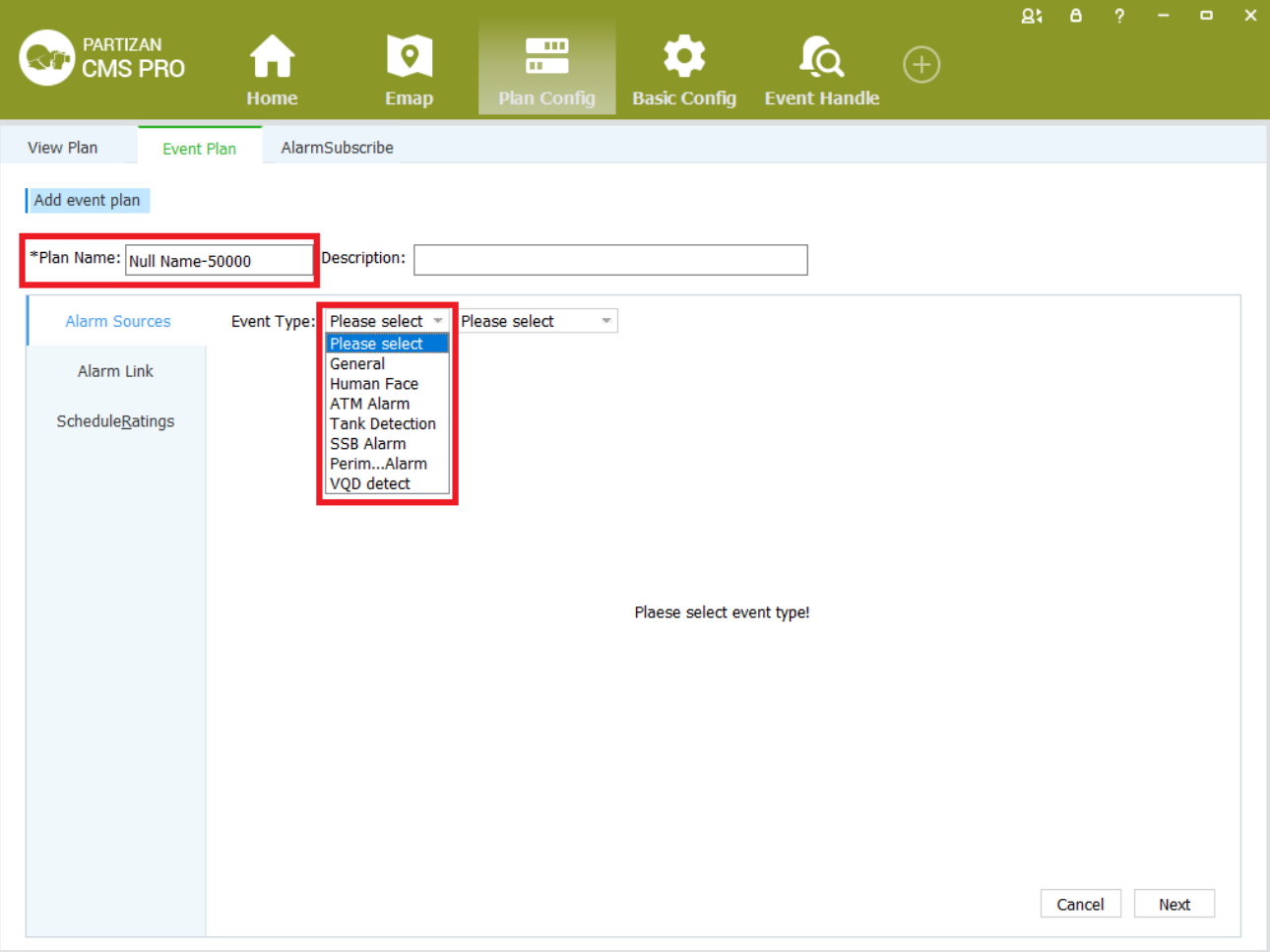

Figure 8-11 Select an event type

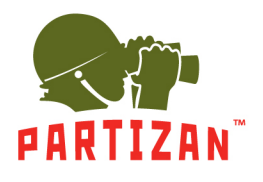

**PARTIZAN CMS PRO User Manual** 

Step 3: select the alarm source, configure select 【next】.

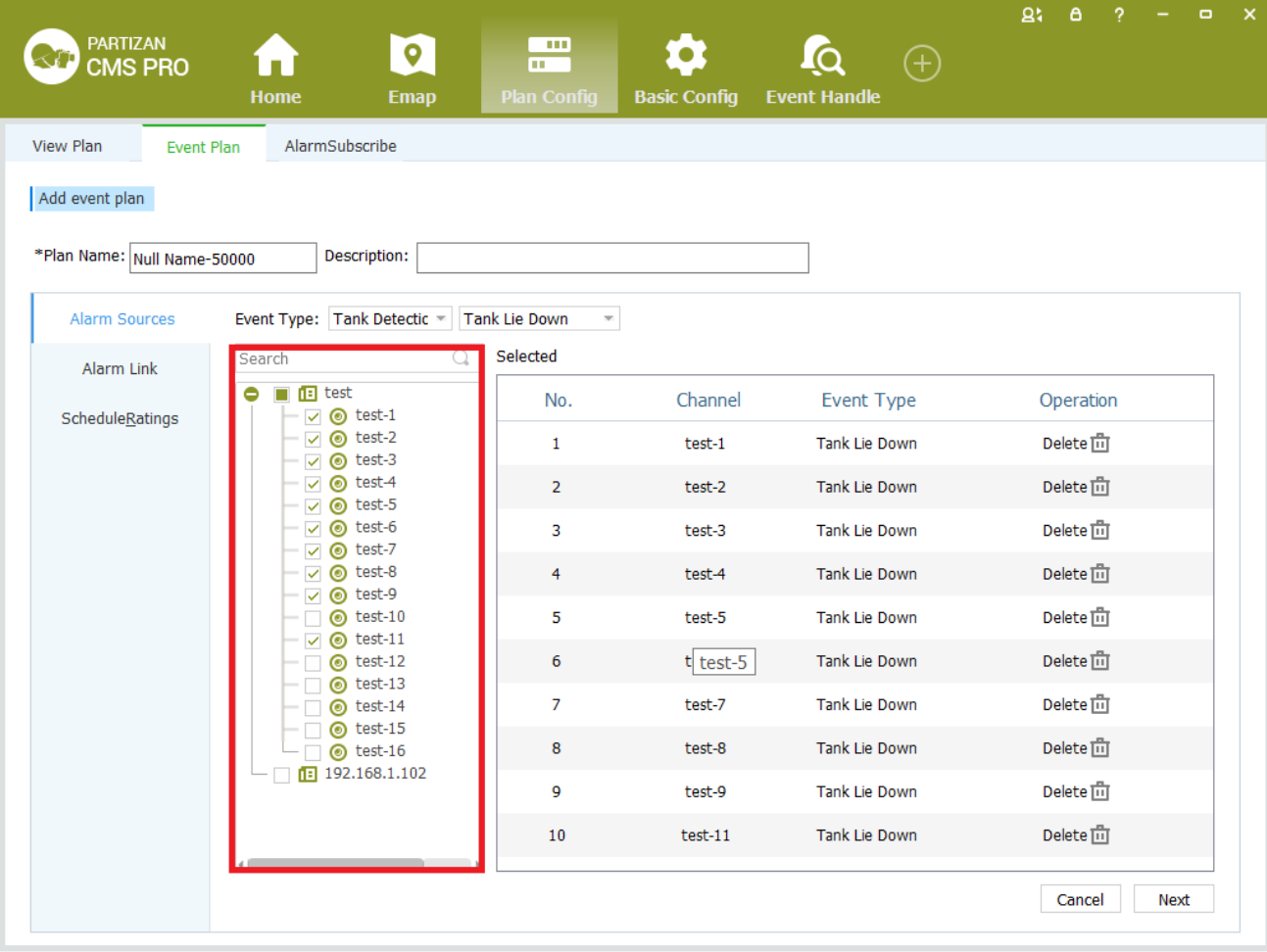

Figure 8-12 Select alarm source

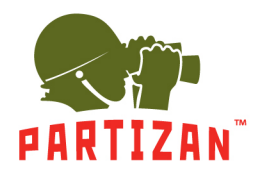

**PARTIZAN CMS PRO User Manual** 

Step 4: select the alarm video, check whether the opening video, configure select 【next】.

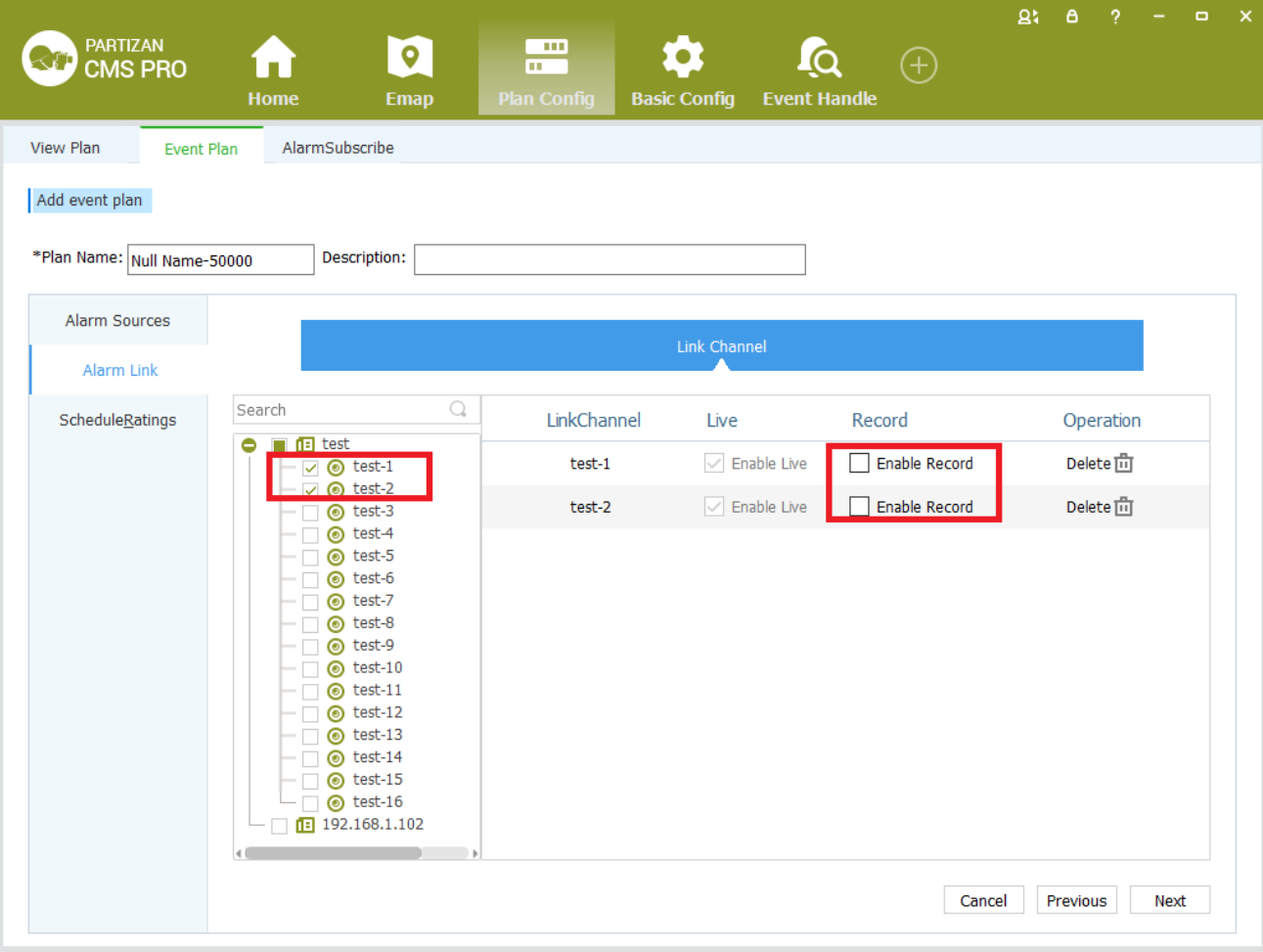

### Figure 8-13 alarm link

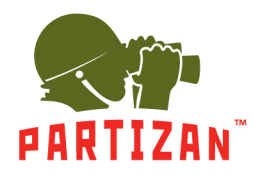

Step 5: event type selection; check the open plan, configure plans, complete.

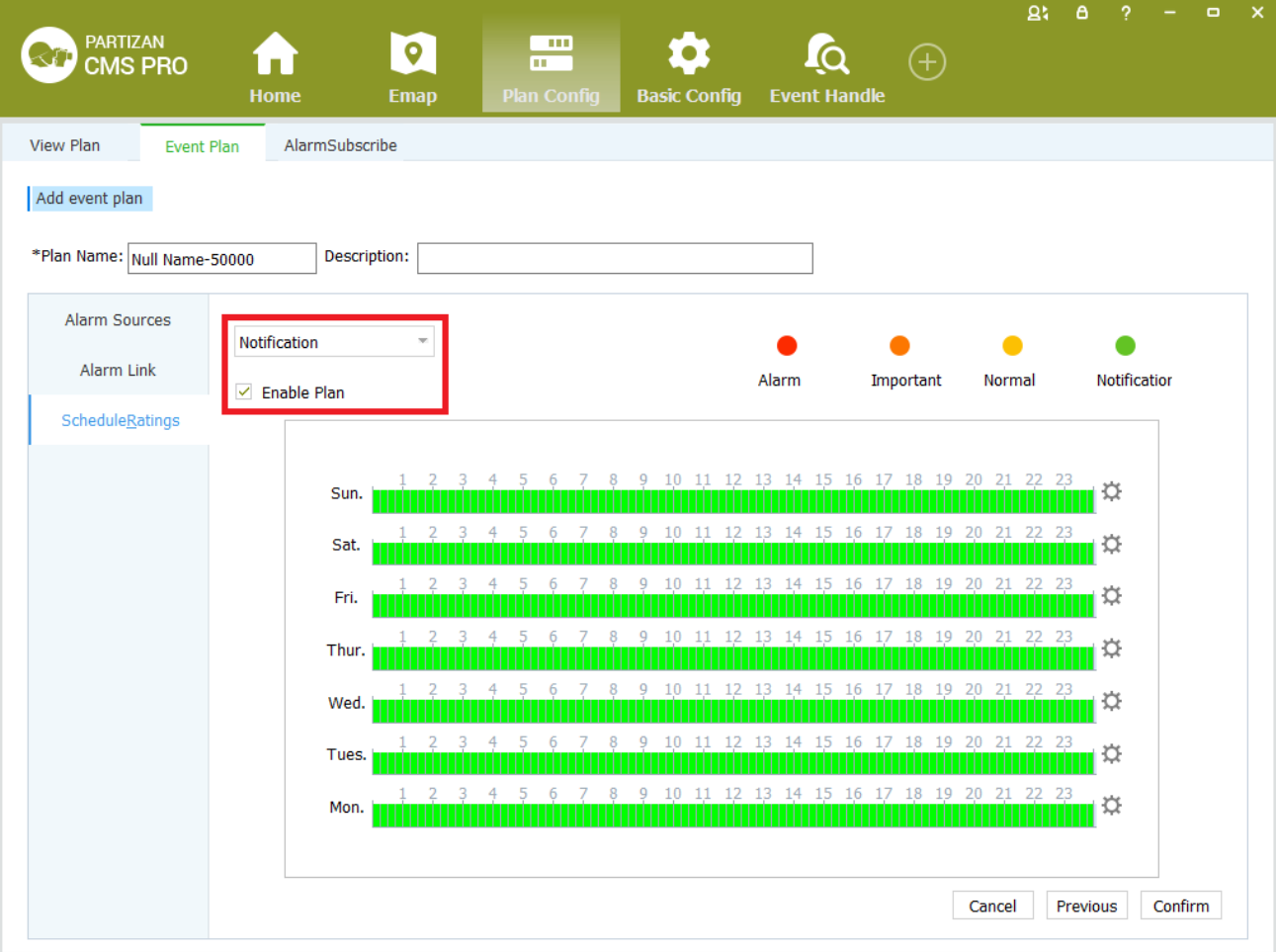

Figure 8-14 Deployment time

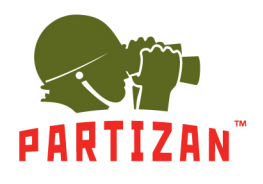

### <span id="page-59-0"></span>**8.3.3 Alarm Subscription**

Alarm subscription configuration steps are as follows:

Step 1: click the client home page business logic (see figure 3-2 2 Area) in the 【Plan Config】. System displays [ Alarm Subscriptions ] interface, as shown in Figure 8-15 is shown:

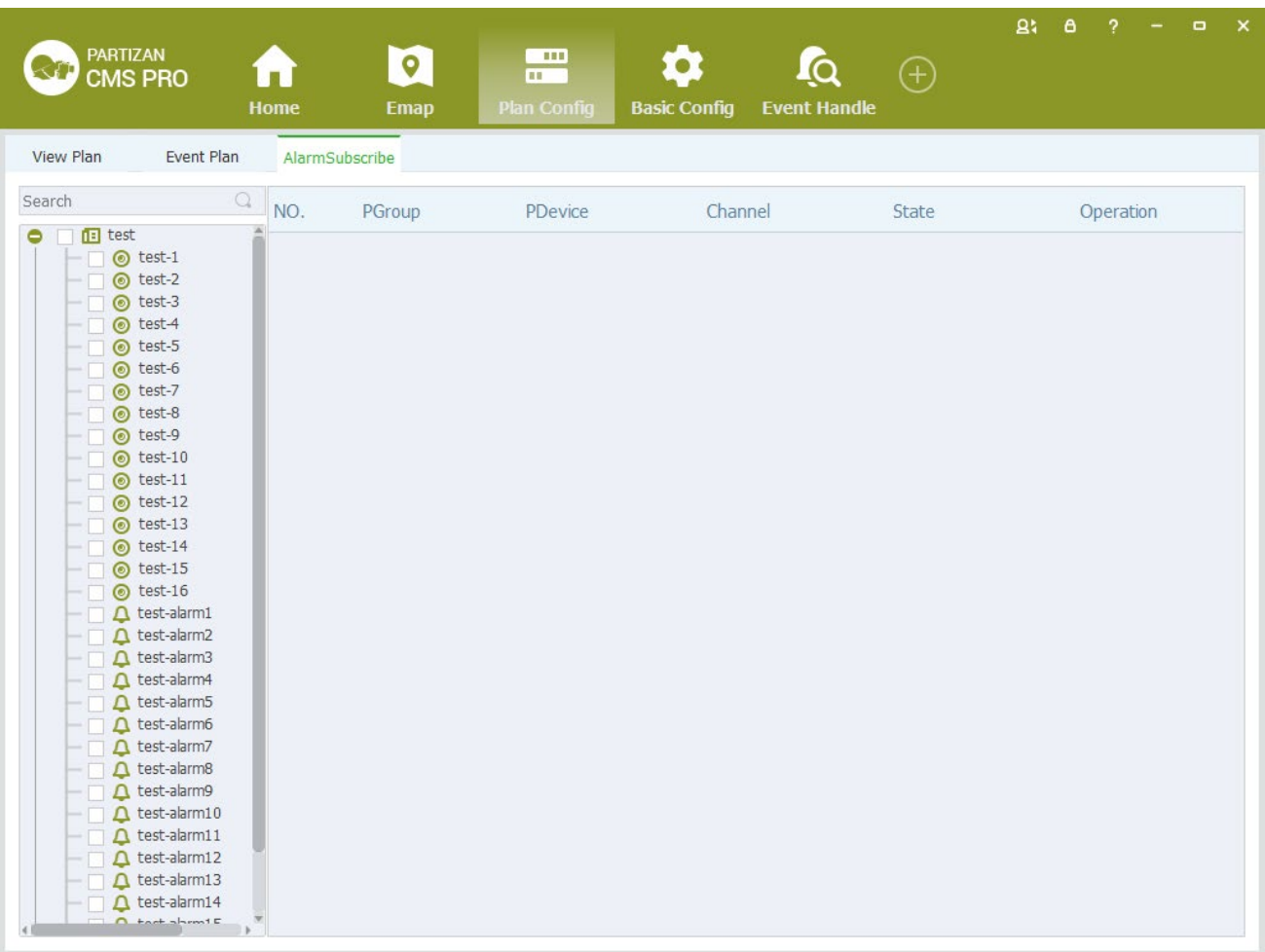

Figure 8-15 Alarm subscription

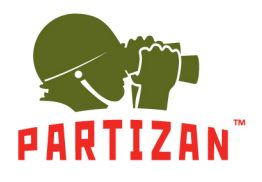

Step 2: check the protection channel is required.

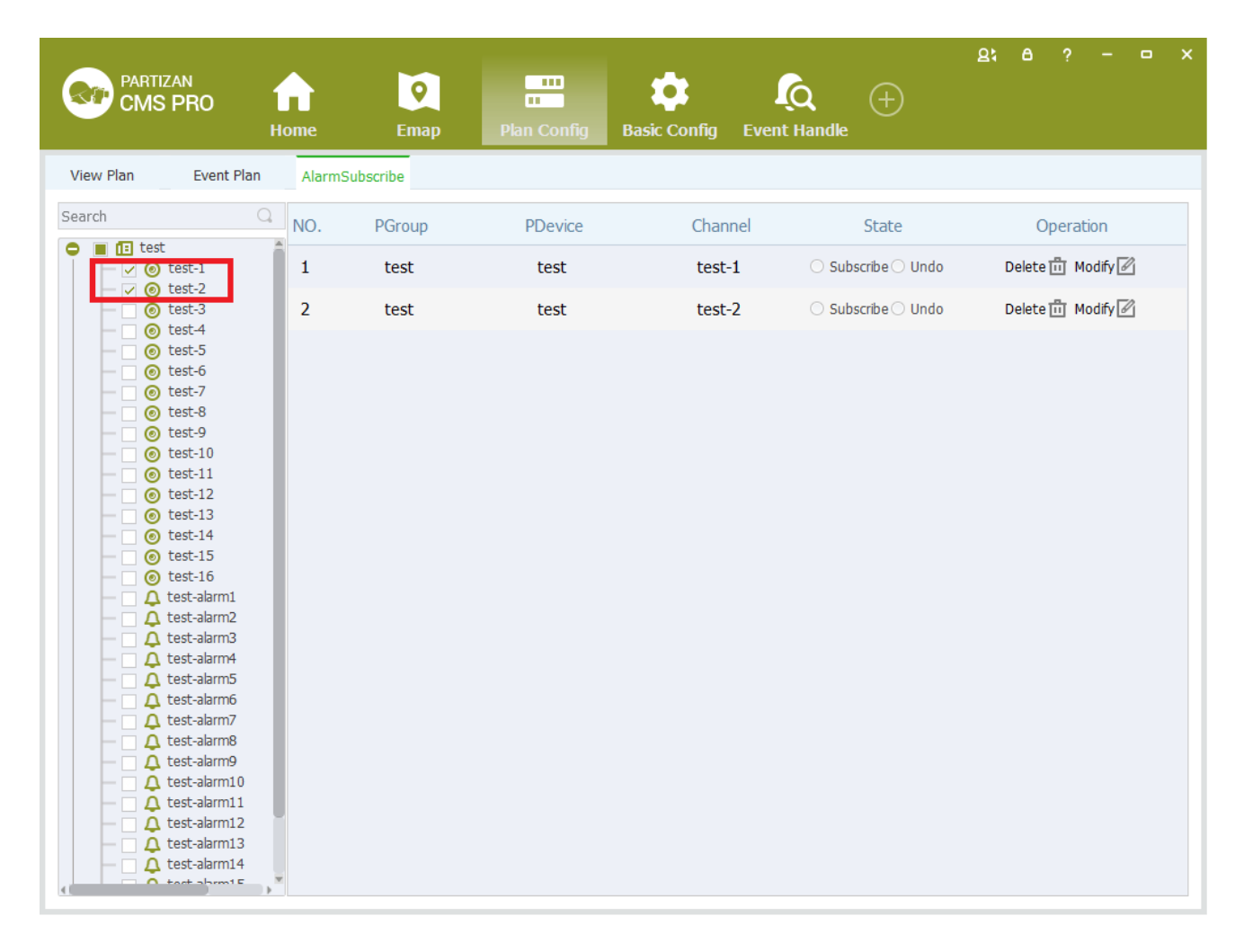

#### Figure 8-16 Select a subscription channel

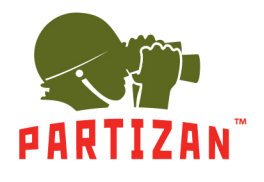

Step 3: click on subscriptions, pop-up Windows configuration parameters, and set the alarm type and deployment time, if you need to add new entries click on [plus] icons.

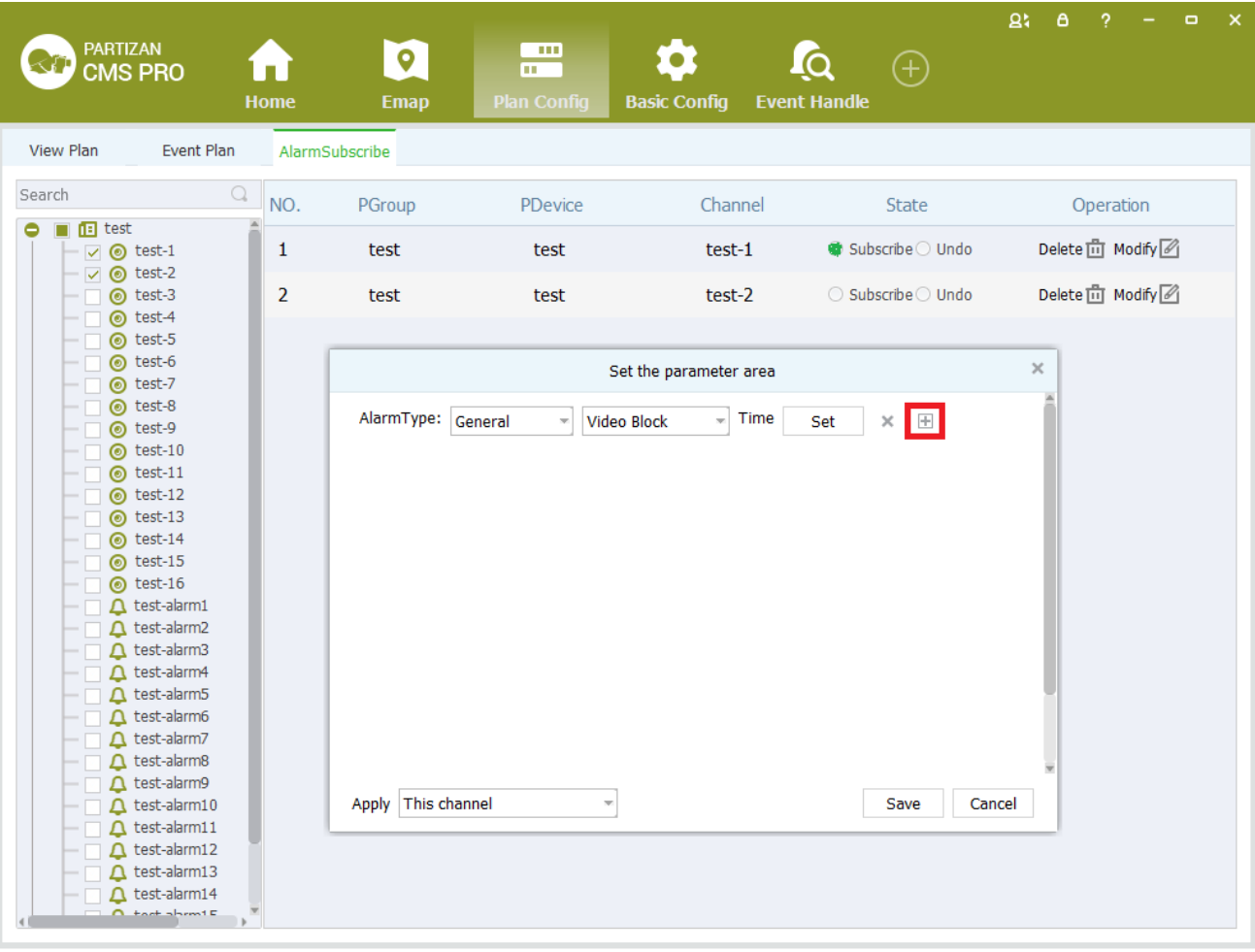

Figure 8-17 Set the zone parameters

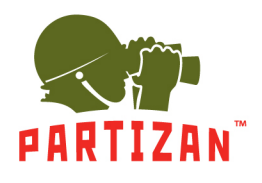

**PARTIZAN CMS PRO User Manual** 

Step 4: Choose application configuration access settings, and then click The [Save] button.

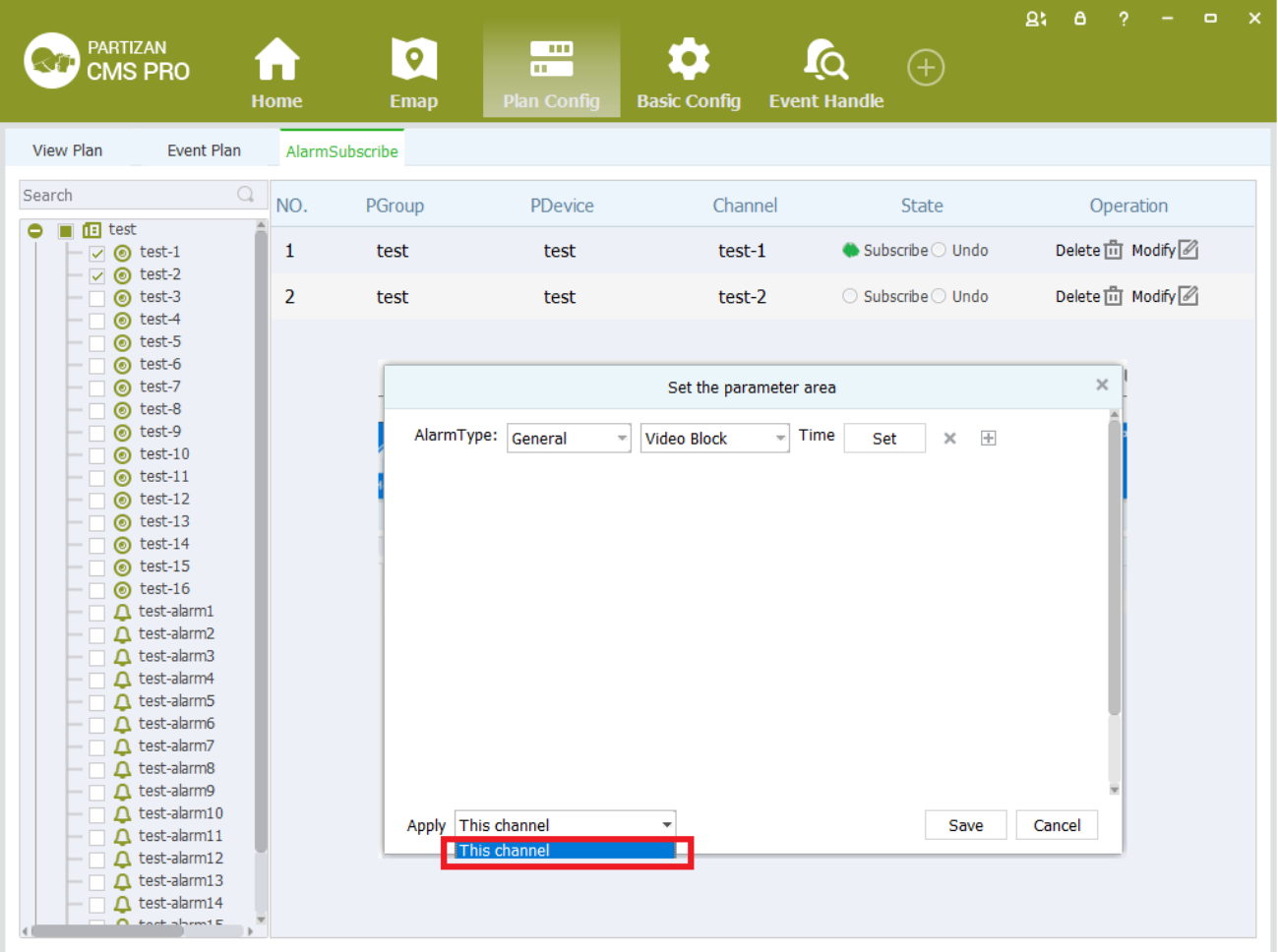

Figure 8-18 Setting protection channel

Setting Steps as following:

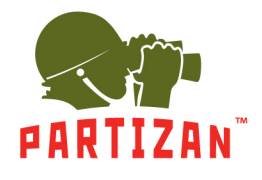

# **9 User Management**

## <span id="page-63-1"></span><span id="page-63-0"></span>**User Configuration**

User Config steps see below:

Step1: Click [User management] on the tool list of home page.【User Management】interface as figure 9-1:

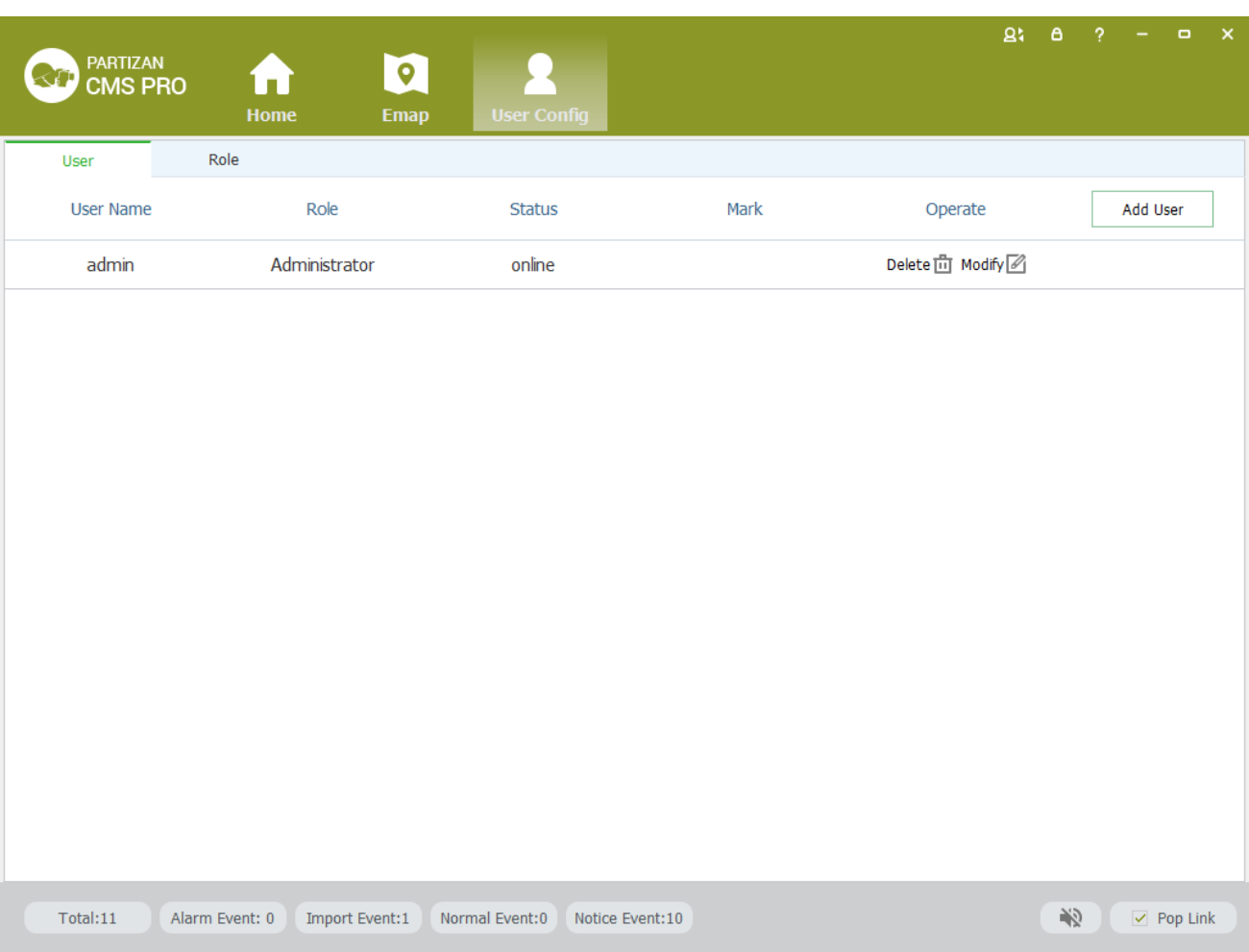

Figure 9-1 User Management